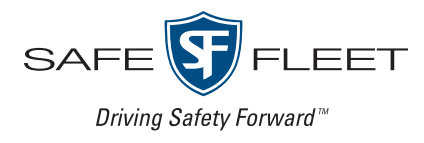

# **Commander & Stream** v5.26

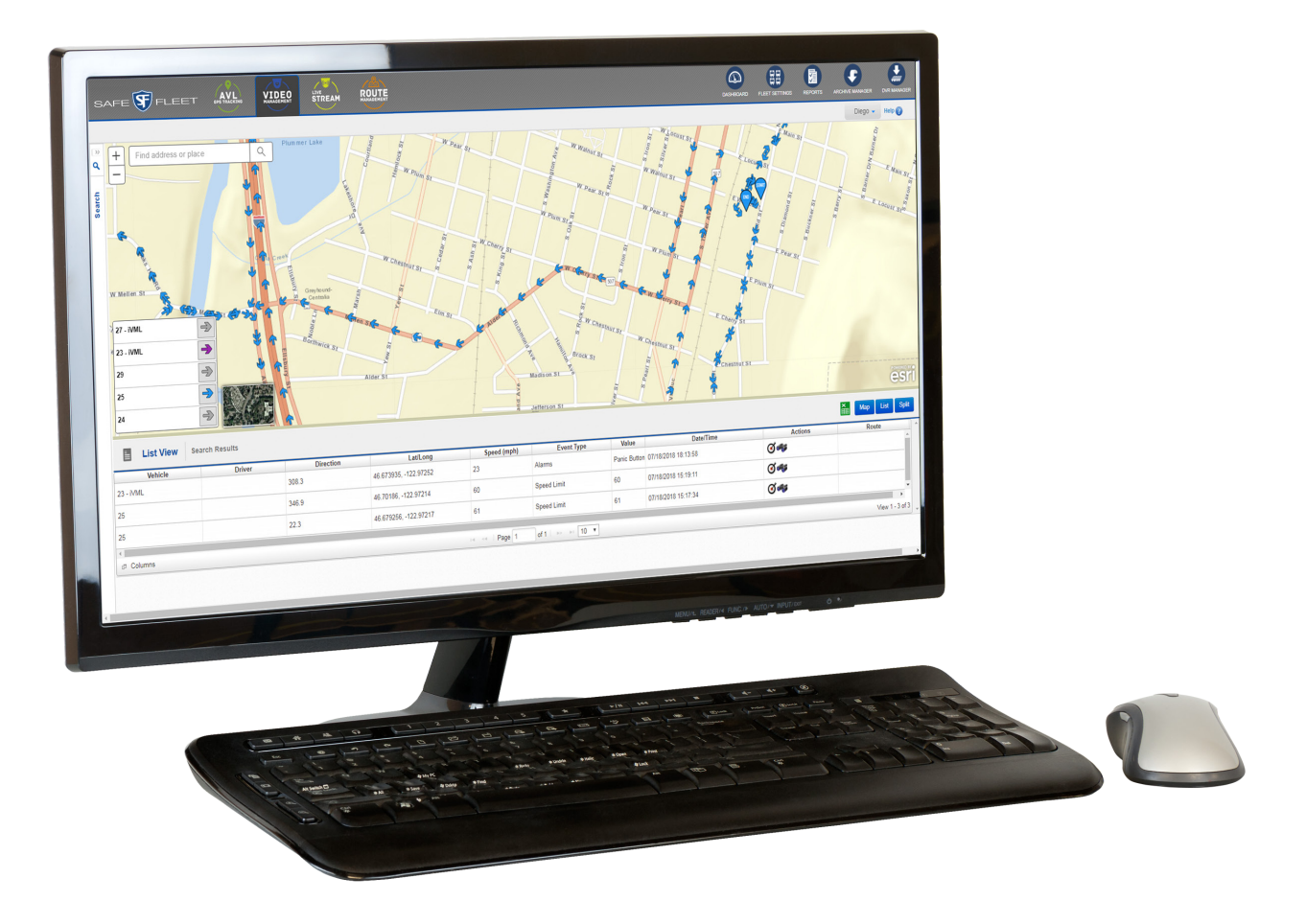

# User Guide

# TABLE OF CONTENTS

### 1. Getting to Know Commander - p.3

- Login p.4
- User Interface p.6
- Windows Service p.7
- User Settings, Change Fleet and Log Out p.8
- 2. Viewing Fleet Information p.10
	- Viewing Vehicle and Status p.10
	- Viewing Alarms and Status p.11
	- [Viewing DVRs, Cameras and GPS Receivers](#page-13-0)  Requiring Attention - p.14
	- [Viewing Requested Downloads and Status](#page-13-0)  [p.14](#page-13-0)
- 3. Searching Vehicle Activity Data p.16
	- Searching by Vehicle p.16
	- Understanding Vehicle Search Results p.17
	- Searching by Zone p.20
	- Setting a Custom Zone p.21
- 4. Archiving Video From Search Results p.23
	- Selecting Download Start and End Points p.23
	- Scheduling Download p.24
- 5. Setting Fleet Configuration p.26
	- Searching Entries p.26
	- Deleting Entries p.27
	- Restoring Entries p.27
	- Adding or Editing Entries p.28
	- Adding or Editing Users p.29
	- Adding or Editing Drivers p.30
	- Adding or Editing Groups p.30
	- Adding or Editing Vehicle Types p.31
	- Adding or Editing Vehicles p.33
	- Replacing Vehicle's DVR p.37
	- Adding or Editing Zones p.37
	- Adding or Editing Video Categories p.40
	- Configuring Fleet p.41
	- Configuring Permissions p.42
- 6. Managing Archives p.45
	- The Archive Manager p.45
	- [Adding Schedule Downloads in Archive Manag](#page-47-0)er - p.48
	- Recovering Deleted Video Downloads p.49
- 7. Generating Reports p.50
	- Accessing the Reports Tool p.50
	- Understanding Report Types p.50
	- Generating Health Status Reports p.51
	- Generating Geofencing Reports p.54
	- Generating Power Loss Reports p.56
	- Generating Log Reports p.58
- 8. Managing Video Recorders p.61
	- Accessing DVR Manager p.61
	- Scheduling Firmware Upgrades p.61
	- Updating DVR Configuration p.66
	- Using DVR Configuration Templates p.70

#### 9. Accessing Stream - p.74

- 10. Understanding Stream Interface p.74
- 11. Viewing Video with Stream p.75
- 12. Service and Support p.77

<span id="page-2-0"></span>Commander and Stream are two of the applications included in the Safe Fleet Cloud Application Suite.

This user guide, which starts with Commander and ends with Stream in the final pages, will walk you through the workflows required to perform all the tasks relevant to both applications.

# **Commander**

# Getting to Know Commander

Commander is a web based or standalone system that automatically downloads alarm and user-requested video, DVR health information, GPS and telemetry data from fleet vehicles over a wireless network.

The following diagram illustrates how the Safe Fleet Cloud Application Server interacts with Commander users:

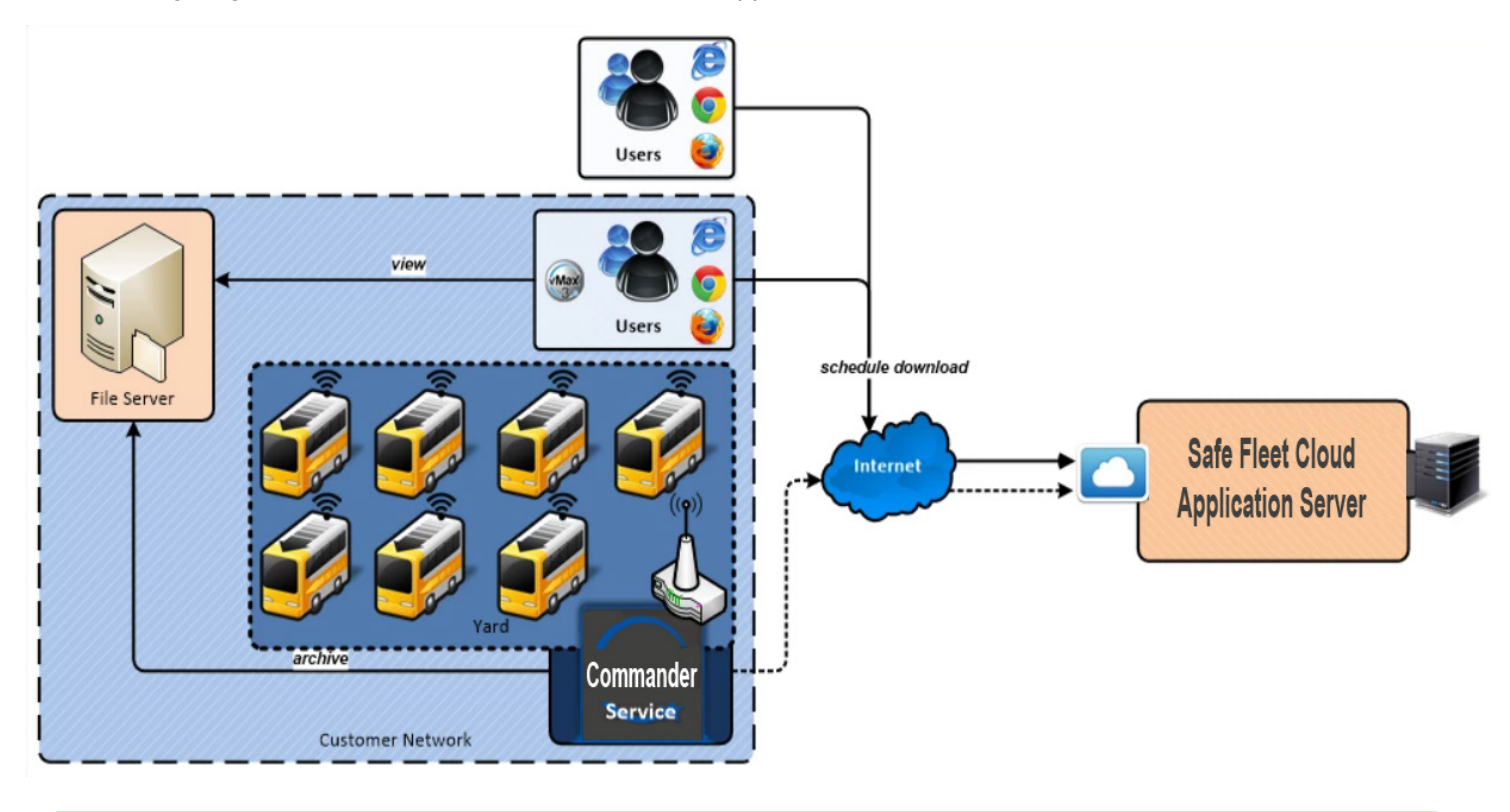

# TIP: Customer Network Notice that the pale blue shaded area represents the **customer network.**

When vehicles are in range of the Wi-Fi network, they contact the Windows Service operating on the video server computer. Windows Services uploads and stores video, and forwards GPS, telemetry, and other data to the cloud server for remote status display, searching, reports, or DVR management.

In the network, users can access the video and perform searches, reports and DVR management from the video server directly. Outside the network, users can log in to the web application hosted by Safe Fleet and can access everything except video.

### <span id="page-3-0"></span>Login

To access Commander from any web browser, go to *[vmaxlive.net](http://vmaxlive.net)*. Then:

- 1. Enter your **Fleet ID**.
- 2. Click **Continue**. If confirmed, a similar Login window.

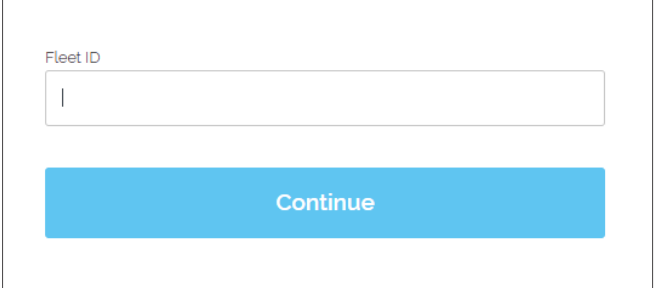

### TIP: Fleet ID

Notice that, if your computer has saved your Fleet information from previous sessions, you won't have to enter your Fleet ID again and the Log in window will be shown.

3. Enter your **Email** and your **Password**. in the corresponding fields.

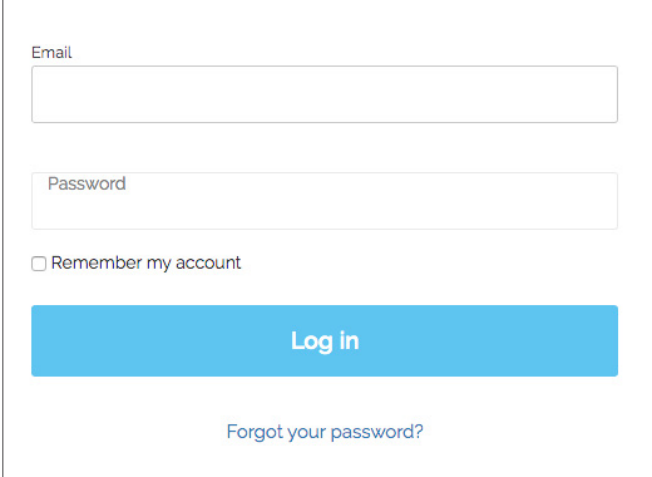

If you happen to forget your Password:

- 1. Click **Forgot your password** at the bottom of the dialog under the **Log in** button. A Forgot your password dialog appears.
- 2. Enter your **Email** in the corresponding text-box.
- 3. Click **Submit.** The system will send you an email with a Rest Password request.

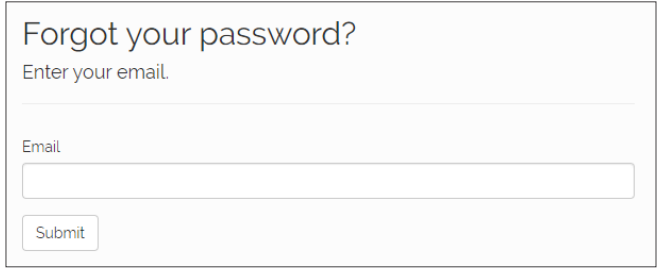

4. Click the **Reset Password** button. A new **Reset password** dialog displays.

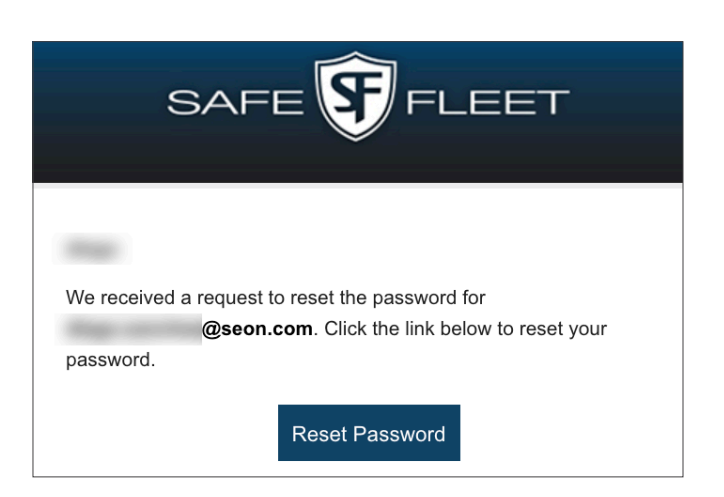

- 5. Enter your new **Password**.
- 6. Below, **Confirm Password**.

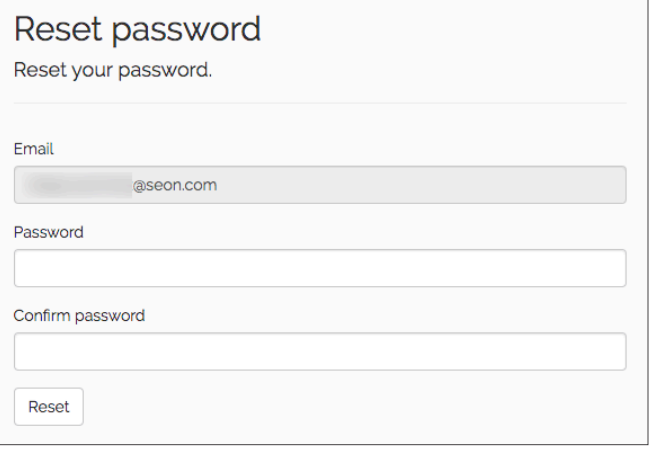

- 7. If the process has been successful, a **Reset password confirmation** will display.
- 8. Access the Safe Fleet Cloud Application URL again and start the Login process with your new Password.

# Reset password confirmation

Your password has been reset. Please go back to your application to log in.

### <span id="page-5-0"></span>User Interface

Before starting to work with Commander, it is important to get familiar with the user interface. Commander presents several sections that display fleet information and holds various search and managing tools.

Let's explore these software features:

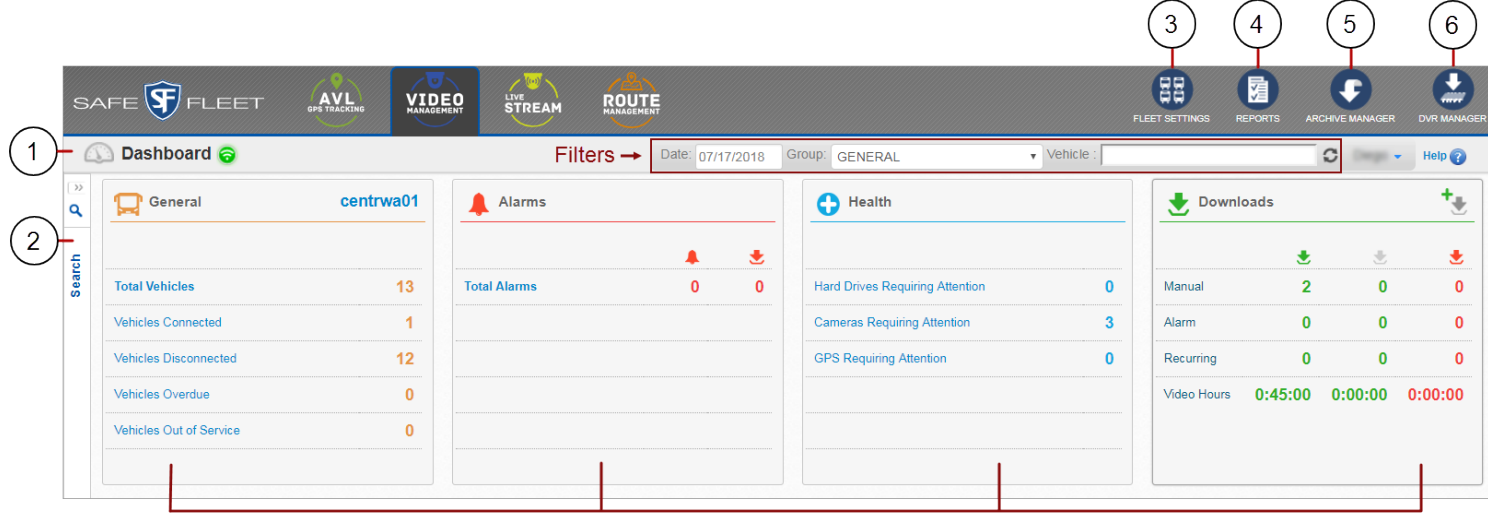

**Dashboard Widgets** 

**1. Dashboard**: The Dashboard provides current information on the Fleet and holds the dashboard **widgets** and several **filters** that are used to narrow down the information displayed within the widget panes.

The dashboard widgets can be described as follows:

General - Shows vehicles, their connection status in the network and their service status.

Alarms - Shows triggered alarms and their type, and download status.

Health - Shows DVR hard drives, cameras and GPS receivers requiring attention.

Downloads - Shows number, type and status of requested downloads.

- **2. Search pane:** Searches alarms, speeds, GPS and telemetry data automatically downloaded from DVRs. By default, it remains hidden but users can disclose it by clicking the left bar of the main Commander screen.
- **3. Fleet settings**: Allows fleet-related setup for Users, Fleet, Permissions, Groups, Vehicle types, Vehicles and Zones.
- **4. Reports**: Creates reports on DVR Health Status, Geofencing, Power Loss events and Login activity.
- **5. Archive Manager**: Manages automatically downloaded and manually scheduled archives.
- **6. DVR Manager**: Manages DVR firmware and configuration updates.

### <span id="page-6-0"></span>Windows Service

Users logged in with the appropriate permissions can see the Windows Service Status icon on the Commander dashboard.

Windows Service is installed on the Commander video server computer. It receives messages from DVRs when they are connected to the Commander network, and coordinates with the Commander cloud server to schedule video and data downloads from the vehicles.

The Windows Service button is located to the left of the top bar of the dashboard. When the Windows Service is communicating properly with the cloud server, the icon is green (see figure below).

To have a more detailed view of the Windows Service status,

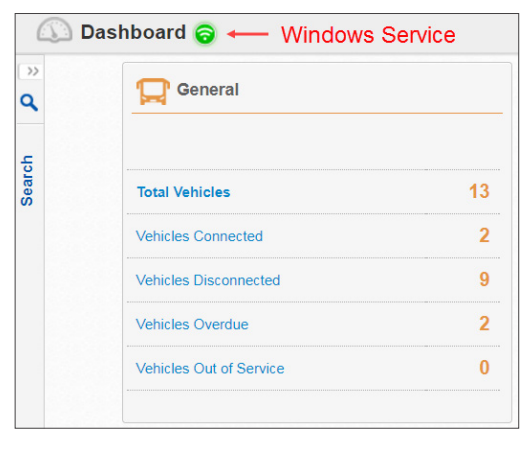

$$
\bigtriangledown
$$

Click the **Windows Service** button.

The **Windows Services Status** dialog opens showing:

- Yard ID.
- Windows Service ID.
- Windows Service version.
- Date and time it was last in contact with Commander cloud server.
- Windows Service connection status.

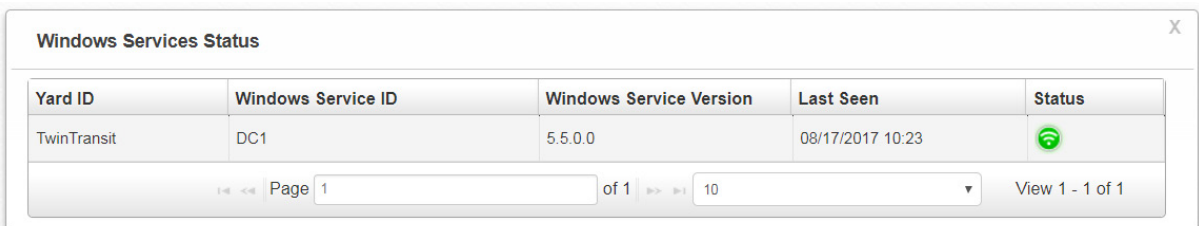

If the service is off line, the icon blinks red and orange on the dashboard, and displays red in the dialog window. Additionally, administrator users are sent an email to the address provided in their Fleet Settings user information.

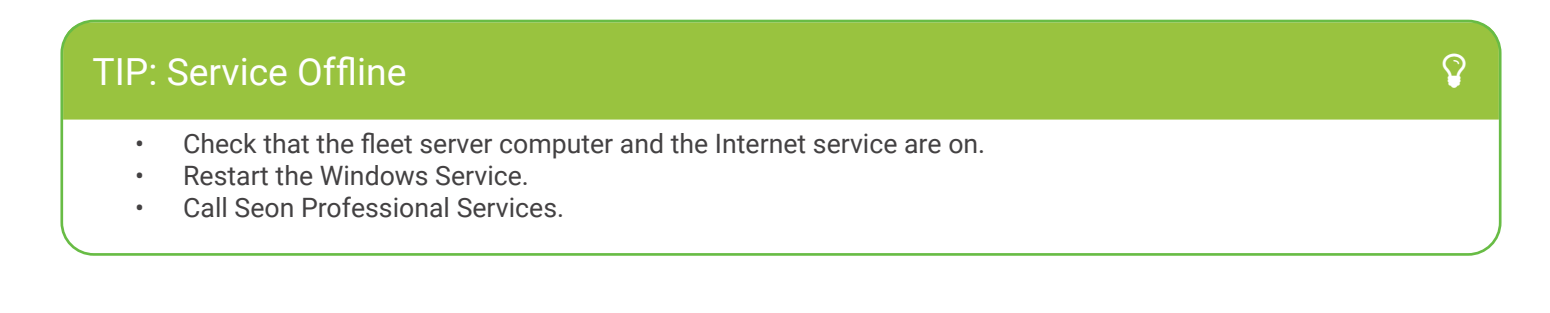

### <span id="page-7-0"></span>User Settings, Change Fleet and Log Out

The User Name button, located under the upper-right corner of the main Commander toolbar, holds a drop-down menu which gives access to three functionalities:

- A. **My Settings** allows users to update their own account information.
- C. **Change Fleet** gives users with various Fleets the ability to switch between them.
- B. **Log Out** is used to terminate the session and exit the Safe Fleet Cloud Application Suite.

### **To access and edit your settings:**

1. Click the **User Name** button as shown on the right side of the figure:

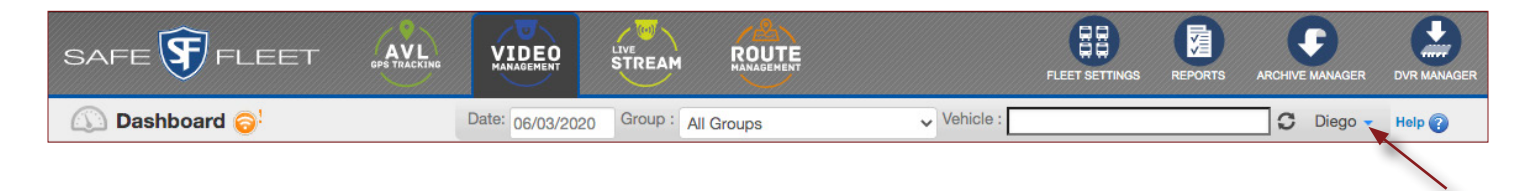

- 2. Once disclosed, click **My Settings** if you want to update your account information, and edit the user settings as needed.
	- Enter **User Name** and **Last Name** are required fields (indicated by a red asterisk).
	- If desired, activate **Email Alerts** with the corresponding toggle.
	- Select the preferred Language in the provided drop-down menu.

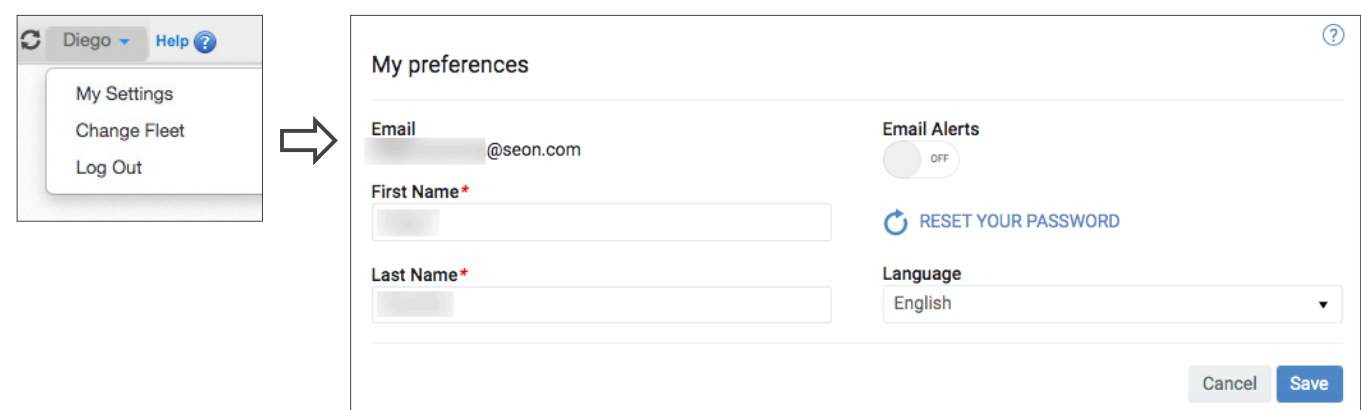

### **To Change Your Fleet:**

1. Click the **User Name** button as explained above. The Fleet ID dialog displays.

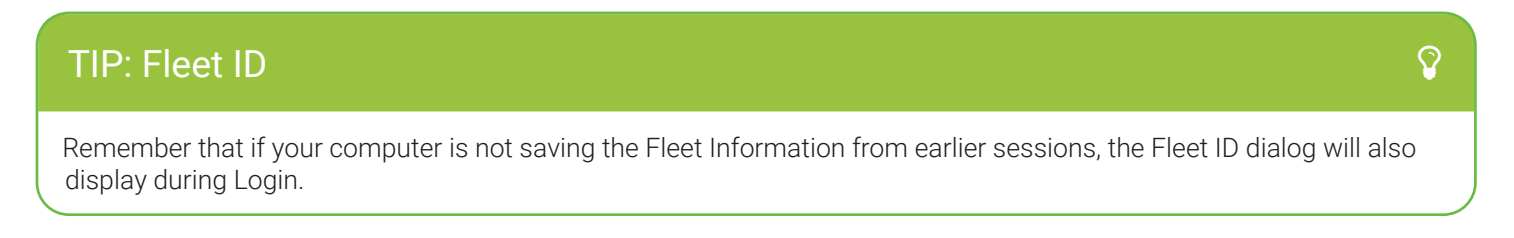

In the new dialog:

- 2. Enter the Fleet ID.
- 3. Click the Continue button.

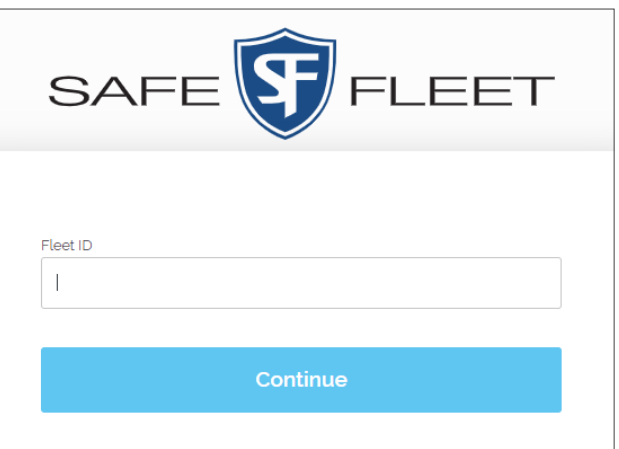

### **To Terminate your session:**

- 1. Click the **User Name** button as explained above.
- 2. When the drop-down menu expands, click **Log Out**. A confirmation message appears.

Logout You are now logged out Click here to return to the vmax application.

### TIP: Return to Application

From the Log Out confirmation message you can always return to the Application Suite by clicking the provided link.

# <span id="page-9-0"></span>Viewing Fleet Information

Commander displays a summary of connected fleet data through the available dashboard widgets but it also allows users to access more detailed information, and even perform certain types of actions.

Dashboard **filters** can be used to select the appropriate dates of interest, groups or vehicles to display the corresponding summaries within the widget panels, i.e. General, Alarms, Health and Downloads.

### Viewing Vehicle and Status

Remember that the **General** dashboard widget panel shows vehicles in the system and their network connection and service status. In this sense, **Connected/Disconnected** indicates connection with Commander network status. **Overdue** indicates no connection for over 48 hours. And **Out of Service** indicates that vehicle needs to be repaired.

To view a table with more detailed information:

- 1. Click on the **General** Dashboard Widget panel on the main screen to access the **General Quick View** that opens below.
- 2. Click the column headers to sort the information entries as preferred:
	- Vehicle ID.
	- Status: Connected, Disconnected, Overdue or Out of Service, as specified above for the widget panel.
	- Yard ID: Vehicle parking area.
	- Time to Shutdown: Indicates time for the DVR to power off.
	- Last Seen: Last time DVR was connected to Commander network.
- 3. You can navigate through the General Quick View list by means of the **Page** tool located at the bottom, and select from 5 to 100 entries to be displayed.

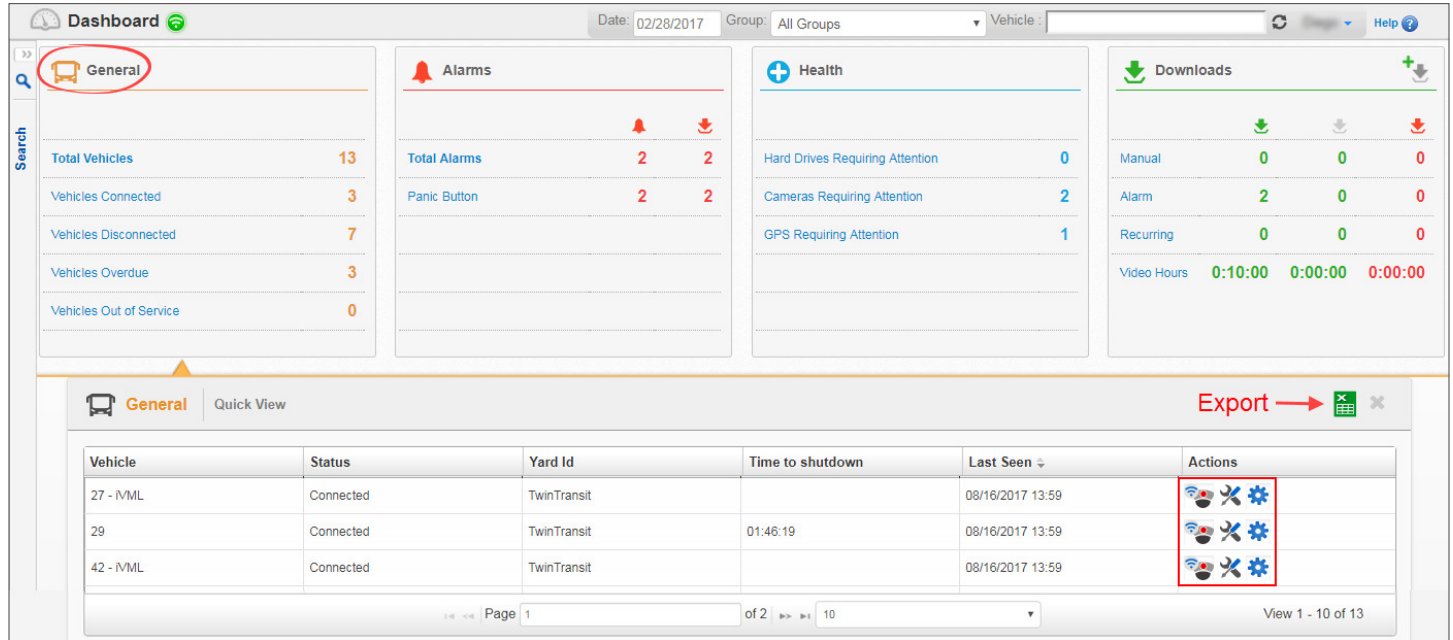

<span id="page-10-0"></span>4. If needed, click any **Actions** button on the right of the Quick View panel to:

**a**. Access Live View and the **DVR Interface** in vMax Web. This requires Internet Explorer version 11. Older versions of Internet Explorer are not compatible with our latest DVR models.

- **b**. Set an **Out of Service** calendar (start and end dates) for any specific vehicle.
- **c**. Access [Fleet Settings](#page-32-0) to edit **Vehicle** information, **DVR** or **Alarm** settings.

### Viewing Alarms and Status

The **Alarms** dashboard widget panel shows triggered alarms and their type and download status. **Pending** indicates that Alarm video or archive download is scheduled. **Completed** indicates that Alarm video or archive download is complete. **Error** reveals that download failed. And **Not Schedule** means lack of download configuration in Fleet Settings.

To view a table with more detailed information:

- 1. Click on the **Alarms** Dashboard Widget panel on the main screen to access the **Alarms Quick View** that opens below.
- 2. Click the column headers to sort the information entries as preferred:
	- Vehicle ID.
	- Alarm: Type as created in Fleet Settings.
	- Details: Date and Time when alarm occurred.
	- Status: Download status as specified above for the widget panel (Completed, Pending, Incomplete, Error or Not Scheduled).
- 3. You can navigate through the Alarms Quick View list by means of the **Page** tool located at the bottom, and select from 5 to 100 entries to be displayed.

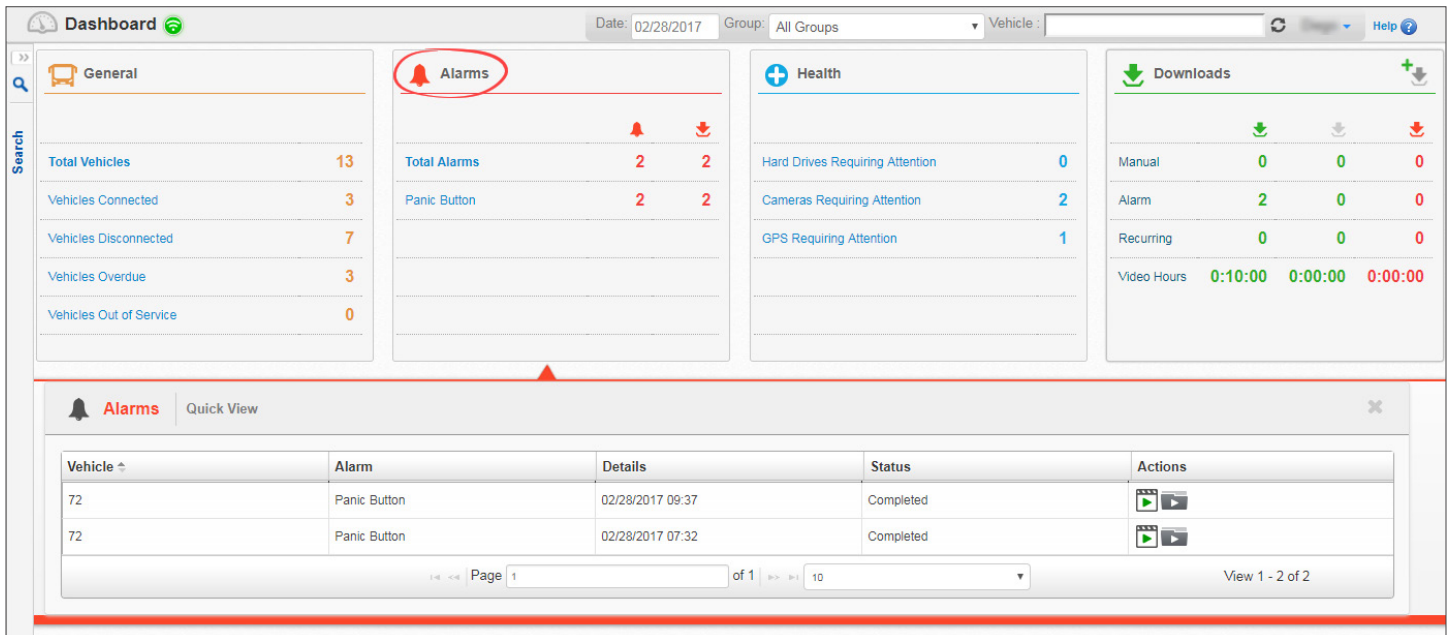

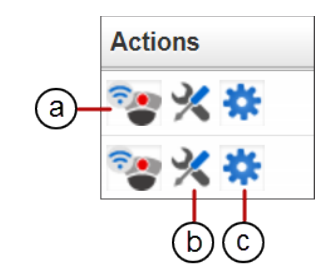

- <span id="page-11-0"></span>4. If needed, click any of the **Actions** icons located on the right of the Quick View panel to:
	- a. **Play Video** in vMax View or DS2 Player (see details below).
	- b. **Open Video File Location**.

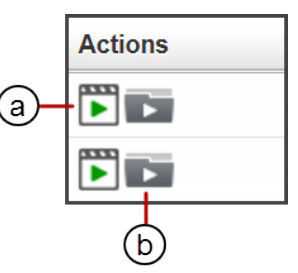

IMPORTANT: Video Players

Two different video players can be launched from Commander.

- Most video files in Commander, such as those recorded by TL, NX or TH DVR systems, need the vMax View application for playback.
- However, when files are recorded by a DS2 system, Commander will launch the DS2 Player.

In order to view both types of files, users need to have the corresponding applications installed.

Be aware that the interface and features present in these two players are different:

1. vMax View Video Player

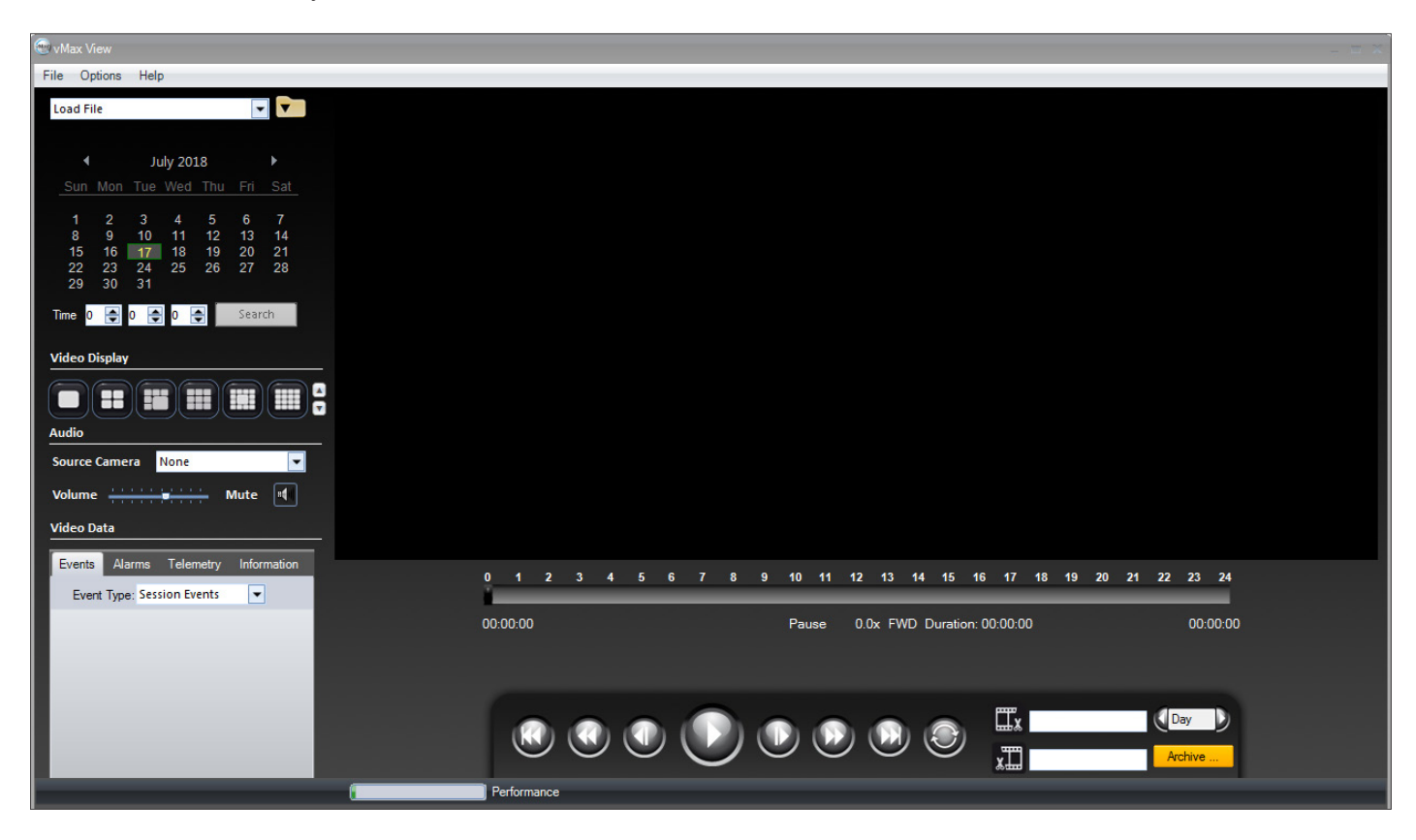

### 2. DS2 Player

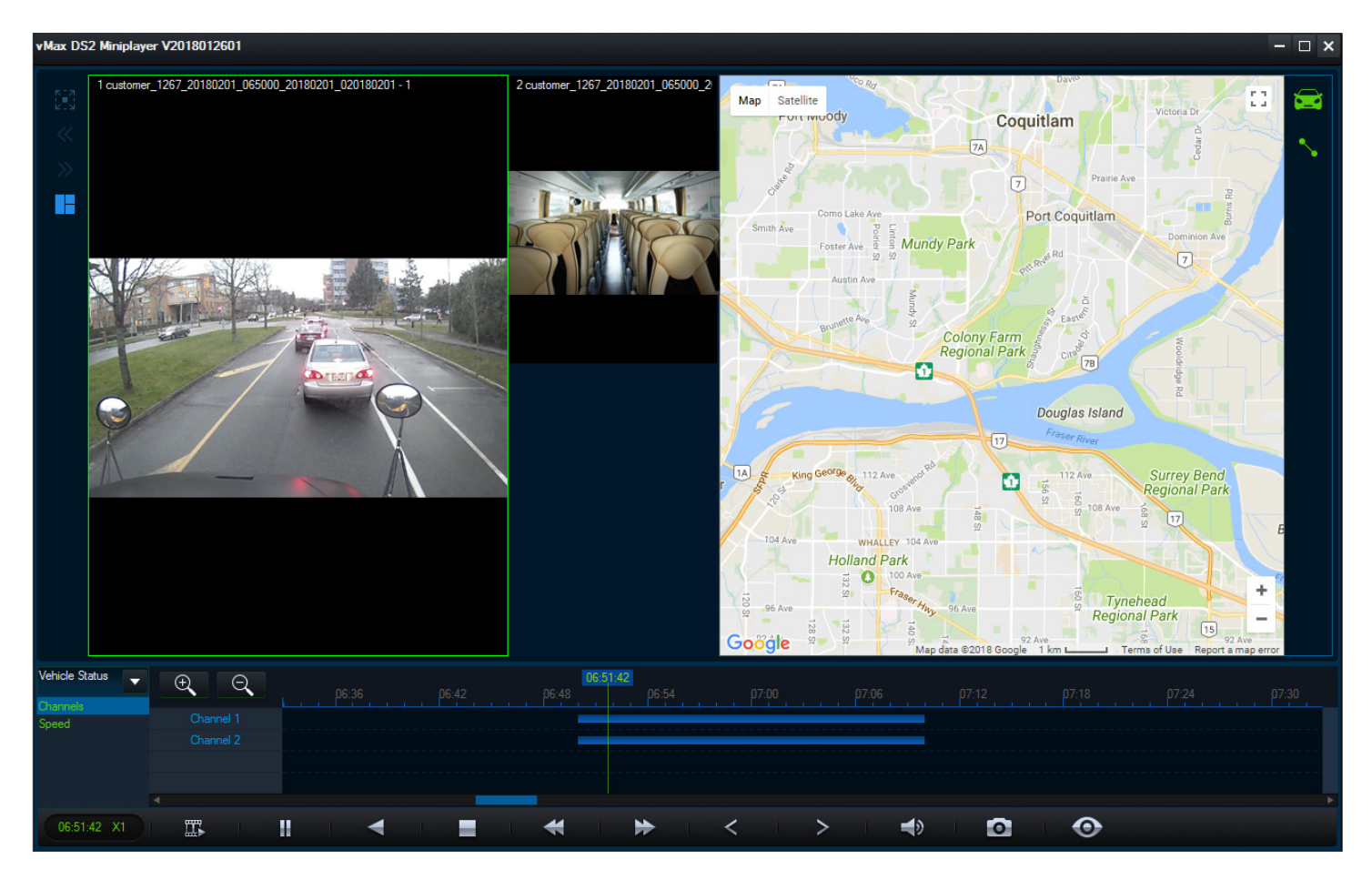

# IMPORTANT: DS2 Player

If you need to install the DS2 Player application, visit the Downloads section on the Safe Fleet Community Site. <https://community.safefleet.net/sfpt/downloads/>

### <span id="page-13-0"></span>Viewing DVRs, Cameras and GPS Receivers Requiring Attention

The **Health** dashboard widget panel shows a list of devices requiring attention. **Hard Drives Requiring Attention** display when HD is unlocked, turned off or removed from the DVR. **Cameras Requiring Attention** display after video loss events. **GPS requiring Attention** display when GPS data from DVR has not been detected.

To view a table with more detailed information:

- 1. Click on the **Health** Dashboard Widget panel on the main screen to access the **Health Quick View** that opens below.
- 2. Click the column headers to sort the information entries as preferred:
	- Vehicle ID.
	- Type: Notification types, as specified above for the widget panel (DVR Hard Drives, Cameras or GPS receivers requiring attention).
	- Occurrences: Number of times any of the devices has reported requiring attention.
	- Details: Identification of cameras requiring attention.
- 3. You can navigate through the Health Quick View list by means of the **Page** tool located at the bottom, and select from 5 to 100 entries to be displayed.

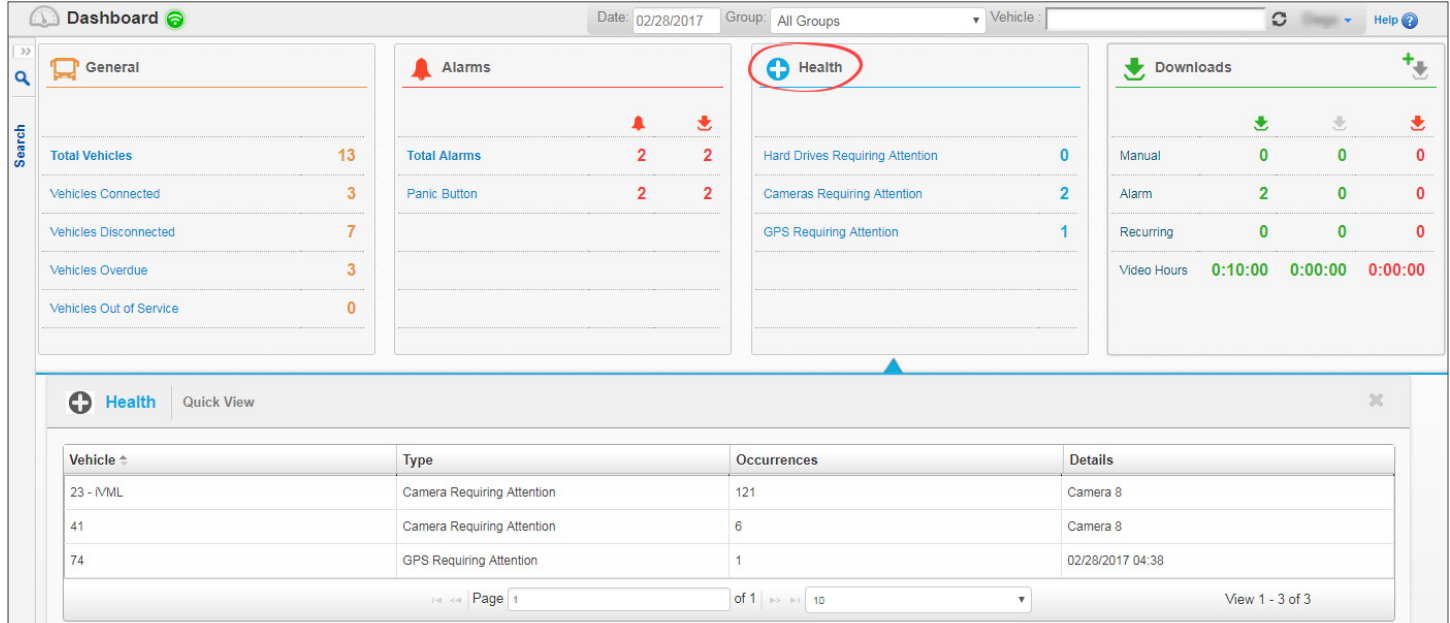

### Viewing Requested Downloads and Status

The **Downloads** dashboard widget shows video download requests and their download status.

There are three types of requests: Scheduled **Manual** or **Recurring** archive downloads, and automatic **Alarm** video downloads.

Three Status ranks are displayed in the widget panel: **Completed** (green download icon) indicates that Alarm video or archive download is complete, **Pending** (gray download icon) indicates that Alarm video or archive download is scheduled, and **Incomplete** (red download icon) shows unfinished downloads.

<sup>©</sup> Safe Fleet | All rights reserved p. 14 July 2020 | Part #: 700-1023-R2

Total Video duration is specified in hours underneath.

The **Add Manual Download** icon on the upper-right corner of the Download widget panel allows quick access to the Archive Manager tool to manually schedule downloads.

To view a table with more detailed information:

- 1. Click on the **Downloads** Dashboard Widget panel on the main screen to access a new **Downloads Quick View** panel that opens below.
- 2. Click the column headers to sort the information entries as preferred:
	- Download ID.
	- Vehicle ID.
	- Type: Download type as specified above for the widget panel (Scheduled Manual or Recurring archive downloads, and automatic Alarm video downloads).
	- Start Time: Date and time when the archive video starts.
	- Executed: Date and time when the download was initiated.
	- Status: Download status (Pending, In Progress, Completed or Error).
	- Detail: Video duration.
- 3. You can navigate through the Downloads Quick View list by means of the **Page** tool located at the bottom, and select from 5 to 100 entries to be displayed.

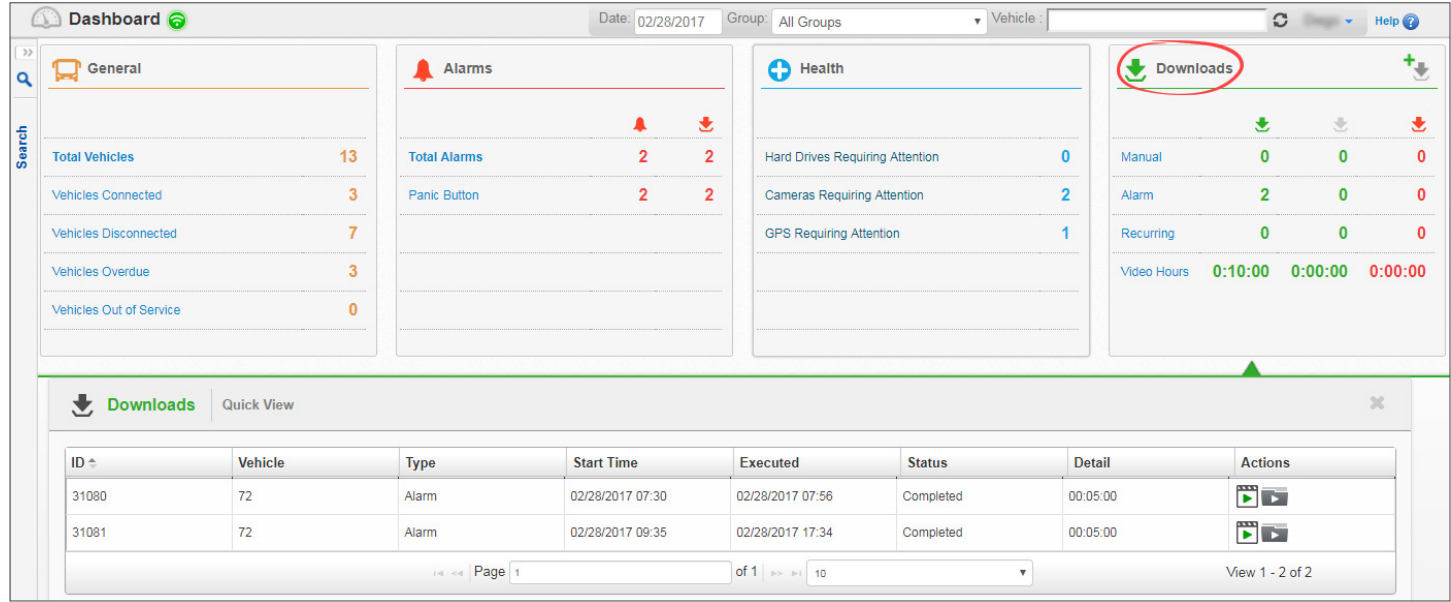

4. If needed, click any of the Actions buttons located on the right of the Quick View panel to:

a. **Play Video** in vMax View or DS2 Player. See the [Video Players](#page-11-0) section to review this in more detail.

b. **Open Video File Location**.

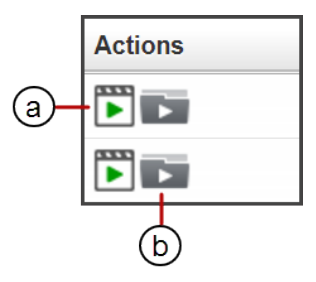

# <span id="page-15-0"></span>Searching Vehicle Activity Data

Commander allows the search of data from past vehicle activity. Every time a DVR connects to the network, all the alarms, speed, GPS tracking and telemetry events recorded since the previous connection are uploaded to the server and users will be able to retrieve and analyze such information.

Search can be done by **Vehicle** or by **Zone**, depending on what the user needs to know.

## Searching by Vehicle

This search is particularly useful to track vehicles during specific dates and time range to verify certain types of information.

If you want to gather information on one or more particular vehicles, including vehicle track, alarm, speed, GPS, and DVR health events, follow these steps:

- 1. Access the **Search** panel by clicking the Search bar on the left side of the screen. The Search panel will open.
- 2. Select **Vehicle Group** from the drop-down menu. To learn how Groups are created in Fleet Settings, see the *[Adding and Editing Groups](#page-30-0)* tutorial.
- 3. Select Vehicles in the **Type ID** drop-down menu.
- 4. Select the appropriate Vehicles (maximum 5) in the **Vehicles** drop-down menu.
- 5. Select the preferred **Date** and enter the Time Range in the **From-To** fields. Check **Next Day** below if the event occurred over midnight.
- 6. Click the corresponding icons to **Include** telemetry data and events. The available options are **Track**, **Alarms,** fleet **Maximum Speed** limit, and **Cameras**, **Hard Drives** or **GPS** requiring attention.

If you select Alarms, a drop-down menu with the existing Alarm types displays. Press and hold **Ctrl** to select multiple Alarms by clicking them.

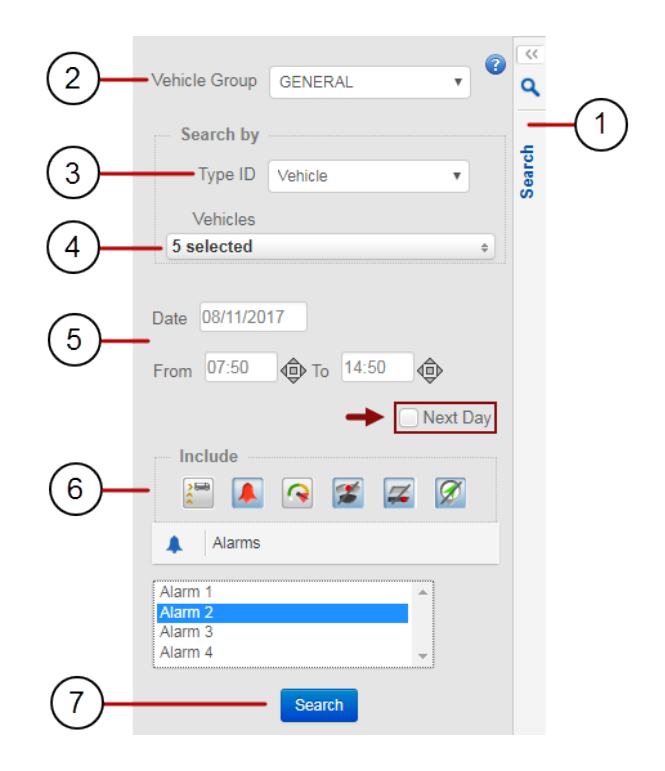

7. Click **Search**.

# IMPORTANT: Remember Health Events

- Camera Requiring Attention becomes active only after video loss events.
- Hard Drives Requiring Attention becomes active only when HD is unlocked, turned off or removed from the DVR.
- GPS Requiring Attention becomes active only when GPS data from DVR has not been detected.

### <span id="page-16-0"></span>Understanding Vehicle Search Results

Once the Search is done, users can display the results on a **Map** View, a **List** View or a **Split** View (like in the figure below) by clicking the view selection buttons on the right side of the screen.

The Split View shows the Map (1) and the List (2) at the same time, and users can modify the views proportions by dragging the separation line up and down with the mouse cursor.

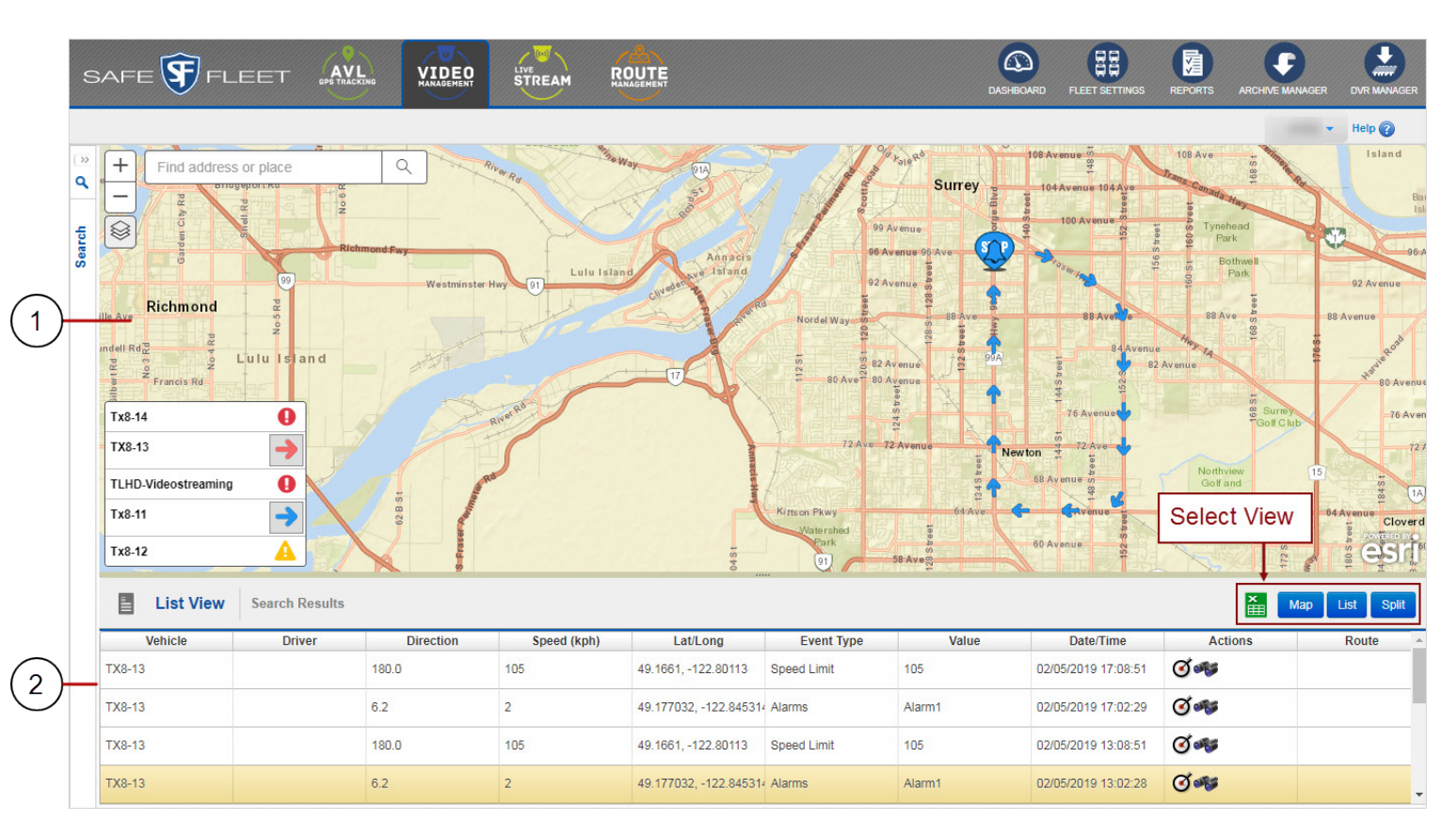

The **MAP VIEW** shows arrows that represent movement direction of those vehicles that were included in the search and selected afterwards. Different vehicles are assigned different colors.

Other icons may disclose various warning messages such as Data not Downloaded or No Records Found.

Vehicles to be displayed on the map can be selected by clicking their corresponding colored arrows that appear on the Search results window.

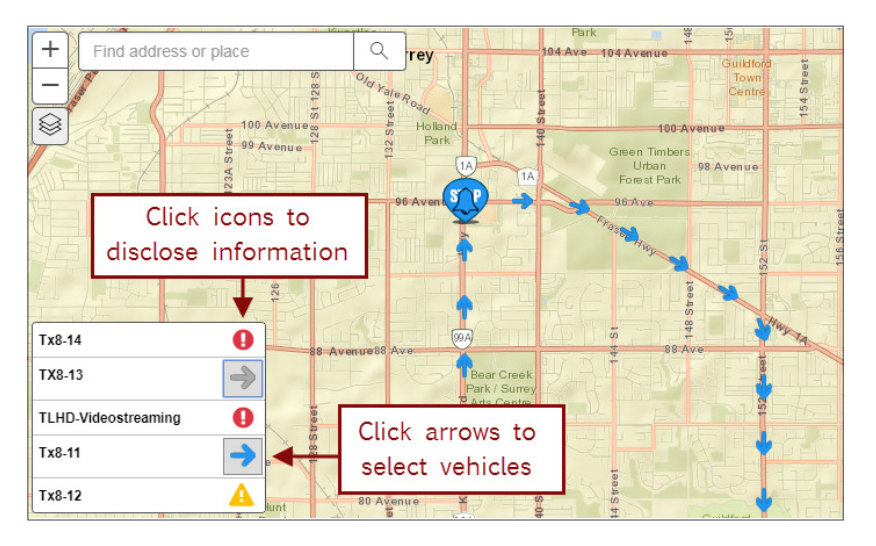

**1**

Start and End icons indicate where the Vehicle has traveled from and to during the selected time interval.

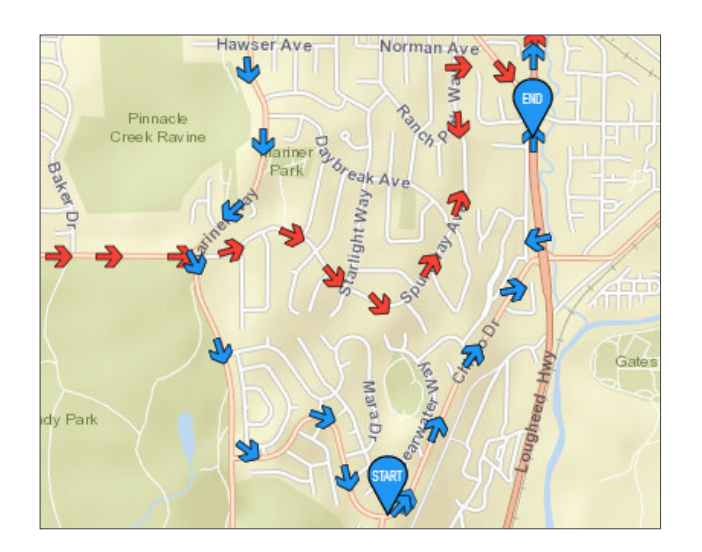

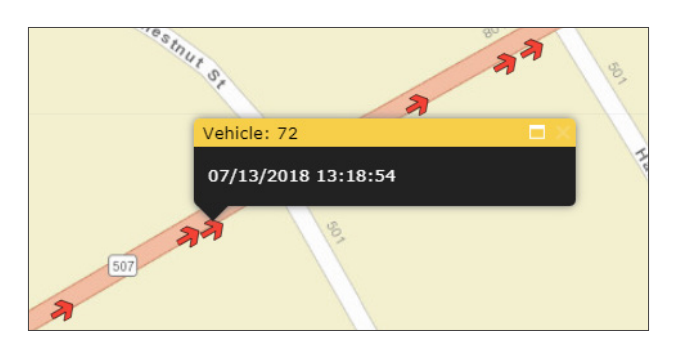

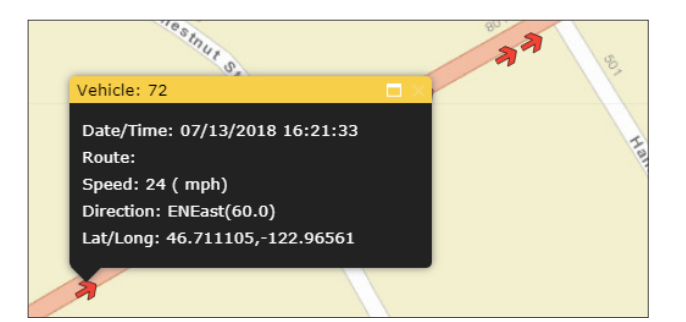

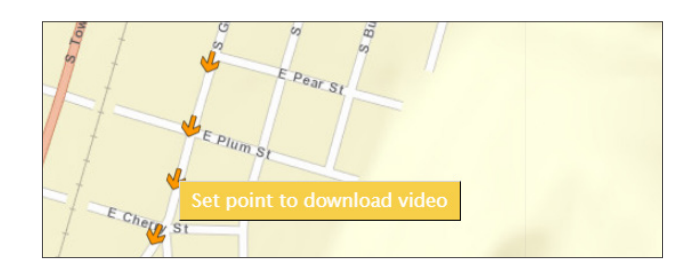

**Alarm** events display when alarms set on the DVR have been triggered. **Camera Requiring Attention** display after video loss events occurred. **Hard Drives Requiring Attention** display when HD has been unlocked, turned off or removed from the DVR. **GPS Requiring Attention** display when GPS data from DVR has not been detected.

Hovering the mouse over any icon in the results map (track arrows or other events) discloses **date** and **time** at that specific point.

Clicking the icon displays the Vehicle ID and more specific data at that location (date, time, speed, direction and coordinates).

Right-clicking the icon sets a initial point for video

download.

The **LIST VIEW** displays a table showing the **Vehicle ID, Driver, Direction, Latitude and Longitude** coordinates, **Speed**, **Event Types, Value, Date** and **Time** of the event, **Route** and address and map location **Action** buttons. **2**

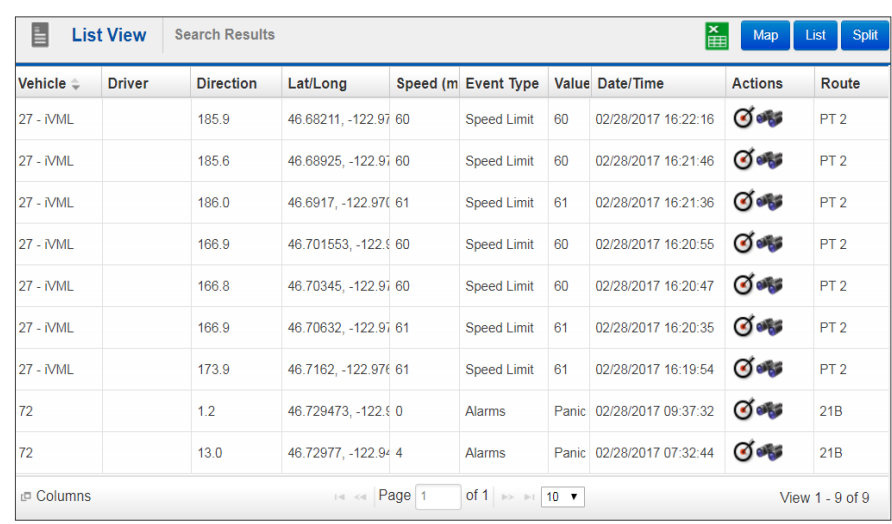

Clicking the first **Action** button (on the left) discloses address information of the corresponding event.

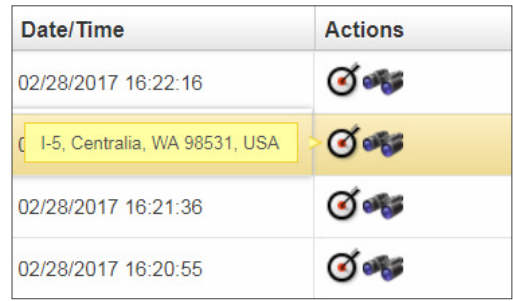

Clicking the second **Action** button (on the right) makes the icon bounce in the map so it can be easily located.

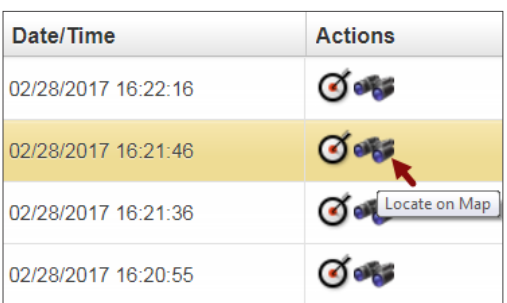

While search tasks are being performed, a new **Dashboard** button appears on the top bar of Commander. Clicking this button allows you to quickly return to the Dashboard view.

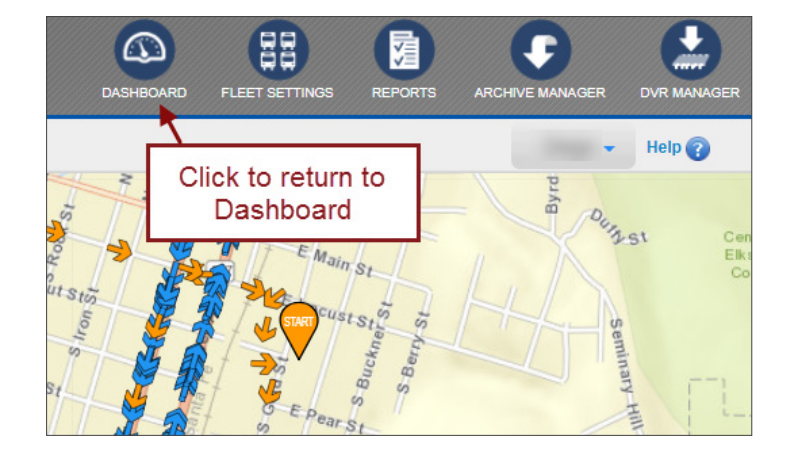

### <span id="page-19-0"></span>Searching by Zone

Searching by Zone is more useful for tracking vehicles within or near certain areas, such as schools, transit hubs or bus stops.

If you want to gather information on Fleet Vehicles based on specific Zones of interest, follow these steps:

- 1. Access the **Search** panel by clicking the Search bar on the left side of the screen. The Search panel will open.
- 2. Select **Vehicle Group** from the drop-down menu. To learn how Groups are created in Fleet Settings, see the *[Adding and Editing Groups](#page-29-0)* tutorial.
- 3. Select **Zone** in the **Type ID** drop-down menu.
- 4. Select the appropriate **Zone** from the drop-down menu.

If necessary, you can create a custom search zone. (See the next section *[Setting a Custom Zone](#page-20-0)* to learn more).

- 5. Select the preferred **Date** and enter the Time Range in the **From-To** fields. Check **Next Day** below if the event occurred over midnight.
- 6. Click the corresponding icons to **Include** telemetry data and events. The available options are **track, alarms, fleet speed limit**, and **cameras, hard drives or GPS** requiring attention.

If you select alarms, a drop-down menu with the existing alarm types opens. Press and hold Ctrl to select multiple alarms by clicking them.

- 7. Click **Search**. The Vehicle Filter window opens.
- 8. Select the preferred Vehicles and click the upper bar of the window. The results are disclosed on the map.

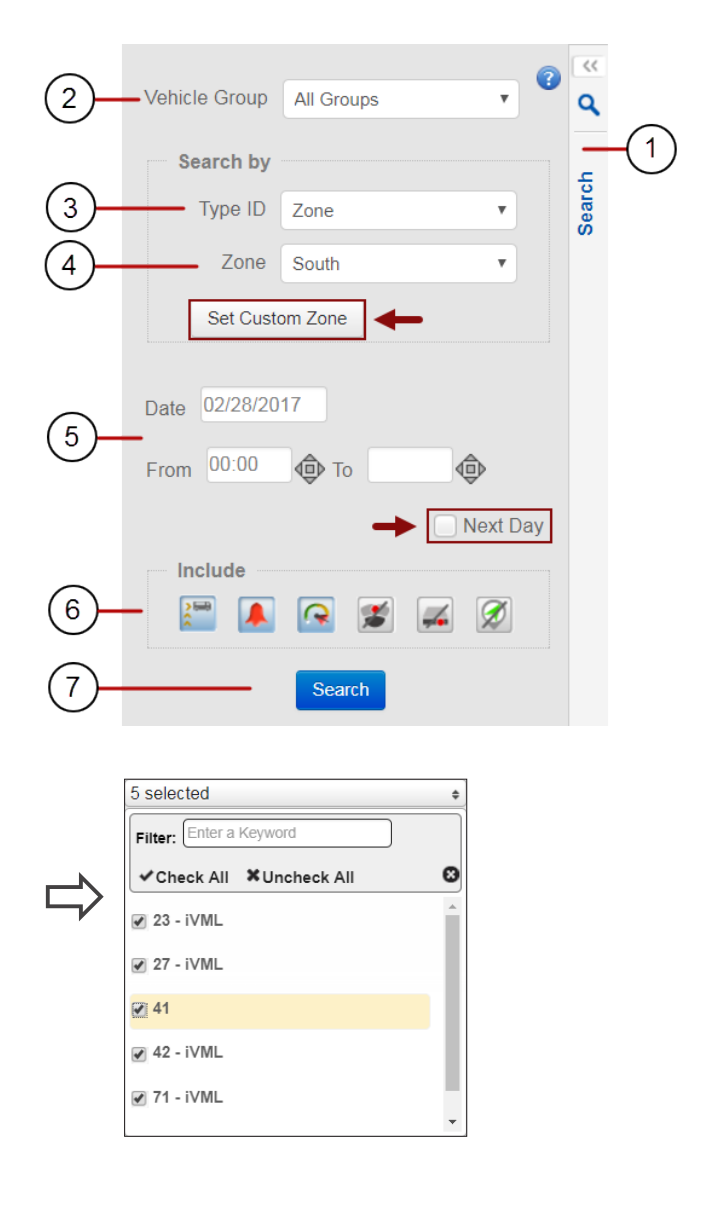

### IMPORTANT: Remember Health Events

Camera Requiring Attention becomes active only after video loss events. Hard Drives Requiring Attention becomes active only when HD is unlocked, turned off or removed from the DVR. GPS Requiring Attention becomes active only when GPS data from DVR has not been detected.

### <span id="page-20-0"></span>Setting a Custom Zone

While searching by Zone, users can select existing reusable zones previously created in Fleet Settings.

However, custom zones can also be temporarily created to find out which Vehicles were within or near certain areas at a particular time. Notice that these Zones will only be available for the duration of the user's login.

If you want to use a custom zone to search for vehicles, follow steps 1 to 3 described in the previous *[Searching by Zone](#page-19-0)* section and then click **Set Custom Zone**.

To set the custom zone of your preference:

- 1. Click the **Draw** button on the upper area of the Map to enable the drawing tool. When you do this, the **Draw, Edit**  and **Recenter** buttons disappear.
- 2. Chose the first point on the map to start delimiting the preferred area and click there. Click on up to 8 different boundary points. Once you have three points selected, which define a triangle, you can doubleclick to create the Custom Zone. However, you can still click on more points if you need a more precise delimitation.
- 3. Once you have outlined the Zone by setting the corresponding points, double click on the last point. The Custom Zone is created.

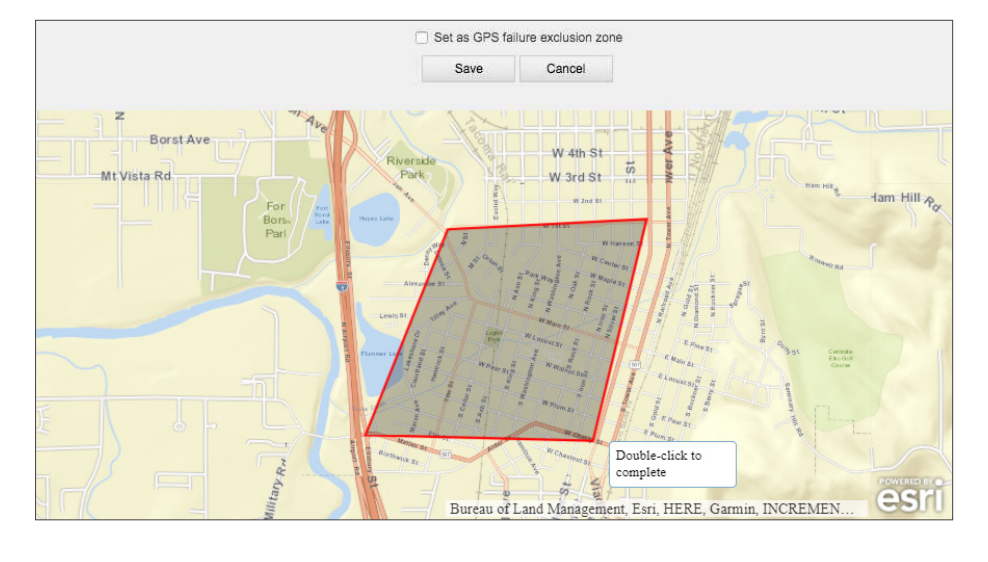

After the custom zone is created, this is automatically drawn on the map and the dialog displays new buttons. If needed, you can:

- Click **Draw Zone** to start over.
- Click **Edit Zone** to modify the Zone.
- Click **Recenter** to have the Zone displayed in the center of the map.
- 4. Click **OK** above the map if you are satisfied with the Zone delimitation.

The Search panel will now show Custom Zone within the Zone dropdown menu.

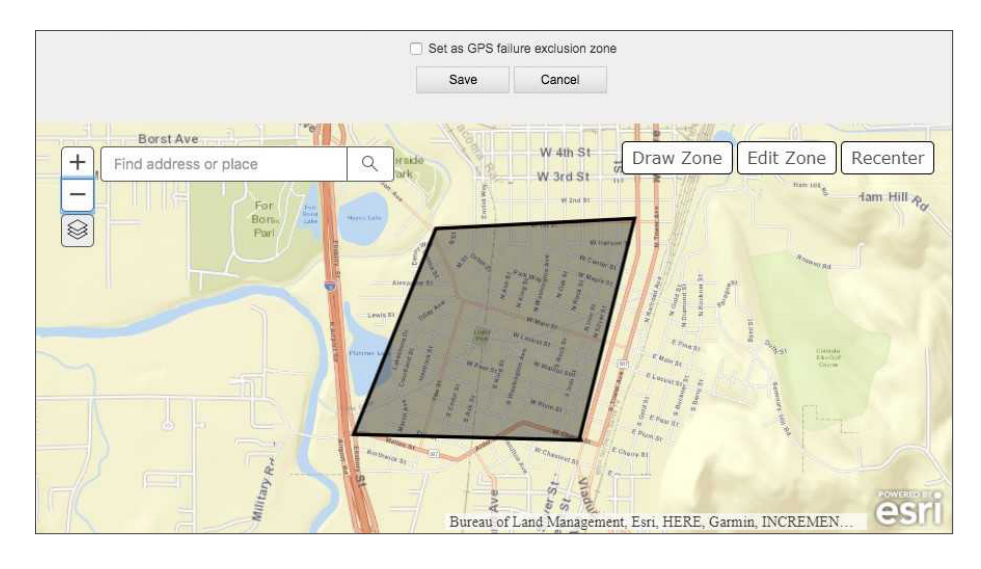

- 5. Make sure you have selected Date and Time Frame of interest and click **Search** on the lower area of the Search panel. The Vehicle Filter dialog opens.
- 6. Select the preferred Vehicles.

Notice that you can select up to a maximum of five Vehicles at the same time to perform the Search. If you check more than five, a warning message will display prompting you to select the appropriate number of Vehicles.

7. Once done, click the upper bar of the dialog.

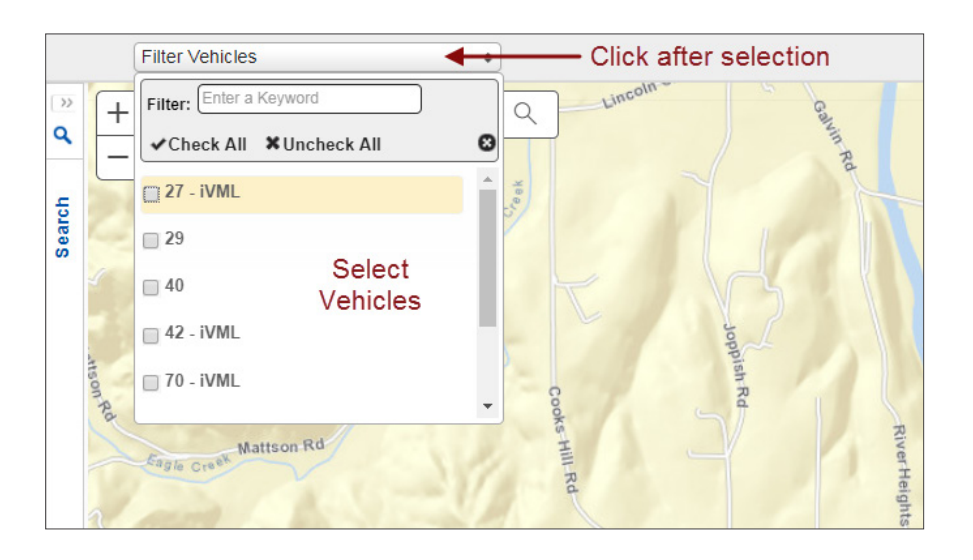

Once the Search is finished, the main screen will show the created Custom Zone and the Search results on the map.

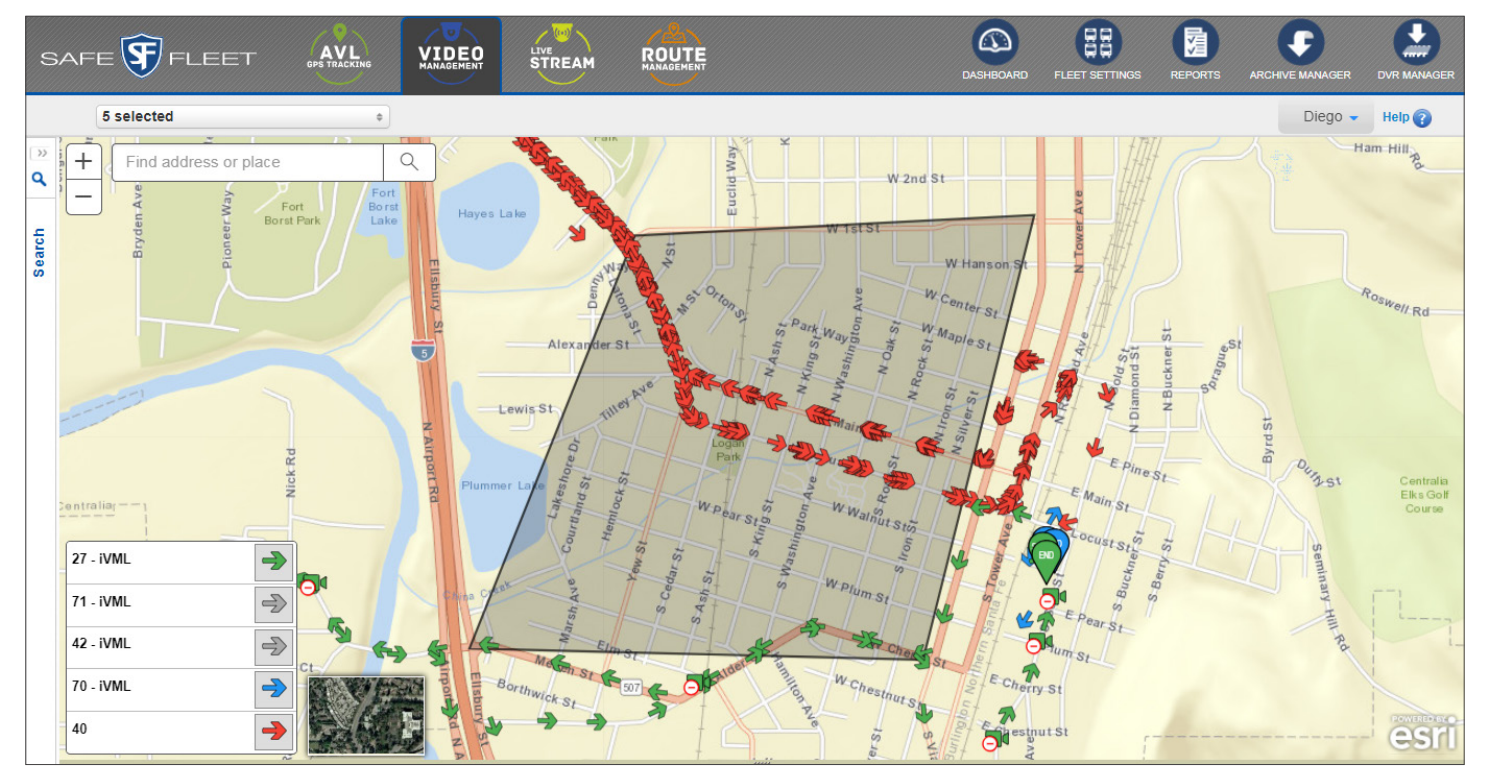

See *[Understanding Vehicle Search Results](#page-16-0)* if you need to review how to interpret search results.

# <span id="page-22-0"></span>Archiving Video From Search Results

After searching for Vehicle activity data, Commander allows users to archive video from the search result map.

Remember that mousing over the icons discloses time and date of the corresponding events and clicking them shows more detailed information.

### Selecting Download Start and End Points

To archive video from search results:

- 1. Move the mouse cursor over the icons to find out where you want to set the initial point of the video to be archived.
- 2. Right-click the preferred icon and then on the disclosed **Set Point to Download Video** dialog.

3. Choose another icon as the final point of the segment to

4. Right-click the selected icon and then on the **Set Point to** 

**Download Video** dialog that is disclosed.

A red circle appears around the icon.

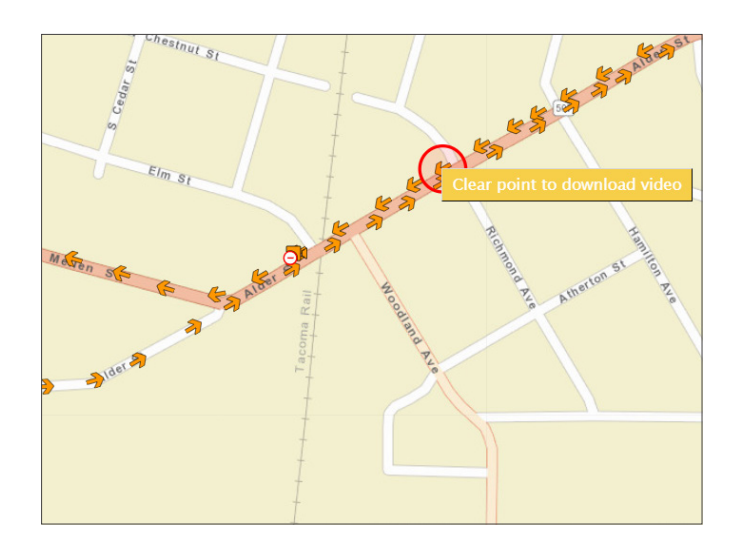

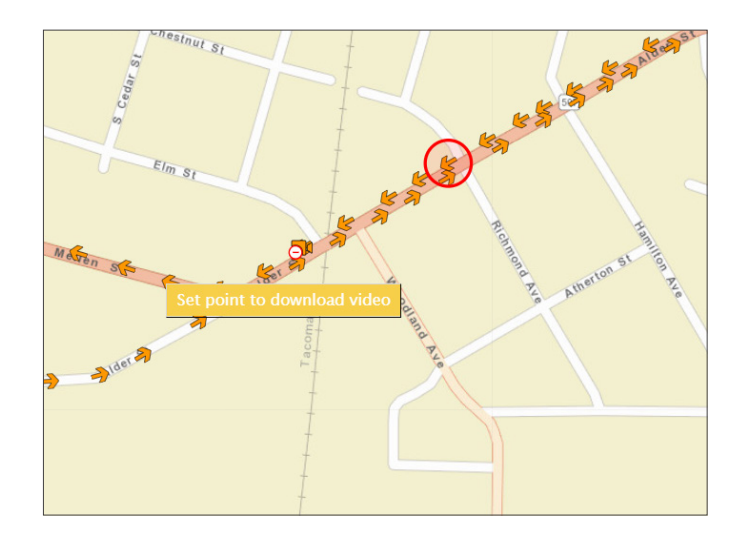

After both points have been selected, a new **Schedule Download** window opens. This window holds several information fields that can be used to configure the download (see following figure).

be downloaded.

<sup>©</sup> Safe Fleet | All rights reserved **p. 23 p. 23 p. 23** July 2020 | Part #: 700-1023-R2

### <span id="page-23-0"></span>Scheduling Download

Once the Schedule Download window opens, enter the required information in the provided fields:

Schedule Download

- 1. Enter a **File Name o**n the right. If you do not enter a file name, a default name (ID number, start date and time, end date and time) will be applied to the archive.
- 2. Select a **Download Category** from the drop-down menu. Notice that the Vehicle was already selected.
- 3. If needed, you can type **Notes** in the provided text-box.
- 4. Select download **Priority** from low, normal or high. High priority allows downloading video before any other data.
- 5. Select the **Resolution** of the file and the cameras to be included.
- 6. Set the **Recurrence** of the download to Once, Weekly or Monthly.
- 7. Configure **Email Notifications,** by selecting after which download events the emails will be sent, and add the appropriate email recipients.
- 8. Click **Save** below.

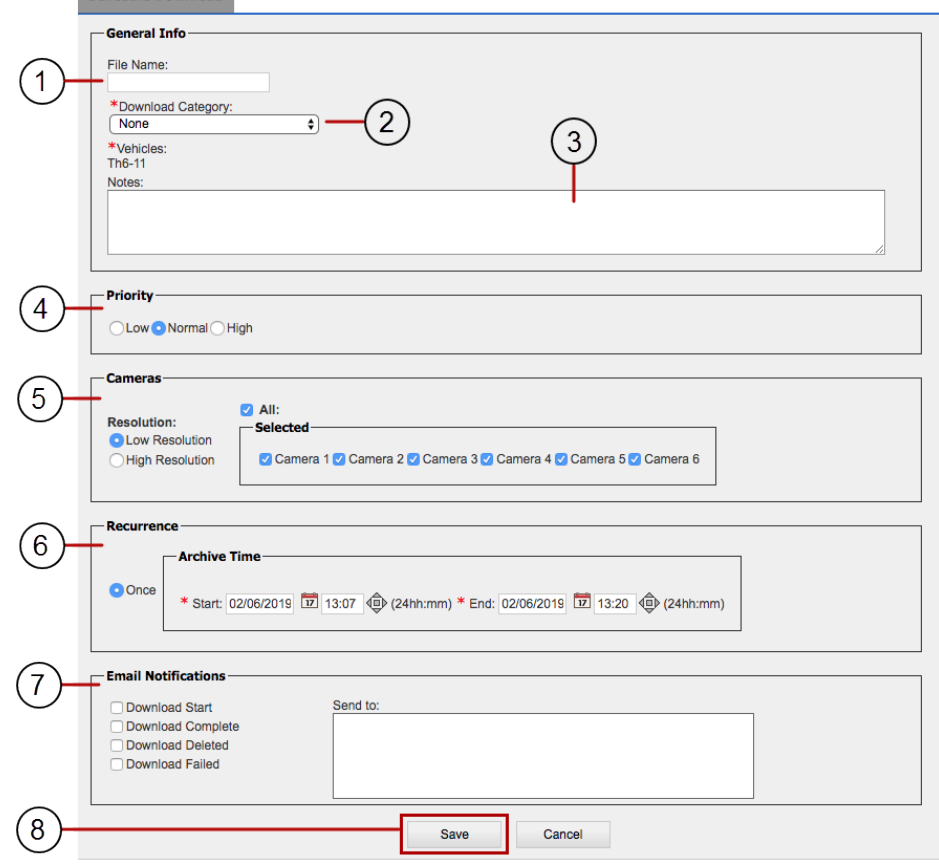

Notice that, depending on the **Recurrence** you select, the Archive Time and Date Range will be different and so will the available fields. Let's take a look at the different options:

If you select **Once** you can set:

• Archive Time only, by entering Start and End date and time.

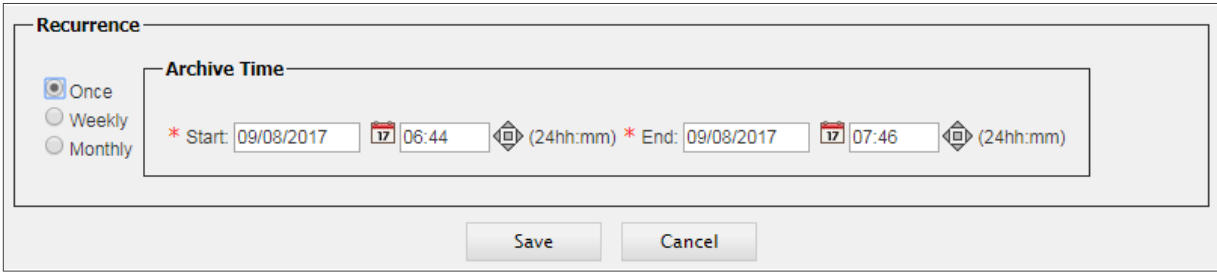

If you select **Weekly** you can set:

- Archive Time, by selecting preferred days of the week (one or more) and Start and End time.
- Date Range, by entering Start and End date.

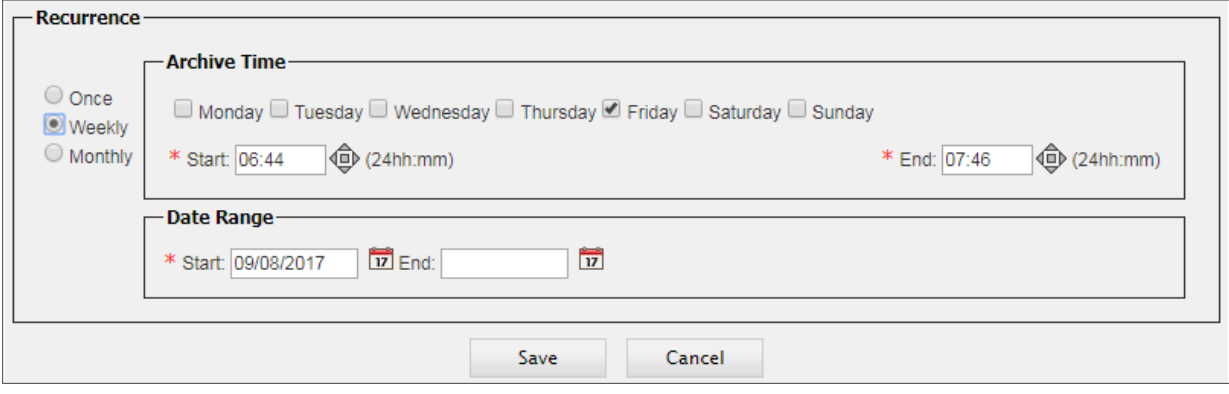

If you select **Monthly** you can set:

- Archive Time, by selecting day of the month or day of the week of every specified number of months, and entering Start and End time.
- Date Range, by entering Start and End date.

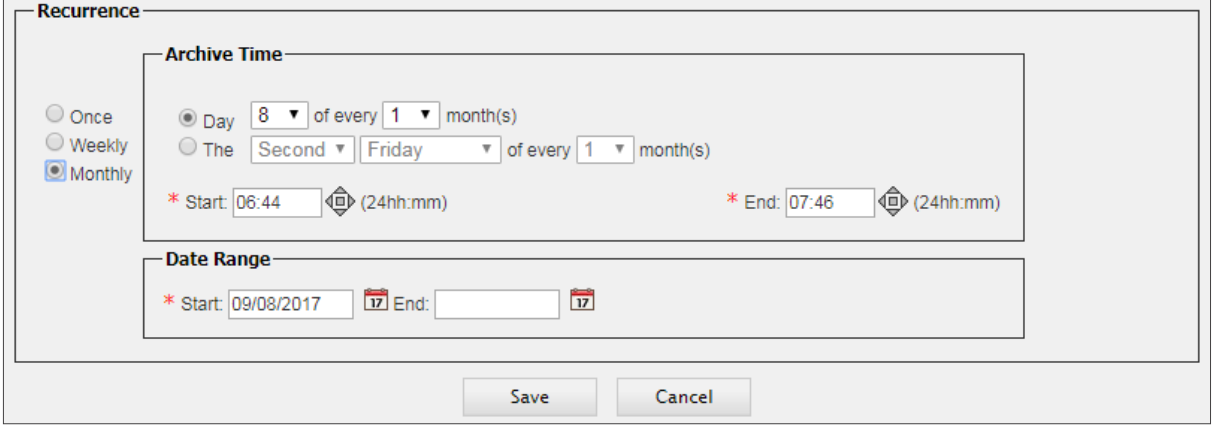

The archive request will appear in the Archive Manager list. The video will be downloaded from the DVR the next time this is connected to the network.

To learn more about the Archive Manager read the tutorial *[Managing Archives](#page-44-0)*.

# <span id="page-25-0"></span>Setting Fleet Configuration

The Commander **Fleet Settings** tool allows fleet administrators to set the configuration and defaults of all the Fleet components.

Fleet Settings can be accessed by clicking its corresponding button in the Commander main toolbar.

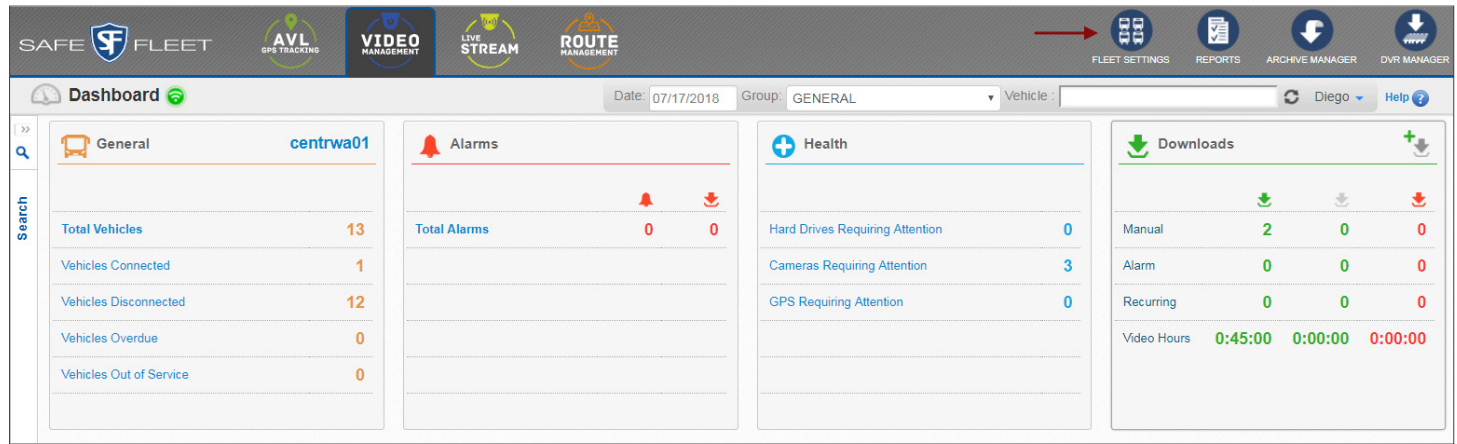

Within Fleet Settings, several tabs give access to the **Users, Fleet, Permissions, Drivers, Groups, Vehicle Types, Vehicles**  and **Zones** menus**.** With the exception of **Fleet** and **Permissions,** these menus display editable entry lists.

Based on the Users menu as an example, the following sections will walk you through the basic tasks you need to know to manage entries in Fleet Settings.

### Searching Entries

For a more convenient display of the information, entry lists in Fleet Settings can be sorted by clicking the column headers, similarly to how it has been explained for the Archive Manager lists.

When searching for one or more entries, these can also be filtered by using the corresponding **Filter** button. To filter entries in the Users list:

- 1. Find and click **Fleet Settings** in the toolbar. By default, the Users list will be displayed. Again, the Filter button can be found above the list, and **Page** navigation buttons are located above and below.
- 2. Click the **Filter** icon to enable the filter row. A new row holding empty text boxes appears under the column headers and a new **Filter** icon appears under the **Actions** column header (see following figure).
- 3. Enter the appropriate search values you want to use as filters in the corresponding text boxes. Select from drop-down menus or calendars where provided.
- 4. Click the **Filter** icon in the Actions column and the rows will be reorganized to show only the resulting filtered entries.

<span id="page-26-0"></span>Remember that, once the filter is set, a new **Clear Filter** button is also disclosed under the **Actions** column header. If you decide not to use the selected filter, click the **Clear Filter** button. The list will be shown again as it was before applying the filter. Then, you can disregard filtering or apply new filter options to your search.

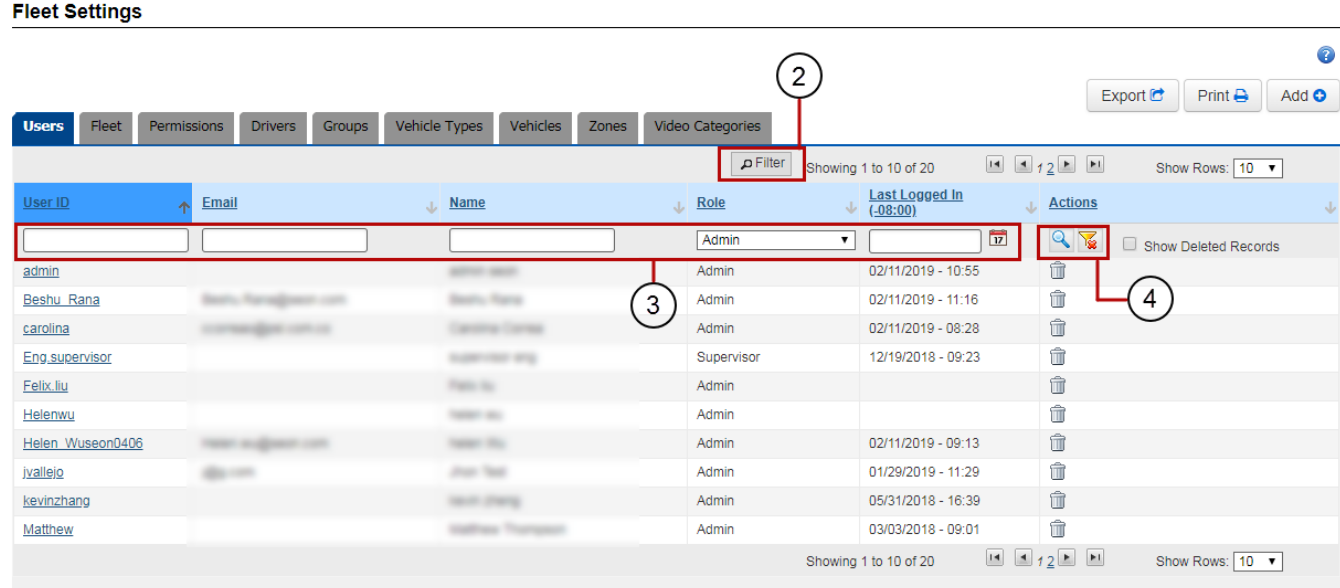

### Deleting Entries

Users can easily delete one or more existing entries from these lists if necessary. To delete an entry:

- 1. Click the **Delete** button (trash bin icon) on the right of the entry row you want to delete.
- 2. After a confirmation dialog appears, click **Yes** to deactivate the record.
- 3. Close the confirmation by clicking the **X** on the corner.

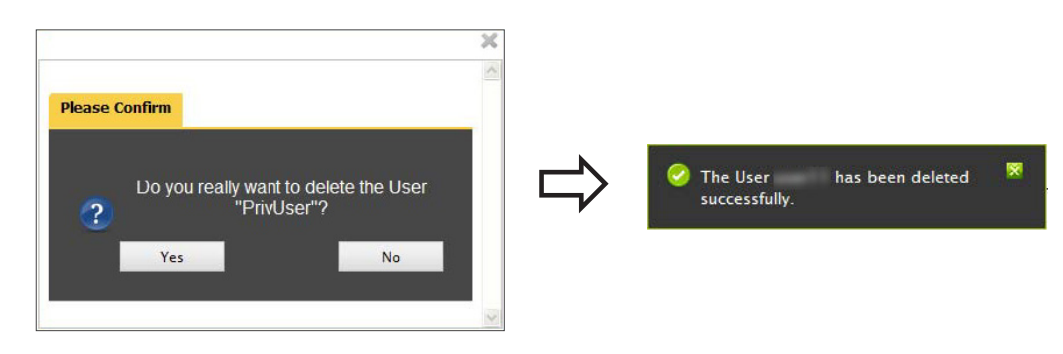

### Restoring Entries

Maintaining database integrity requires that entries are not completely removed but kept inactive when deleted. As a result, deleted entries can still be restored to active status later.

To restore deleted entries:

1. Click **Filter** at the top of the list.

- <span id="page-27-0"></span>2. Check the **Show Deleted Records** box that appears on the upper row of the Actions column to disclose all deleted records.
- 3. Click the **Undelete** icons displayed next to the deleted entries.

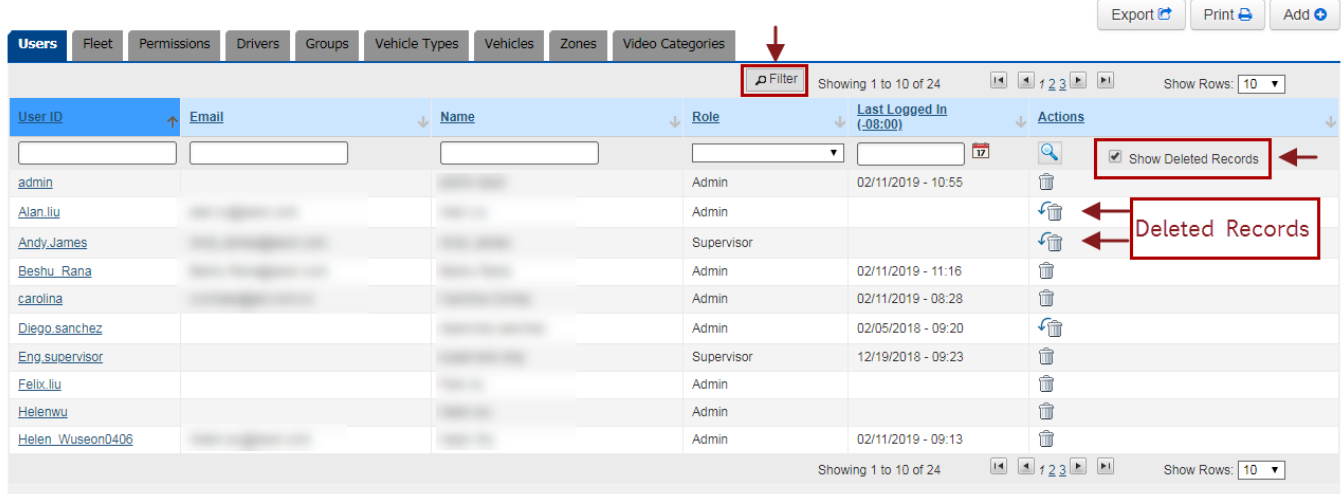

4. When the confirmation dialog is displayed, close it by clicking the X on the corner of the box. The deleted records are activated again.

The User has been undeleted successfully

### Adding or Editing Entries

As previously mentioned, most tabs in Fleet Settings (Users, Groups, Vehicle Types, Vehicles and Zones) display editable lists of entries.

Commander users can add new entries to the lists and edit or delete any of the existing entries:

- 1. To add a new entry, click the **Add** button and enter the appropriate text in the corresponding fields.
- 2. To edit an existing entry, click it (editable entries are underlined) and enter the required information.

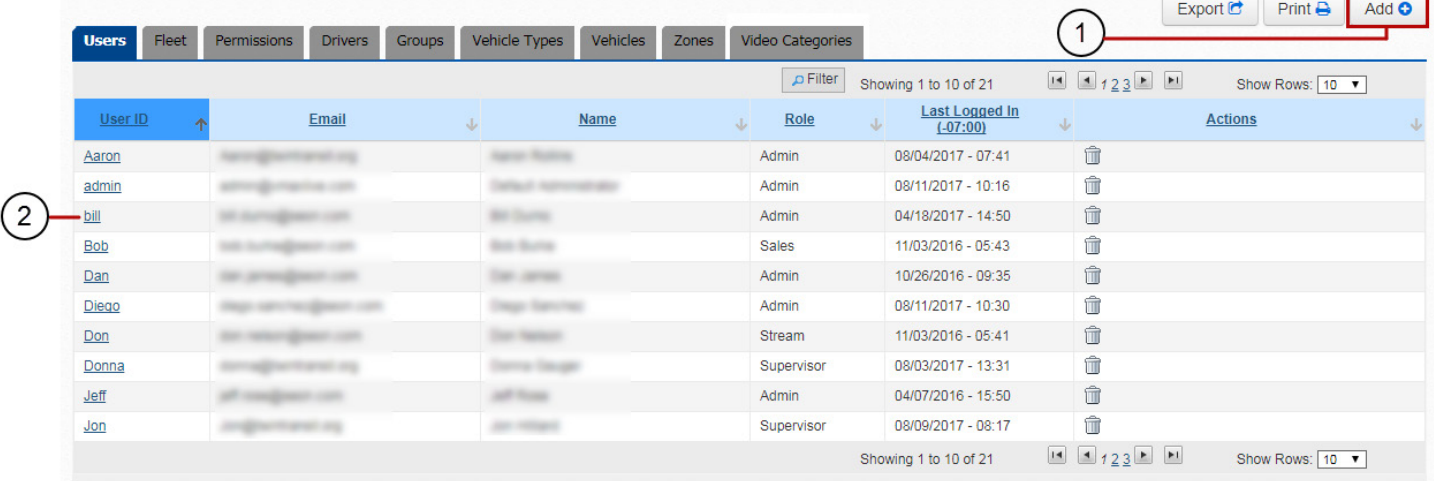

<span id="page-28-0"></span>To see how adding a new entry or editing an existing one applies to all available lists in more detail, access **Fleet Settings** on the Commander toolbar, select the preferred tab you would like to work with and proceed as follows:

### Adding or Editing Users

Click the **Add** button if you want to add a new User or click an existing one (underlined) to edit its information.

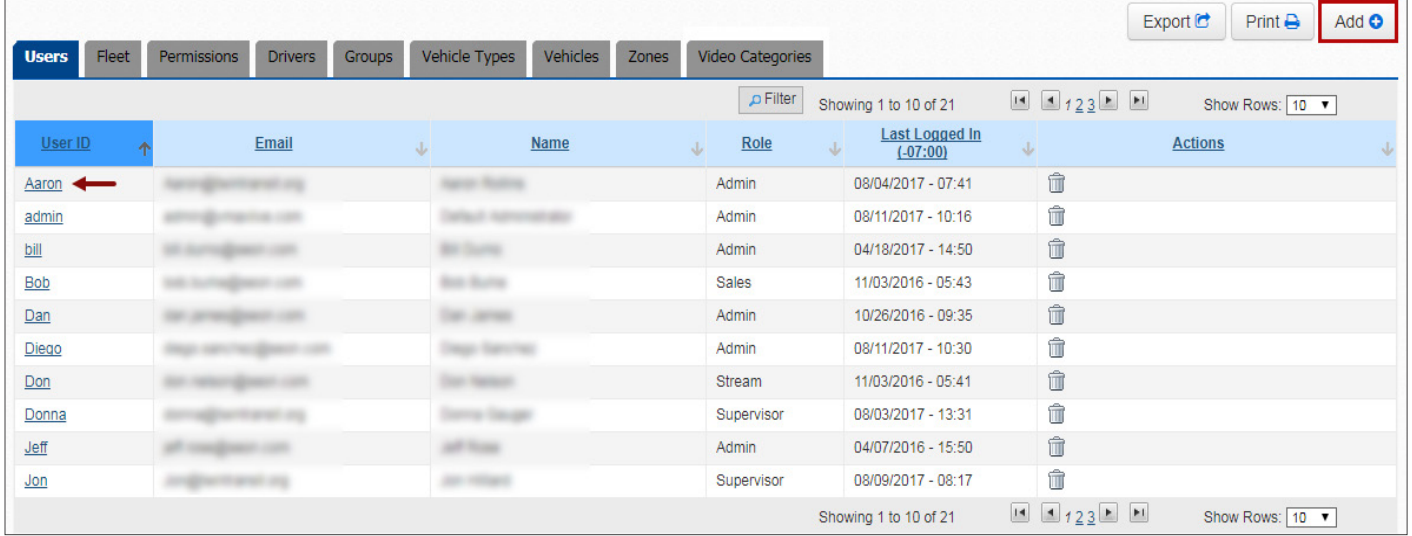

#### When the User menu appears:

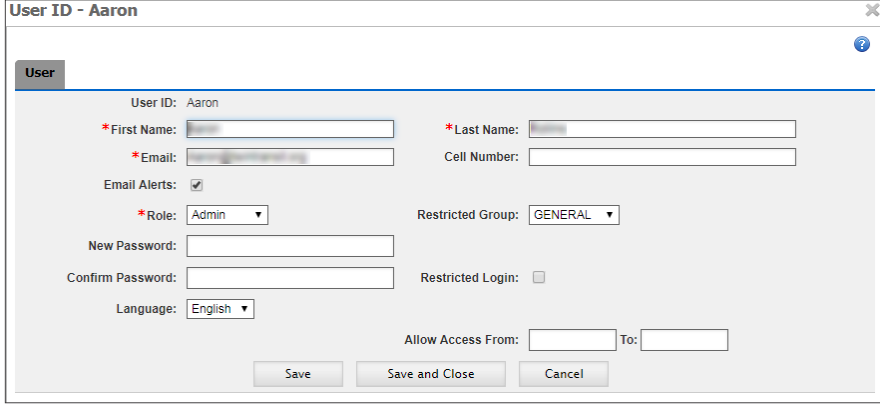

- 1. Add new **User ID**, **Name** and **Email** or edit information of existing User.
- 2. Enter **Cell Number** and check **Email Alerts** if required. Email Alerts will be received when system alerts are triggered.
- 3. Select a **Role** from the drop-down menu.
- 4. Add or edit **Password** and **Confirm** below. Passwords need 8 to 32 characters including at least 1 number, 1 letter and 1 special character. Passwords are required fields when adding new Users.
- 5. Select a **Restricted Group** from the drop-down menu if access needs to be restricted to a Group, and check **Restricted Login** if applicable. If administrators restricted to a specific Group create new users, these will also be restricted to the same Group.
- 6. Select **Language** if necessary.
- 7. Click **Save** or **Save and Close** as required.

### TIP: Required Fields  $\mathbb Q$

Notice that, when adding or editing entries in Fleet Settings, required fields are always preceded by red asterisks.

### <span id="page-29-0"></span>Adding or Editing Drivers

The Drivers menu lists the Drivers registered in the system.

Click the **Add** button if you want to add a new Driver or click an existing one (underlined in the list) to edit related information.

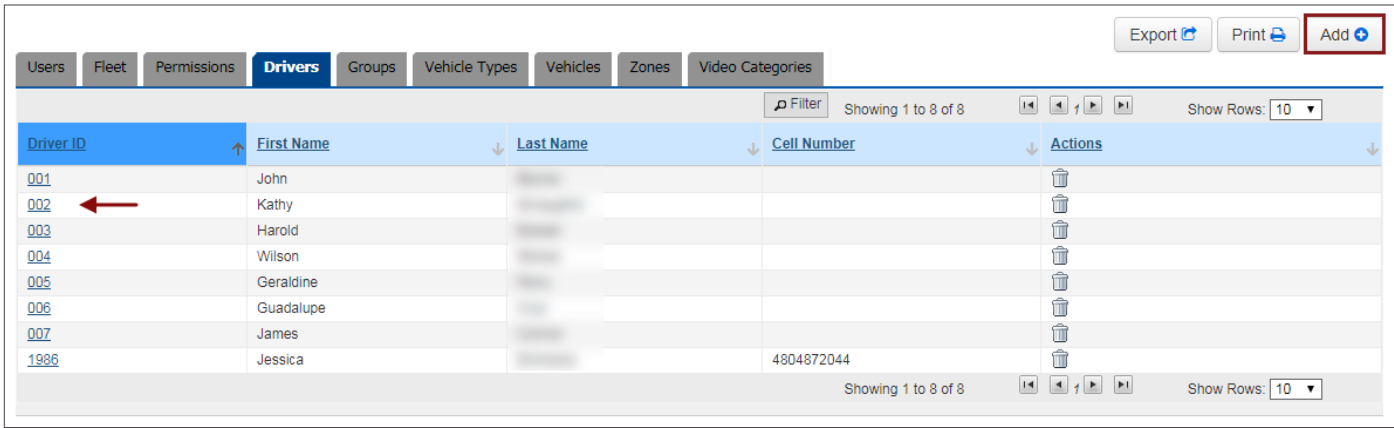

#### When the Driver menu appears:

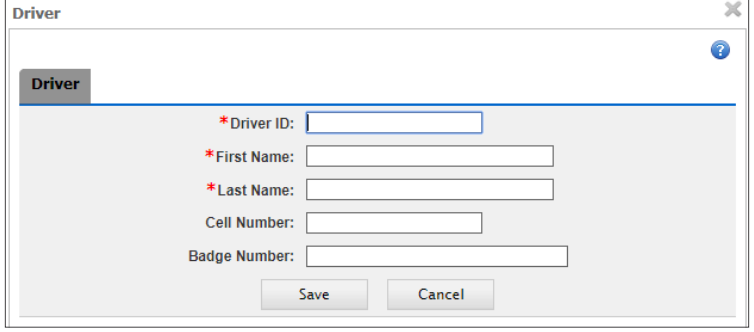

- 1. Add a **Driver ID** (required field when adding a new Driver) or edit the **Description** of the existing one.
- 2. Enter **First Name** and **Last Name** (these are also required fields).
- 3. Enter a **Cell Number** if necessary.
- 4. Enter a **Badge Number** if desired.
- 5. Click **Save** (or **Cancel** if you want to exit this menu).

### Adding or Editing Groups

Users and Vehicles can be categorized into Groups and some Users may have restricted access to specific groups of vehicles. Remember that when administrators with access restricted to certain Groups create new Users, these will also be restricted to the same Groups.

Click the **Add** button if you want to add a new Group or click an existing one (underlined) to edit its information.

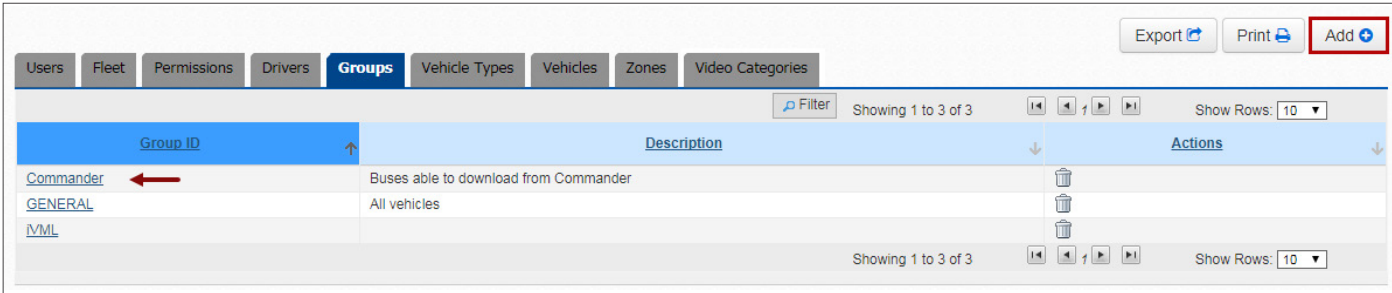

#### <span id="page-30-0"></span>When the Group Menu appears:

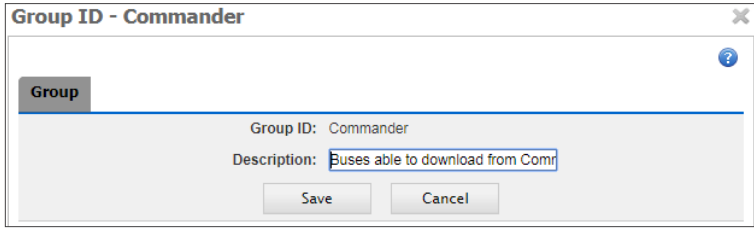

- 1. Add a new **Group ID** (required field when adding a new Group) or edit the **Description** of the existing one.
- 2. Click **Save** (or click **Cancel** to exit menu).

### Adding or Editing Vehicle Types

Vehicles can be grouped into Types for tracking and management. The **Vehicle Types** tab allows customers to create and edit default settings assigned to each Type of Vehicle in the Fleet.

Newly added Vehicles will have those Vehicle and Alarm settings assigned to their corresponding Type until they are eventually edited.

Click the **Add** button if you want to add a new Vehicle Type or click an existing one (underlined) to edit its information.

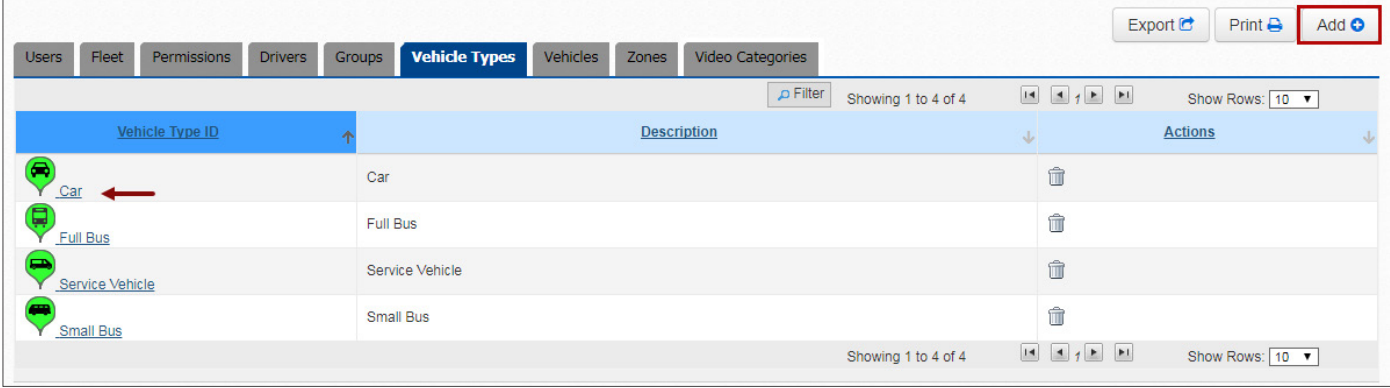

The Vehicle Type dialog appears.

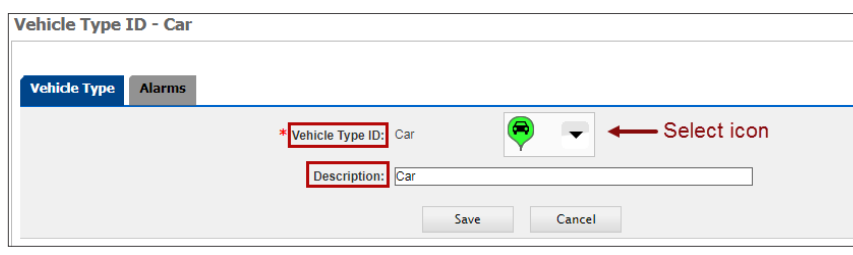

3. Click **Save** (or click **Cancel** to exit menu).

#### Under **Vehicle Type**:

- 1. Add a new **Vehicle Type ID** (required field) or directly edit the **Description** of the existing one.
- 2. Select an appropriate icon from the dropdown menu to display for that vehicle.

# <span id="page-31-0"></span>IMPORTANT: Alarm Type Considerations

The number and type of Alarms available in the Vehicle Type and Vehicle menus can vary depending on the DVR installed in the Vehicle. In general terms, the Alarm types help organize alarms and other signals based on the response expected from the system after the event.

Some DVR models have a two-pin alarm input that allows the connection of an **Alarm Switch** (figure on the left showing a red button). During installation, alarms triggered by this button are configured as **Alarm 0** in LIVE+. An **Event-Diagnostic** button (figure on the right with green ring light) can also be installed, unless the required harness connection is already being used by a RGY light indicator that displays DVR recording and video loss conditions. Alarms triggered by the Event-Diagnostic button are necessarily configured as **Alarm 1**.

Some recorders don't have the input for the Alarm Switch, and these only allow the installation of the Event-Diagnostic button through the provided harness.

Both buttons can be pressed at the driver's discretion after an event. By doing so, the DVR registers the exact moment of the event to facilitate later analysis.

The rest of the Alarm types in the menu are assigned to automatic vehicle event signals and configured as desired.

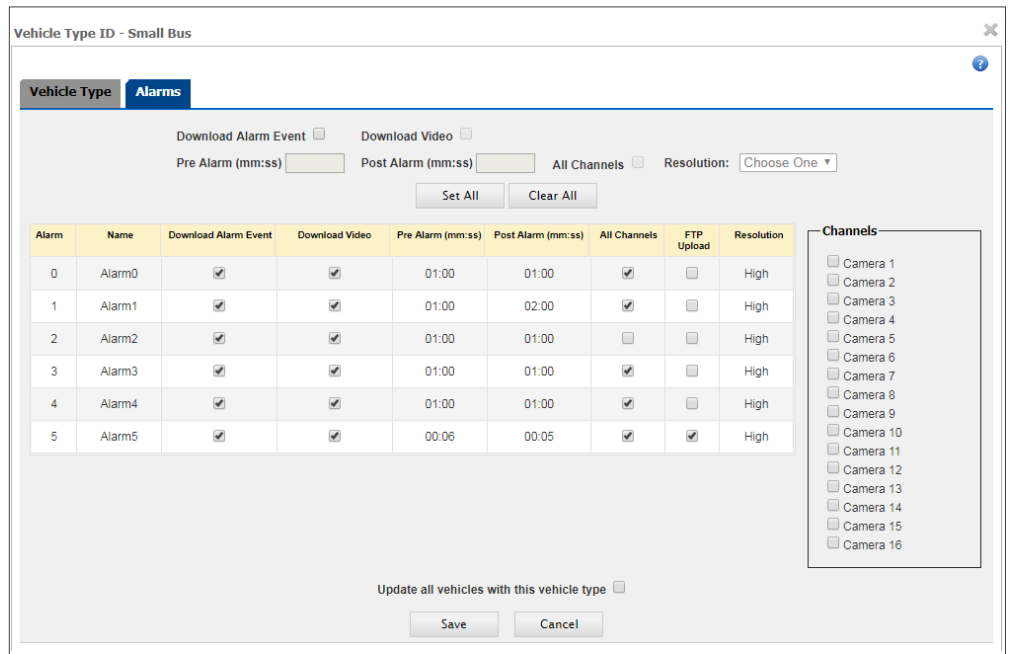

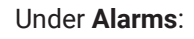

- 1. Select **Download Alarm Event** to enable this feature.
- 2. Select **Download Video** to have Commander download the video segments associated to the Alarm events.

This enables related fields.

- 3. If Download Video is selected, enter video **Pre** and **Post Alarm** Times (minutes and seconds) to specify the length of the video segment that is downloaded with the Alarm event.
- 4. Select **All Channels** if you want to include all available cameras in the alarm video download.
- 5. Choose the **Resolution (**High or Low) of the video to be downloaded from the drop-down menu. Keep in mind that high resolution video has better quality but takes longer to download.
- 6. Click **Set All** if you want to apply the newly specified settings to all Alarm types.
- 7. Otherwise, enter individual settings for each Alarm type including Alarm **Name**, **Download Alarm Event** and **Download Video**, **Pre** and **Post Alarm** video times, **All Channels** (if preferred), **FTP Upload** and **Resolution**.
- 8. Check **Update All Vehicles with this Vehicle Type** if preferred.
- 9. Click **Save** (or click **Cancel** to exit the menu).

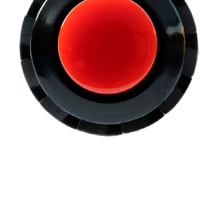

### <span id="page-32-0"></span>NOTE: FTP Upload

If selected, a video is automatically converted to .avi file and uploaded to the customer's FTP site. By default, video starts 4 seconds before and ends 4 seconds after the event. Notice that only one Alarm Type can be set for FTP Upload.

### Adding or Editing Vehicles

The Vehicle tab shows the following information:

- **• Vehicle ID, Vehicle Type** and **Vehicle Group**.
- **• Asset Collection ID** (devices associated to the Vehicle).
- **• DVR Associated** notification (indicates if a DVR has been associated with the Vehicle in Commander), **DVR Type** installed in the vehicle, **Firmware** version used in the DVR, **Firmware Status** (upload status of last DVR firmware version) and **Configuration Status** (upload status of last DVR configuration version).

Notice that three different **Actions** buttons are displayed in the last column of the Vehicles table, to the right of rows showing Vehicles with DVR associated:

- **• Delete** (left icon) removes Vehicle entries from the table.
- **• Upload Firmware** (center icon) schedules a Firmware Upload to the DVR. For more information on this topic, see *[Scheduling Firmware Update](#page-60-0)*.
- **• Modify DVR Configuration** (right icon) edits DVR Configuration and schedules a Configuration Upload. To learn more about this topic, see *[Updating DVR Configuration](#page-65-0)*.

Now that you are familiar with the Vehicles menu, lets see how to add or edit Vehicle entries:

- If you want to add a new Vehicle, find and click the **Add** button (on the upper-right corner of the Vehicles table).
- To edit an existing Vehicle, find and click the **Vehicle ID** (underlined on the left of the table).

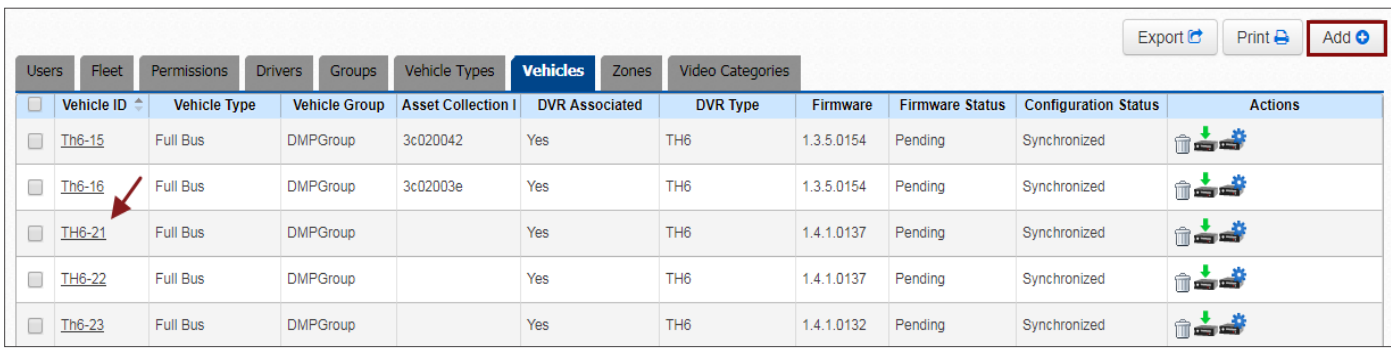

#### When the Vehicle dialog appears.

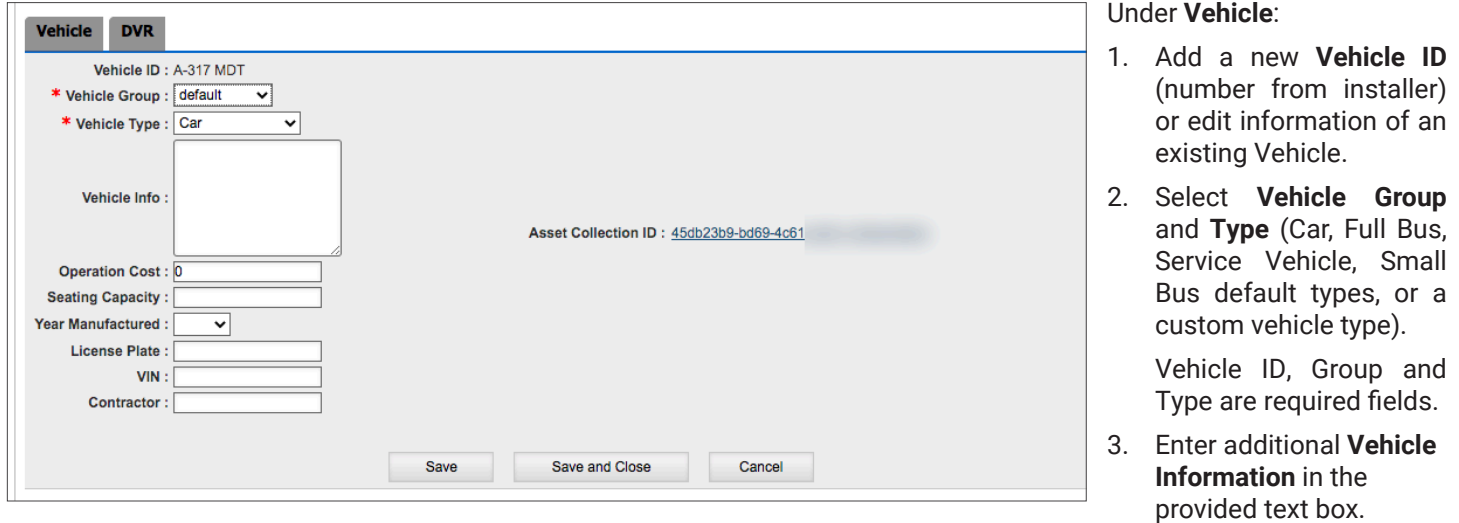

4. If needed, enter **Operation Cost, Seating Capacity, Year Manufactured or License Plate Number** (optional fields).

\* Notice that the **Contractor** and **Vehicle Identification Number** fields are designed for Live+ and are not used in Commander.

5. If an Asset Collection has been associated with an existing **Vehicle,** this will be shown on the right of the dialog. You can access and edit this by clicking the **Asset Collection ID** link. To know more about this topic, refer to the Live+ User Guide, available from the Safe Fleet Community website.

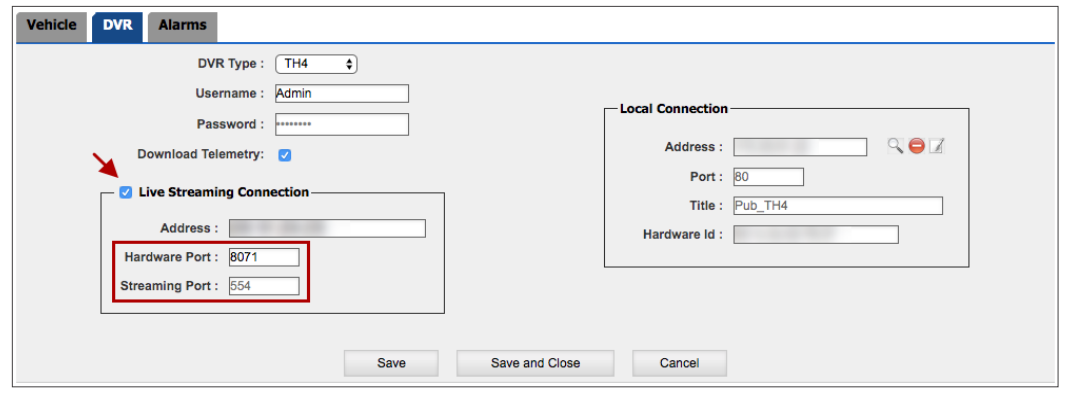

#### Under **DVR**:

- 1. Select **DVR Type** from the drop-down menu.
- 2. Enter your **Username** and your **Password** to allow Commander communicate with the DVR.
- 3. If needed, select **Download Telemetry**.
- \* The following step only applies to live streaming users, i.e. those who also run Live+ or Stream:
- 4. Select **Live Streaming Connection** to enable live streaming and Vehicle's cellular router configuration. Enter IP **Address, Hardware Port,** and **Streaming Port**.

### IMPORTANT: Streaming Port

This is specially useful for users intending to provide live streaming through a port different from the default with a router connected to the video recorder. With these two ports available, users will be able to share the same IP Address in several DVRs.

Although the Live Streaming Connection dialog is available for any video recorder type in Commander, Stream, Live+ and Path 5.26, the possibility of editing Streaming Ports only applies to the certain series of video recorders.

### IMPORTANT: Password Security

The default DVR user name is "Admin" and password is "11111111". For security purposes, Safe Fleet recommends that the DVR default login and system settings passwords should be changed. Safe Fleet is not responsible if the changed password is lost or forgotten.

- 5. If you are adding a new vehicle, find its DVR **Local Connection** data (IP **Address, Port, Title** and **Hardware Id**) by clicking the **Search** button (**a**). These configure Wi-Fi connection for data downloading.
- 6. If you are editing an existing vehicle's Local Connection, you can enable manual editing by clicking the edit icon (**c**) before entering the new information.

Otherwise, click the **Clear** button (**b**) to remove data and click **Search (a)**.

This action will display the **Detect Device** window.

7. Find the **Vehicle ID** (underlined) in the list displayed in the new Detect Device window and click it.

This action will populate the **DVR Local Connection** fields on the Vehicle ID DVR window.

8. Close the **Detect Device** window.

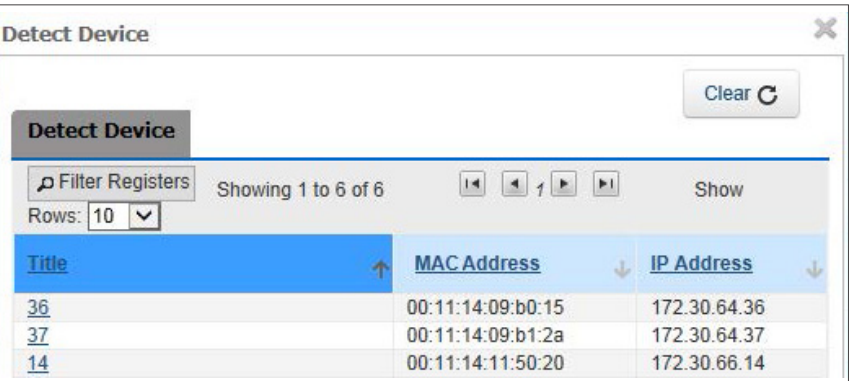

### IMPORTANT: DVR Network Setup and Firmware Upgrade

DVR network setup, configuration, and firmware updates are tasks performed only by fleet administration and Safe Fleet Professional Services during fleet commissioning.

To connect with a Safe Fleet DVR, a DVR firmware upgrade may be required in DVRs installed before July 2012.

Please contact [Safe Fleet Support](mailto:PTsupport%40safefleet.net?subject=) if you want to download the firmware upgrade file.

### TIP: The Alarms Tab

Notice that, when adding a new Vehicle entry in Fleet Settings, only **Vehicle** and **DVR** tabs are displayed on top of the Vehicle ID dialog. But once a DVR is selected in the DVR menu, the **Alarms** tab appears on the right.

a **)** (b **Local Connection** Address: c  $Port: R<sub>0</sub>$ Title : Pub\_TH4 Hardware Id:

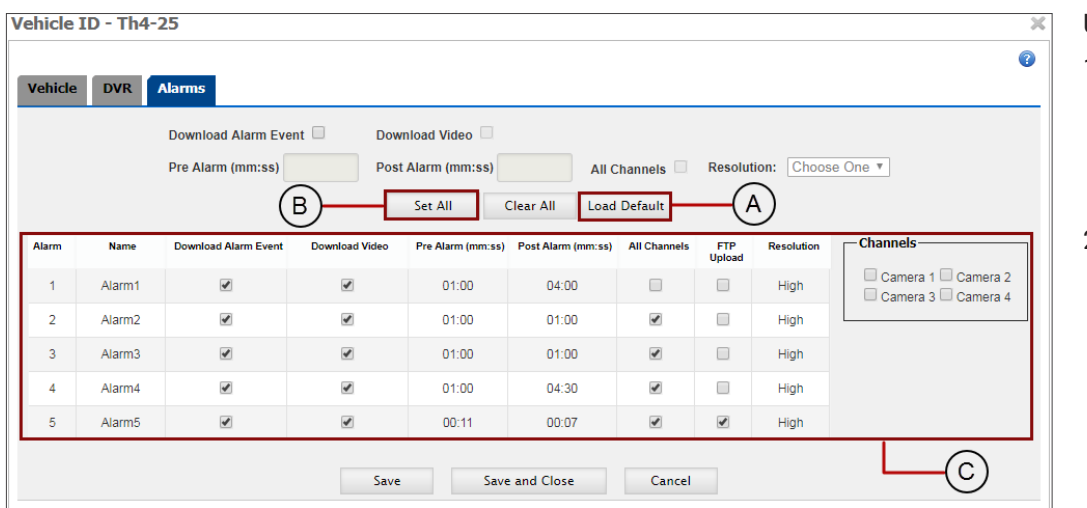

#### Under **Alarms**:

- 1. Select **Download Alarm Event** to enable download of alarm events displaying on Commander Dashboard Alarms area.
- 2. Select **Download Video**  to have Commander download video segments associated to those Alarm events.

This action will enable the related fields.

### TIP: Alarms 0 and 1 and FTP

Review Alarms 0 and 1 and FTP Upload Considerations in the previous *[Adding or Editing Vehicle Types](#page-31-0)* section.

There are three options to configure the Vehicle's Alarms:

- A. You can click **Load Default** to load the alarm settings assigned to the Vehicle Type. In this case, a red warning message will be disclosed prompting you to confirm by clicking **Save**. See *[Adding or Editing Vehicle Types](#page-30-0)* to review this topic.
- B. You can also configure specific alarm settings to all Alarm types manually. To do so:
	- 1. Enter video **Pre** and **Post Alarm** times (minutes and seconds). These determine the length of the video segment that is downloaded with the Alarm event.
	- 2. Check **All Channels** if you want to include all available cameras in the alarm video download.
	- 3. Choose the **Resolution (**High or Low) of the video to be downloaded from the drop-down menu. Remember that high resolution video has better quality but takes longer to download.
	- 4. Click **Set All** to apply specified settings to all Alarm types in the table (Click **Clear All** to start over).
- C. Otherwise, you can enter individual settings for each Alarm type by following these steps:
	- 1. Edit Alarm **Name** for each Alarm type.
	- 2. Select **Download Alarm Event** and **Download Video** (if required) and enter **Pre** and **Post Alarm** video times.
	- 3. Select specific **Camera Channels** for each Alarm type or apply settings to **All Channels** by checking its corresponding box. To select specific Channels, the All Channels box must be deselected first so that the Channels panel is disclosed.
	- 4. Check **FTP Upload** to enable this feature.
	- 5. Select the preferred **Resolution**.
	- 6. Click **Save** or **Save and Close** as preferred (or click **Cancel** if you want to exit the menu without saving the new configuration).
Local Hosted Systems - Customers not using Commander Cloud but their own site

When adding a new Vehicle, in the Vehicle menu, find the **Set Licenses** link displayed next to the Vehicle ID and click it to set the license.

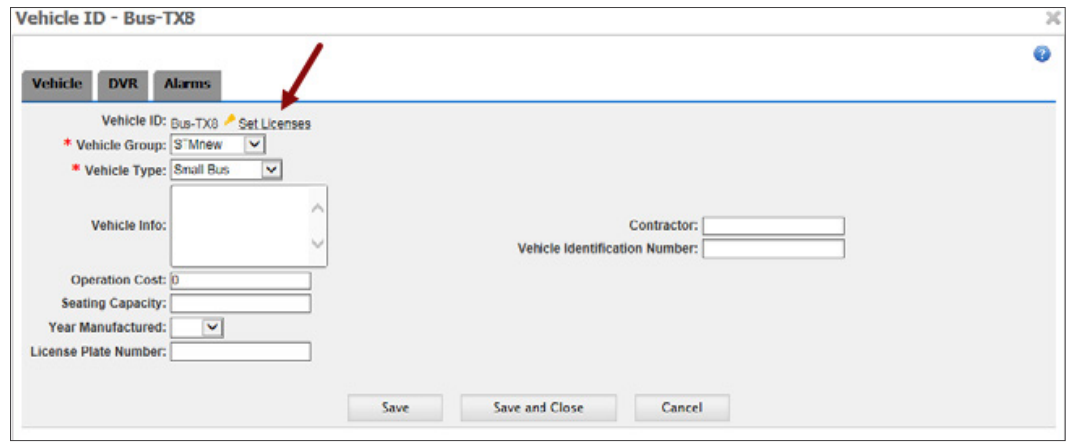

When the Licenses window opens, select the appropriate application and click **Save**.

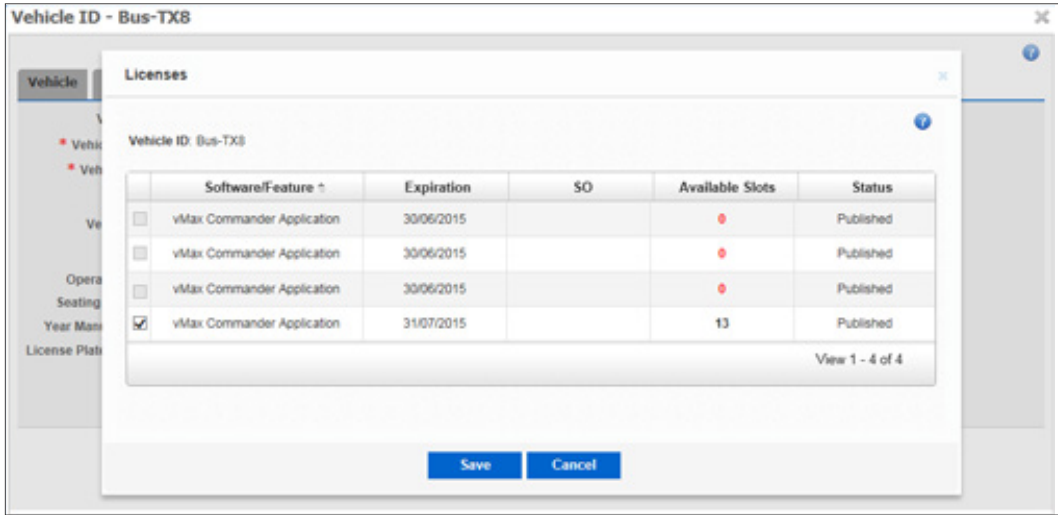

#### Replacing Vehicle's DVR

When the Vehicle's DVR is replaced, DVR Local Connection needs to be reconfigured. To do so, access the Vehicle's DVR menu by clicking the **Fleet Settings** tab in the main toolbar first, and then on the **Vehicles** tab.

To reconfigure DVR Local Connection, follow the same procedures explain in the previous *[Under DVR](#page-34-0)* section for editing **DVR Local Connection**. Both workflows are identical.

#### Adding or Editing Zones

Remember that Zones are shaped map areas that users can create in Commander to monitor Vehicle and Driver activity within certain areas of interest. See *[Searching by Zone](#page-19-0)* and *[Setting a Custom Zone](#page-20-0)* to review this topic.

Under Zones, click the **Add** button if you want to add a new Zone or click an existing one (underlined) to edit its corresponding information.

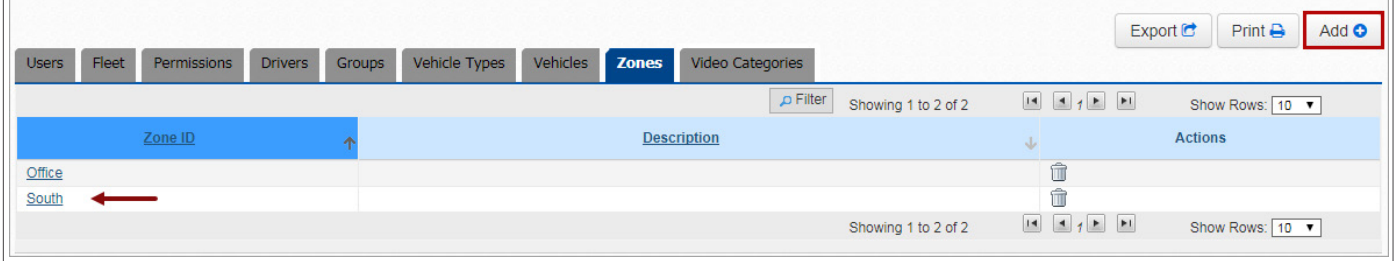

To add a new Zone, when the Zone window appears:

1. Click the **Draw Zone** button. This will activate the drawing tool.

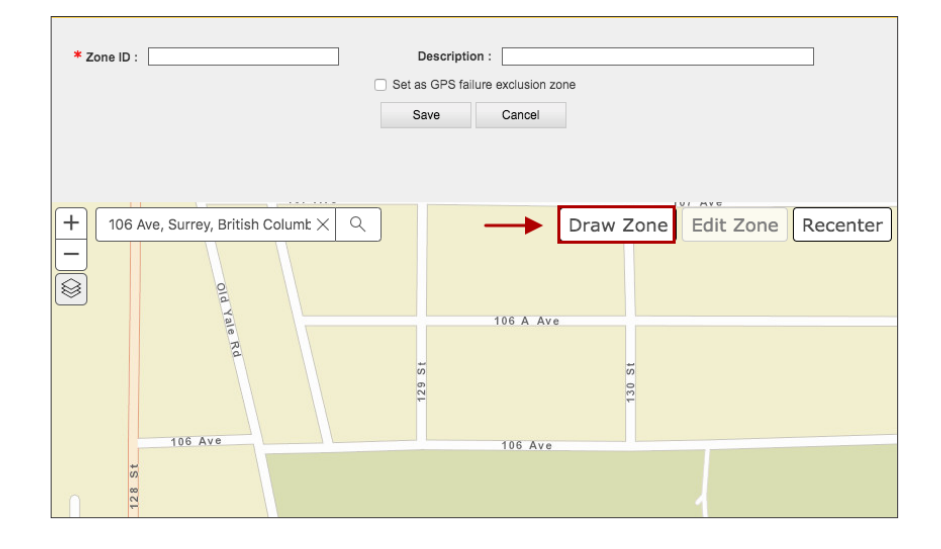

- 2. Click on up to eight different boundary points on the map to select the preferred Zone. After selecting three points, which define a triangle, the new Zone can be created by double-clicking the last point. However, you can still click on more points (up to 8) if you need a more precise delimitation. Once this is done, the new Zone is displayed with a black perimeter (instead of red).
- 3. Add a **Zone ID** (required field) and a **Description** (optional field).
- 4. Click **Save** below.

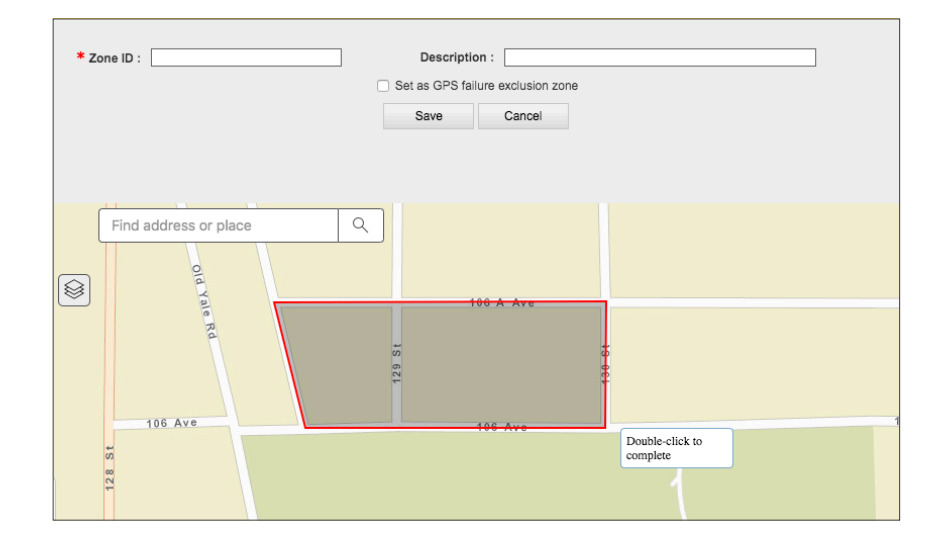

### NOTE: Exclusion Zones

Users have the ability to draw previously identified areas where GPS signal is repeatedly too weak and classify them as GPS Failure Exclusion Zones. This can be especially helpful when vehicles are driven through maintenance garages or other areas surrounded by high buildings, which can be prone to this type of issues. By using exclusion Zones, the system ignores GPS failures within those areas and does not trigger GPS Requiring Attention alerts.

To create a GPS Failure Exclusion Zone:

- 1. Follow the steps 1 to 4 explained in the previous section for creating a new one.
- 2. Select **GPS failure exclusion zone** as shown in the image.
- 3. Click **Save** below.

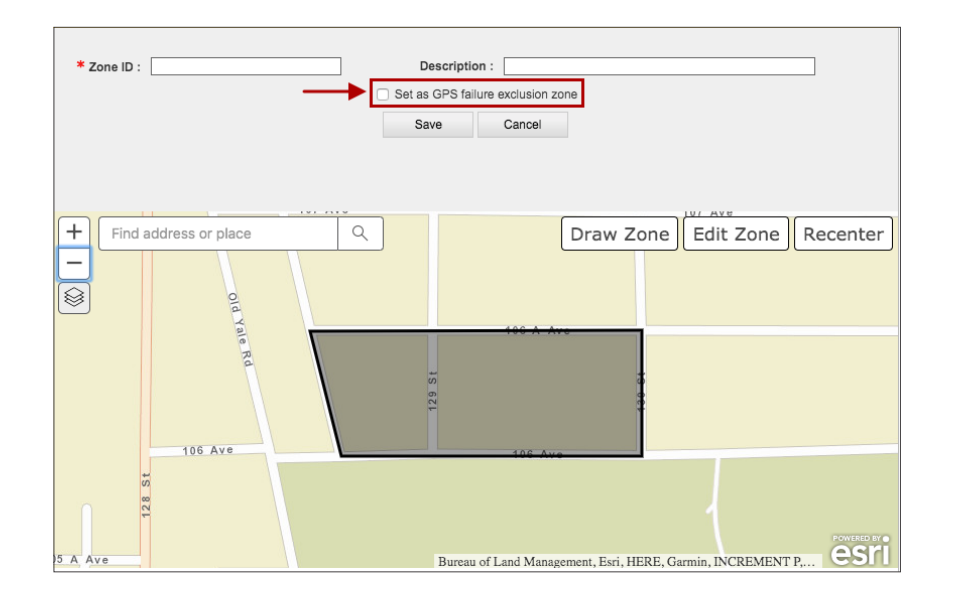

To edit a Zone that was already created:

- 1. Enter a new one in the corresponding text box if you want to change the **Description**.
- 2. If you need to redefine the area, click **Edit Zone** and drag the points to a new preferred location.
- 3. Click the **Finish** button.
- 4. Then, click **Save**.

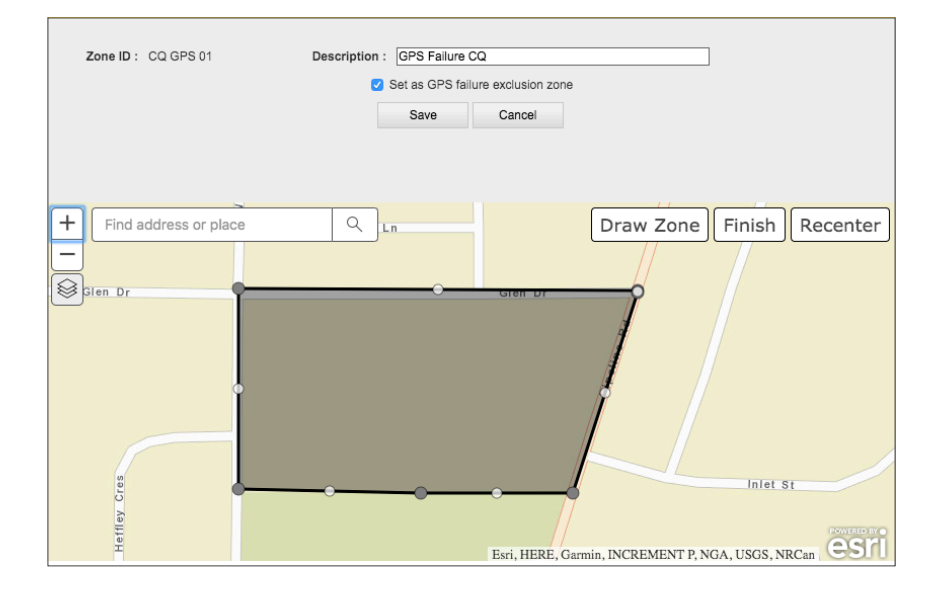

### Adding or Editing Video Categories

Video Categories show **Retention** periods assigned to Video Downloads, i.e., the number of days after which downloaded video files are automatically deleted and placed in the recycle bin.

The Video Categories tab includes a **Show Filters** button (A) that allows users to filter the list by Category Name, Activity Status, Retention or Notes.

Users with administrative privileges can create new Video Categories by clicking the **Add** button (B) or configure existing ones by clicking the **Edit** button (C) next to the corresponding category entries.

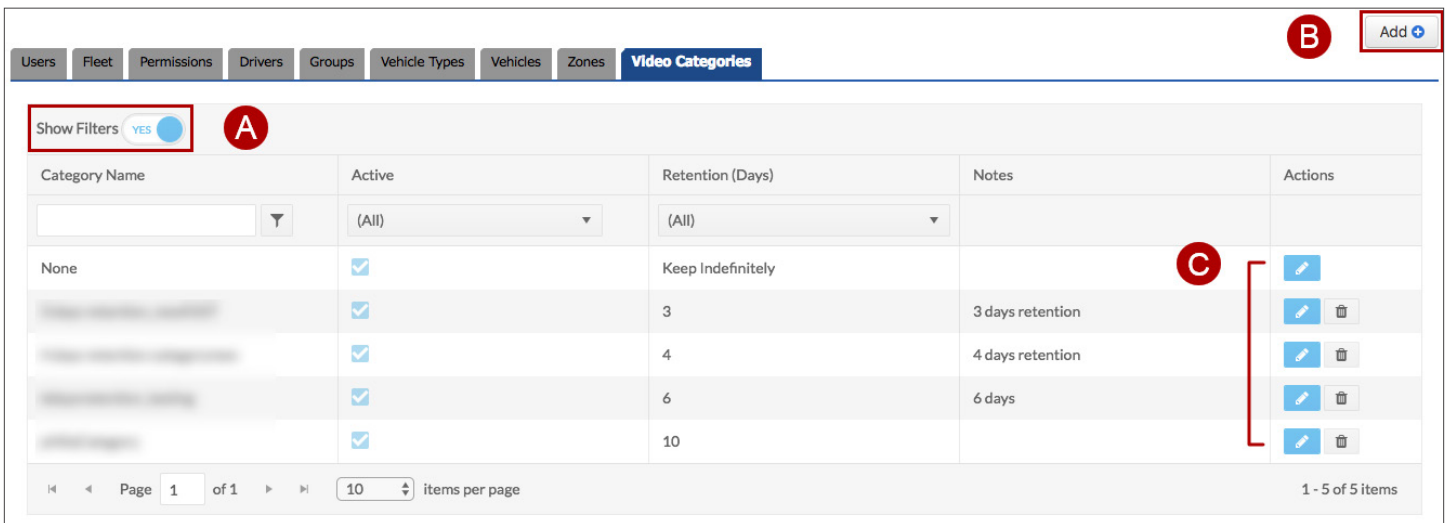

To Add or Edit Video Categories:

- 1. Click **Add** or **Edit** as required. The Category dialog opens.
- 2. Enter or edit the **Category Name**.
- 3. Select **Keep Indefinitely** if No Retention is to be assigned.
- 4. Otherwise, enter the preferred **Retention** period.
- 5. Add any additional **Notes** in the text-box if needed.
- 6. Click **Save**.

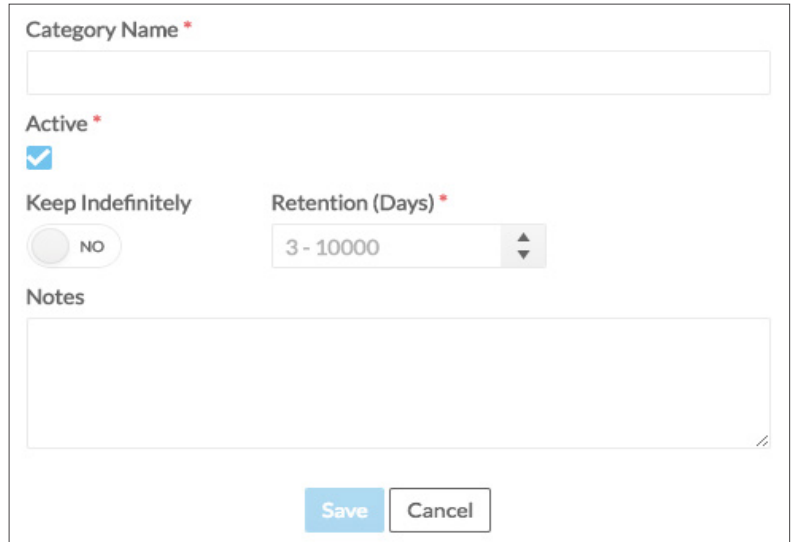

### Configuring Fleet

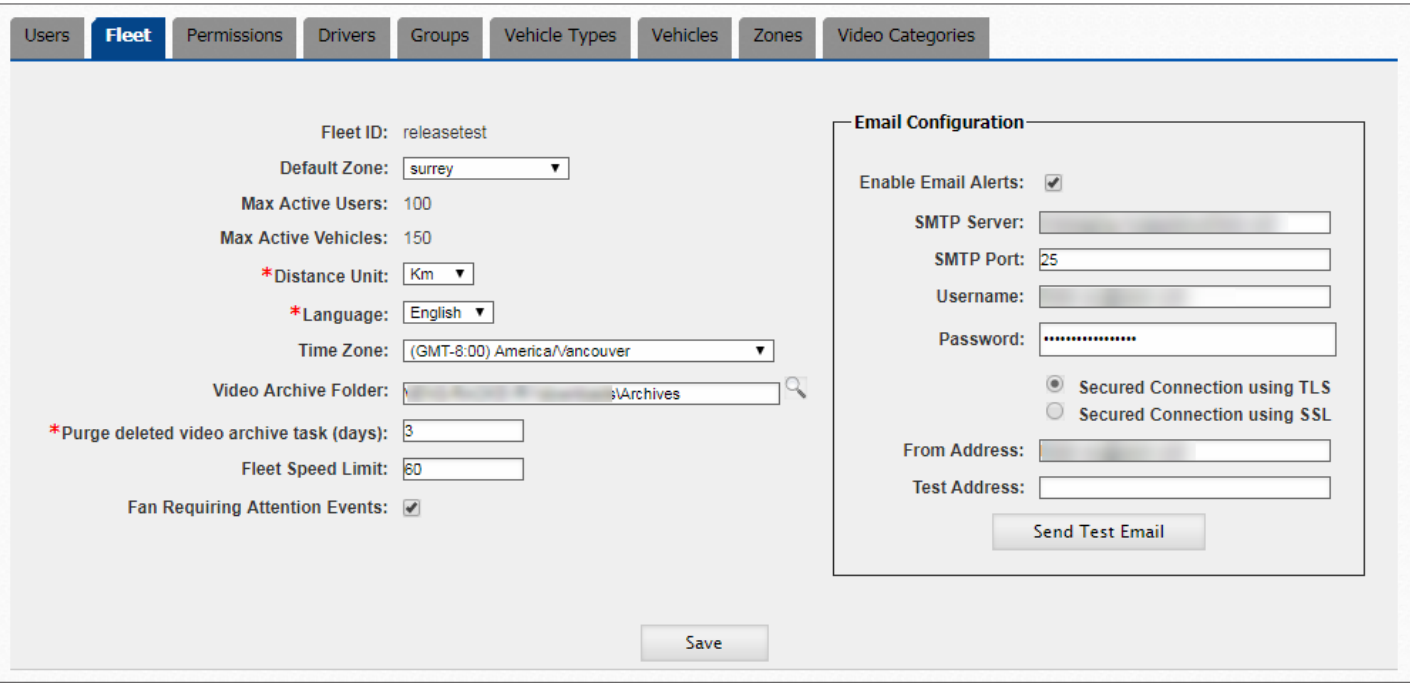

In the **Fleet** tab, Fleet administrators can view and edit Fleet display and configure email alerts.

**Fleet ID, Maximum Active Users** (number of Users that can be logged in), and **Maximum Active Vehicles** (number of Vehicles that can be tracked in this Fleet) are read-only fields. To edit the rest of the information:

- Set **Distance Units** to Miles or Kilometers and **Language** to English, French or Spanish. These are required fields.
- Select **Time Zone** from the provided drop-down menu.
- Choose the preferred **Video Archive Folder** where scheduled video archives will be downloaded by default.
- Enter a **Purge** value, i.e., the number of days after which deleted video files will be permanently removed from the recycle bin. Deleted video files still in the recycle bin (retention status) can be recovered through the Archive Manager.
- Enter the **Fleet Speed Limit** to have speeding events displayed in map search (when Fleet Speed Limit is selected in the Search Pane).
- Check the **Fan Requiring Attention Events** box to have Commander inform about such events.

Depending on the customer, event alerts can be emailed from the Commander Cloud Server or from another customer's server. The email can be configured within the **Email Configuration** section. To do so:

- Select **Enable Email Alerts** to receive system alerts when triggered.
- Enter **SMTP** (email server name, which should have a maximum of 20 characters) and **SMTP Port** (value from 1 to 99999).
- Enter **Username** of email user account and then the corresponding **Password**.
- Check **Secured Connection using TLS** to enable a Transport Layer Security connection or **Secured Connection using SSL** to enable a Secure Socket Layer connection.
- To test the configuration, enter the email address in the **From Address** box and the recipient address to be used in the test in the **Test Address** box. Then, click **Send Test Email** and see if the email is received.

### Configuring Permissions

Fleet administrators can use the **Permissions** tool to assign permissions to other users.

Under the Permission tab, a drop-down menu located on the upper-left corner displays the user **Roles** existing in the system.

Different Roles, such as **Administrators, Supervisors** or **Users**, may have different access levels to the **Features** available in the Fleet Setting modules of Live+ and Commander applications.

These Features are listed in an expandable table and grouped into three categories, based on which of the applications allow access to them. Such categories are:

- Common Components Present in all applications.
- Path Only present in Path.
- vMax Commander Only present in Commander.
- vMax Live Plus Only present in Live+.

There are basically three access levels to these features in Commander (the same applies to Live+): **No Access, Read Only** and **Full Access**.

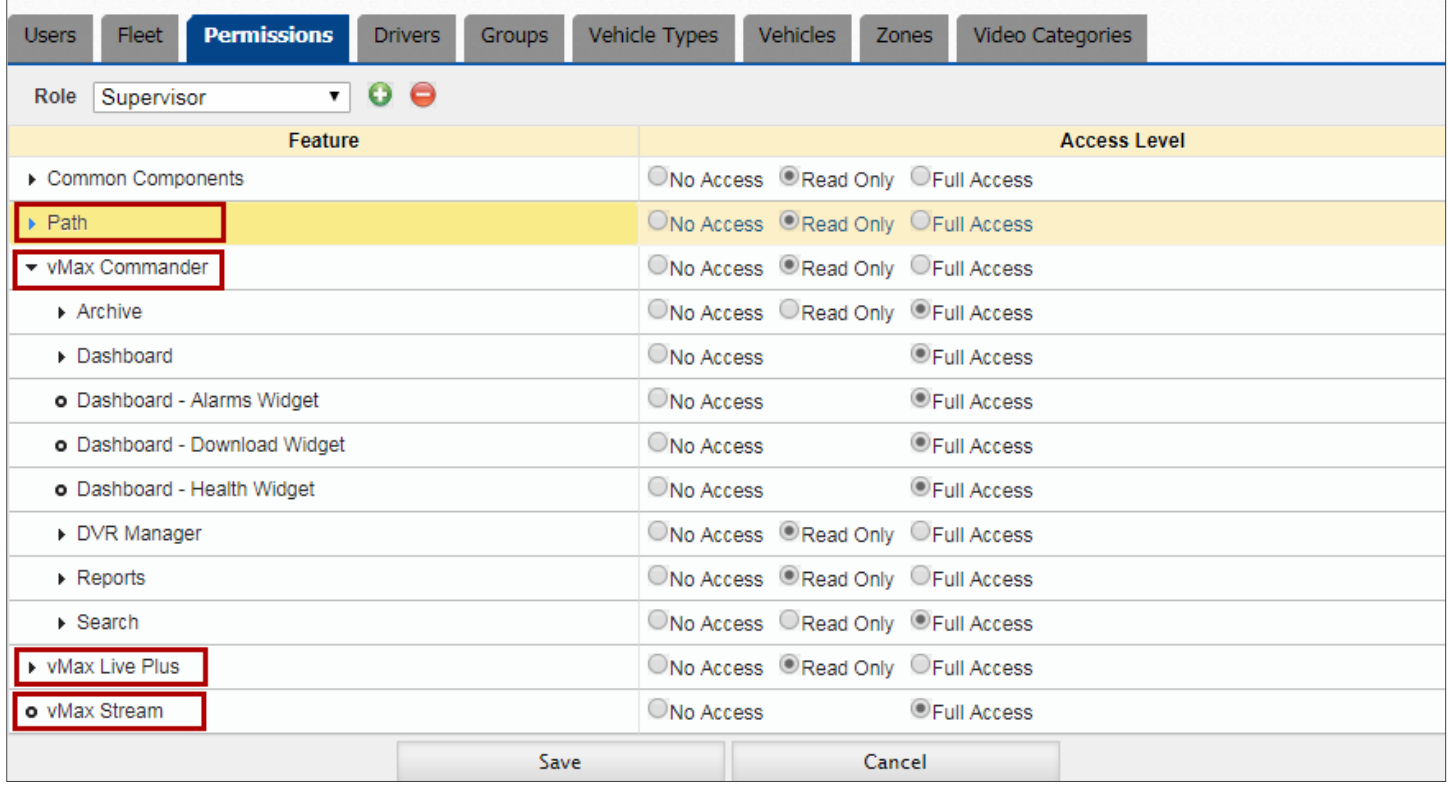

The Permissions tool in Fleet Settings also allows Fleet administrators to give or remove full access (without specific options) to Stream, at the bottom of the table after the vMax Live Plus feature list.

Since you already know that Permission configuration is based on Roles, Features and Access Levels, let's take a closer look at the workflows in the next section to learn how to do this.

#### In the Permissions module, users can **Add, Edit** or **Delete Roles** through the Role drop-down menu and the two buttons located next to it.

To add a new Role:

- 1. Click the green **Add New Role** button. The Add Role dialog opens.
- 2. Enter a **Name** for the Role.
- 3. In the provided drop-down menu, select another Role to **Copy Permissions From**.
- 4. Click **Save**. The new Role appears in the Roles dropdown menu.
- 5. A confirmation message pops-up. Close the window to continue with another task.

After adding a new Role, you may need to edit some of the Permissions assigned to it to differentiate it from other Roles (remember you have just copied these Permissions).

To Edit a Role:

- 1. Click the **Role** drop-down menu and select the appropriate Role.
- 2. Expand the **Features** in the table and locate those features whose Access Level you want to change.
- 3. Select the appropriate **Access Level** (No Access, Read Only or Full Access).
- 4. Click **Save** at the bottom of the screen.

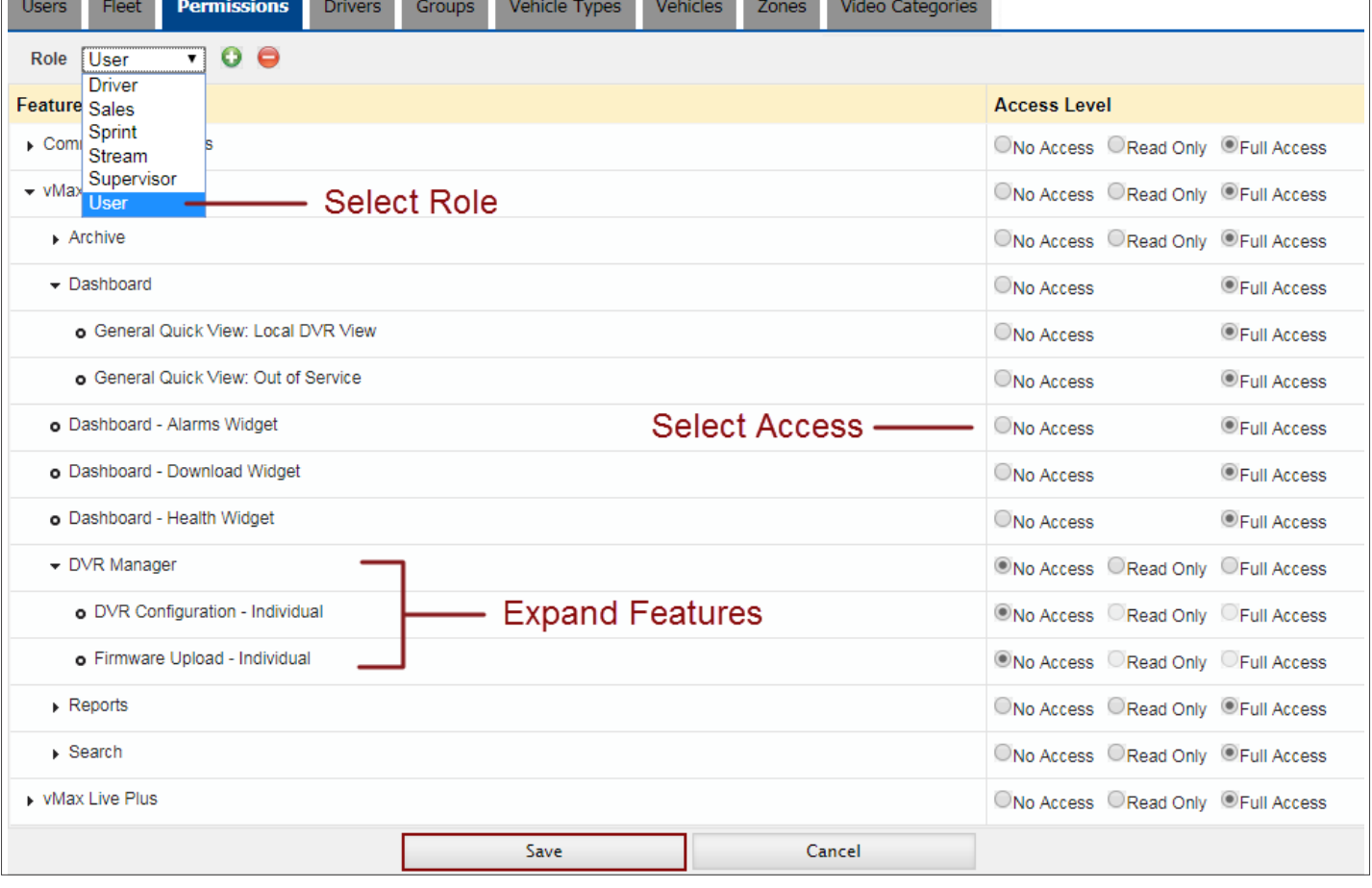

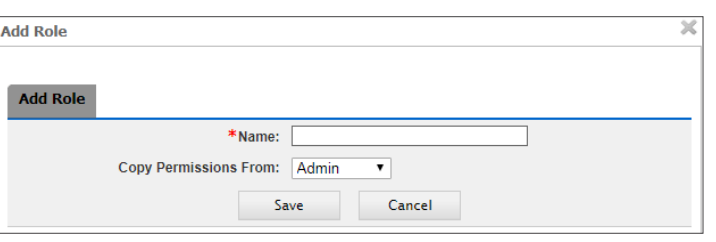

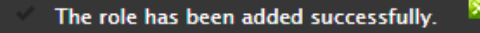

Commander *Setting Fleet Configuration*

**Role** Supervisor ▼ To Delete an existing Role:

- 1. Click the **Role** drop-down menu and select the appropriate Role.
- 2. Click the red **Delete Role** button.
- 3. When a pop-up message asks you to confirm the action, click **Yes**. The Role is deleted and removed from the Role drop-down menu.

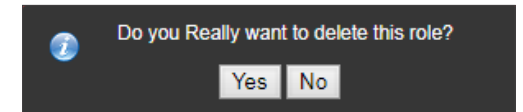

# Managing Archives

#### The Archive Manager

The **Archive Manager** is a tool that lists all video download requests and allows customers to schedule archives and view automatic, manual or recurring downloaded video.

Several tasks can be done by clicking the four buttons located on the upper-right area of the screen:

- **• Refresh** the list.
- **• Export** list data to .csv files.
- **• Print** the list.
- **• Add** a new download request. See section *[Adding Schedule Download](#page-47-0)* to know how this works.

The Archive Manager displays two separate tables: A general list of download requests is disclosed under the **Archive Manager** tab. The **Recurring Archive** tab lists tasks set up to generate those archive jobs that are displayed in the Archive Manager tab.

#### ARCHIVE MANAGER TAB

The **Archive Manager** list includes a number of columns whose headers can be clicked to sort the entries for user convenience. Column headers include: **ID, Vehicle, Group**, Video Download **Category**, download **Status**, **Filename, Type, Priority, Requested Time, Start** and **End Time**, **Requested By, Executed Time, Cameras, Download Time** and **Resolution** (high vs low).

Users can rearrange, resize and show or hide columns as preferred.

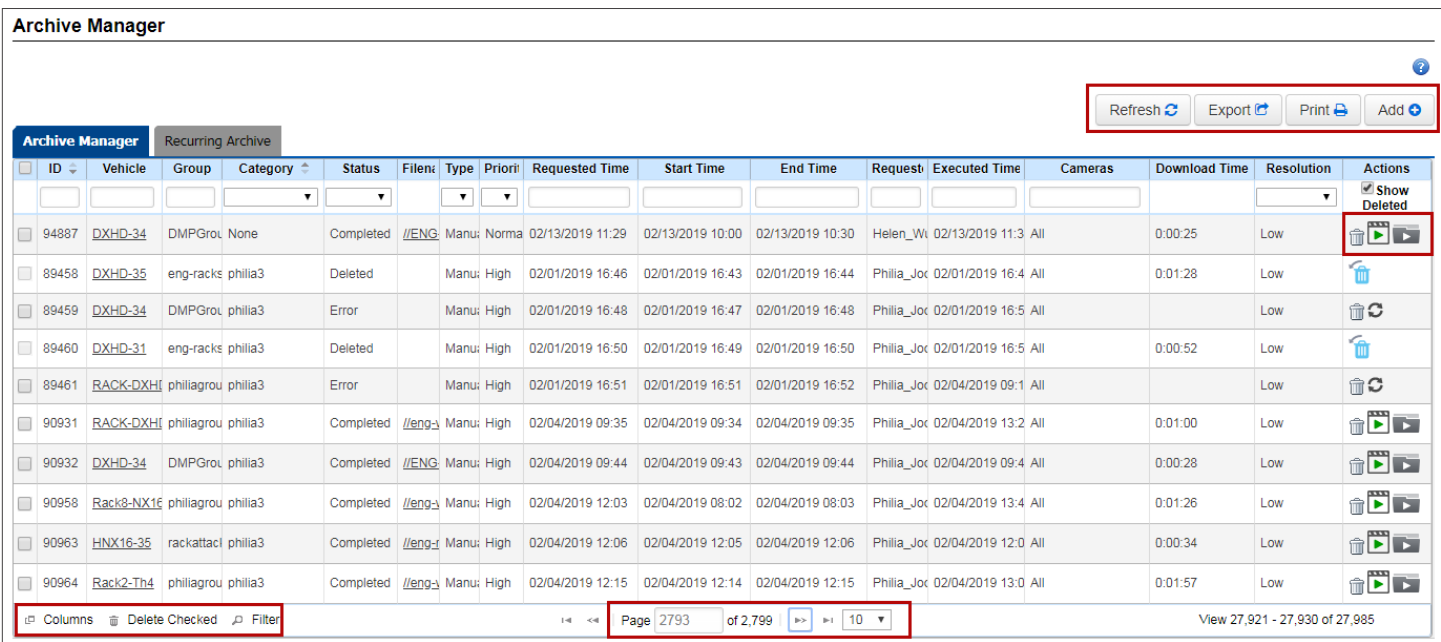

Below the list, **Page** navigation buttons facilitate moving through the different pages.

On the lower-left corner, a set of three more buttons allow users to manage the **Columns**, **Delete Checked** archives or **Filter** by the preferred column fields.

Buttons to **Delete** the archive from the server, **Play** the archive in *[vMax View or DS2 Player](#page-11-0)*, or **Open** file location folder are included in the last column.

To Reorder Columns:

- 1. Click the **Columns** button. A **Select Columns** window opens displaying the columns headers available in the Archive Manager list.
- 2. Click and drag the column header up or down to set the preferred order.
- 3. Click **OK**.

To **Disclose/Hide** available Columns, you can simply select which of them are visible (located on the left side of the table) or hidden (located on the right side of the table). Visible Columns display a (**-)** button on the right. By clicking it, the Column will be hidden. Similarly, hidden Columns display a (**+)** button on the right. If you click it, the Column will become visible again.

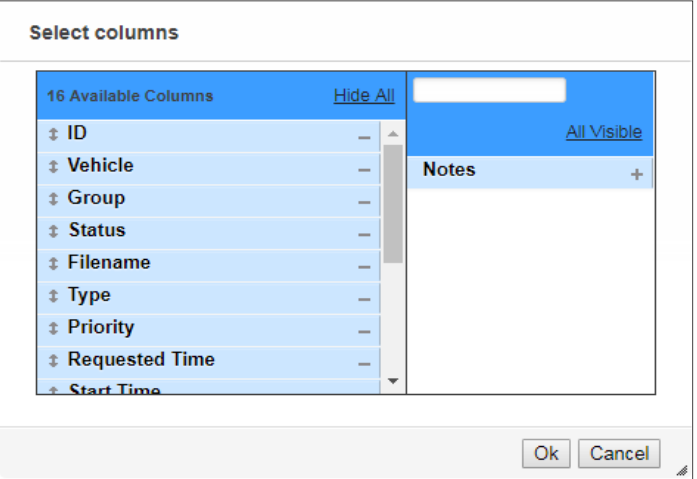

Optional **Hide All** and **All Visible** buttons allow you to hide or disclose all Columns at once. Click **OK** to finish or **Cancel** to undo any changes.

#### To **Delete Checked** archives:

- 1. Select the preferred archives in the Archive Manager list. The corresponding rows will be highlighted in yellow.
- 2. Click **Delete Checked** at the bottom.

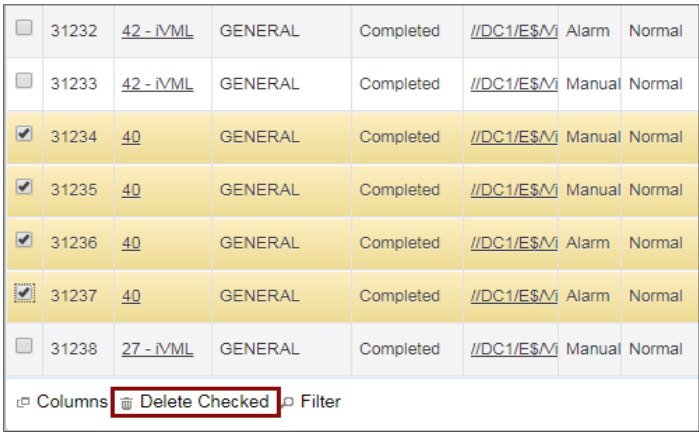

To **Filter** the list:

- 1. Click **Filter** at the bottom of the list. New text fields and drop-down menus open under the column headers.
- 2. Enter the appropriate search values you want to use as filter or select the correct element from the provided drop-down menus. The rows will be reorganized to show only the resulting filtered archives.

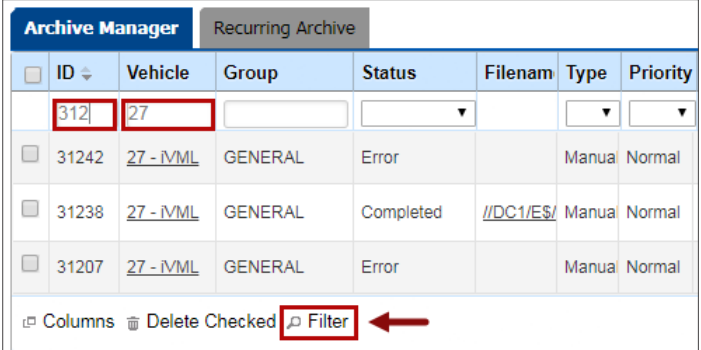

#### RECURRING ARCHIVE

As mentioned above, the **Recurring Archive** tab lists tasks setup to generate archive downloads which will be disclosed in the Archive Manager tab.

The **Recurring Archive** tab displays the following column headers: **Vehicle**, **Group**, **Category**, **Start** and **End** Times, **Pattern of Recurrence** (i.e. daily, weekly, monthly, and the specific recording times on the chosen days), **Cameras** selected for the video download and **Requested** by (user who requested the recurring video download).

The last column also displays two **Action** buttons used to **Copy** or **Delete** archives.

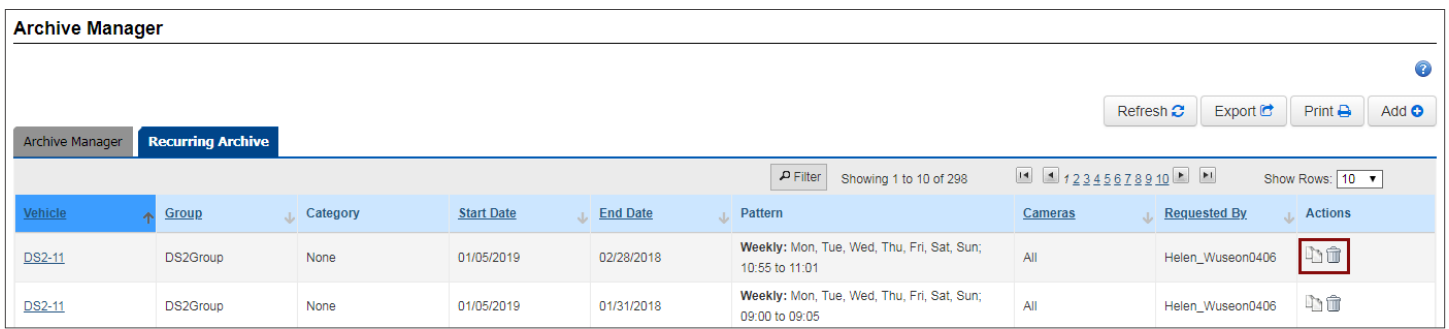

**Page** navigation buttons are located at the top and bottom of the list.

A **Filter** button is also available above the list.

To Filter the list:

- 1. Click **Filter**. New text fields open under the column headers and a **Filter** icon appears under the **Actions** column header.
- 2. Enter the appropriate search values you want to use as a filter. You can manually enter Start/End dates or use the provided calendars for the selection.
- 3. Click the **Filter** icon and the rows will be reorganized to show only the resulting filtered archives.

Notice that, once the filter is set, a new **Clear Filter** icon is disclosed under the **Actions** column header.

If you decide not to use the selected filter, click the **Clear Filter** icon.

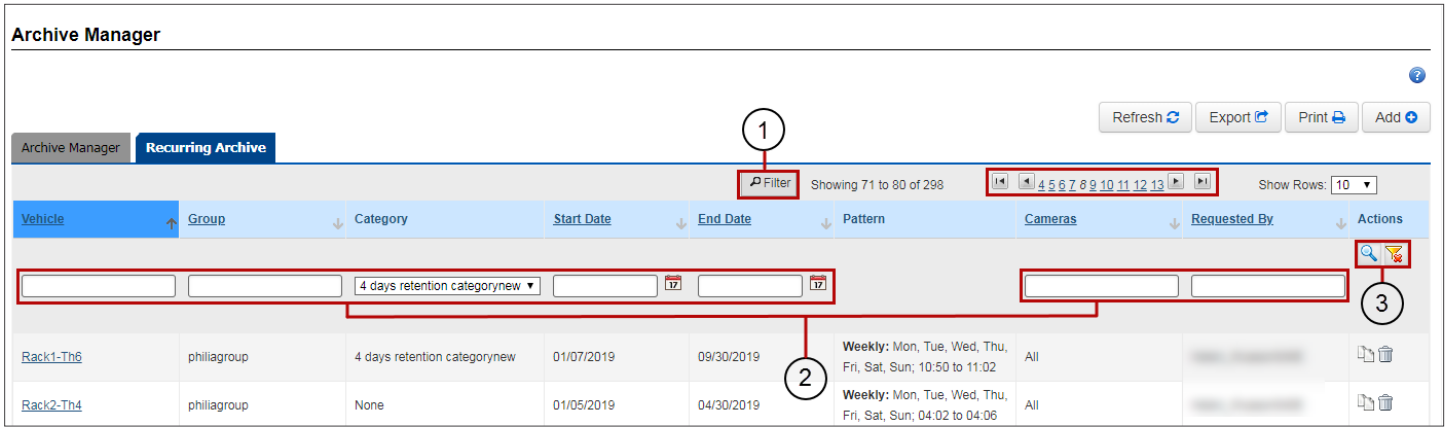

### <span id="page-47-0"></span>Adding Schedule Downloads in Archive Manager

The Archive Manager allows users to directly add Schedule Downloads by means of the **Add** button. These can always be scheduled once or configured to have a weekly or monthly recurrence. To review how to configure the Recurrence in detail, see the section [Scheduling Download.](#page-23-0)

To Add a new Schedule Download, click the **Add** button on the upper-right corner of the Archive Manager window.

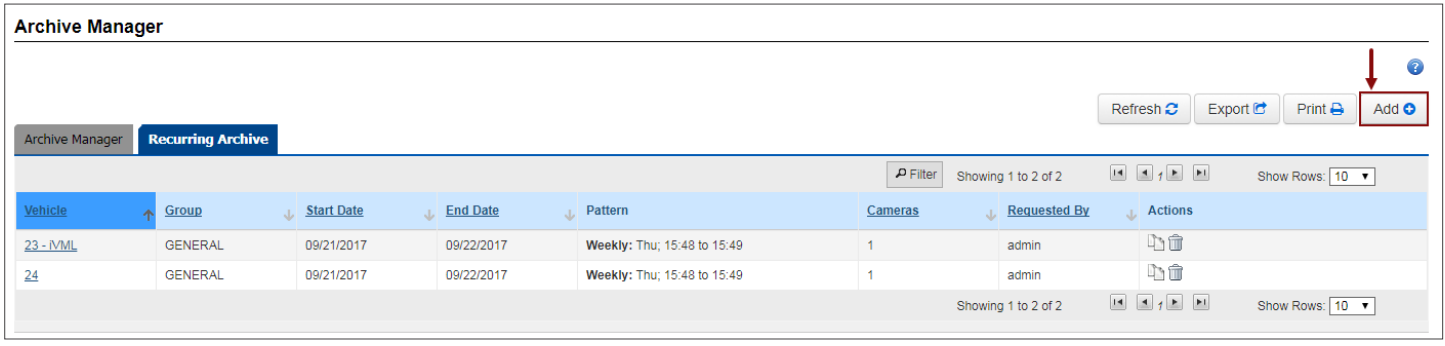

When the new Schedule Download window opens:

- 1. Enter the appropriate **File Name**. If you do not enter a file name, the default name (ID number) will be applied to the archive.
- 2. Select the video **Download Category**. Notice that the Vehicle was already selected. Categories and Vehicles are required fields.
- 3. Enter any necessary **Notes**.
- 4. Select the **Priority** to be assigned. High priority allows downloading video before any other data.
- 5. Select **Low** or **High** video **Resolution** and the **Cameras** from which video will be downloaded. Check **All** if you want to select all cameras.
- 6. Select the **Recurrence** of the Scheduled Download. You can review this topic in more detail in the previously explained *[Scheduling Download](#page-23-0)* section (Archiving Video from Search Results).
- 7. Configure **Email Notifications** (selecting after which download events emails will be sent), and add the appropriate email recipients.

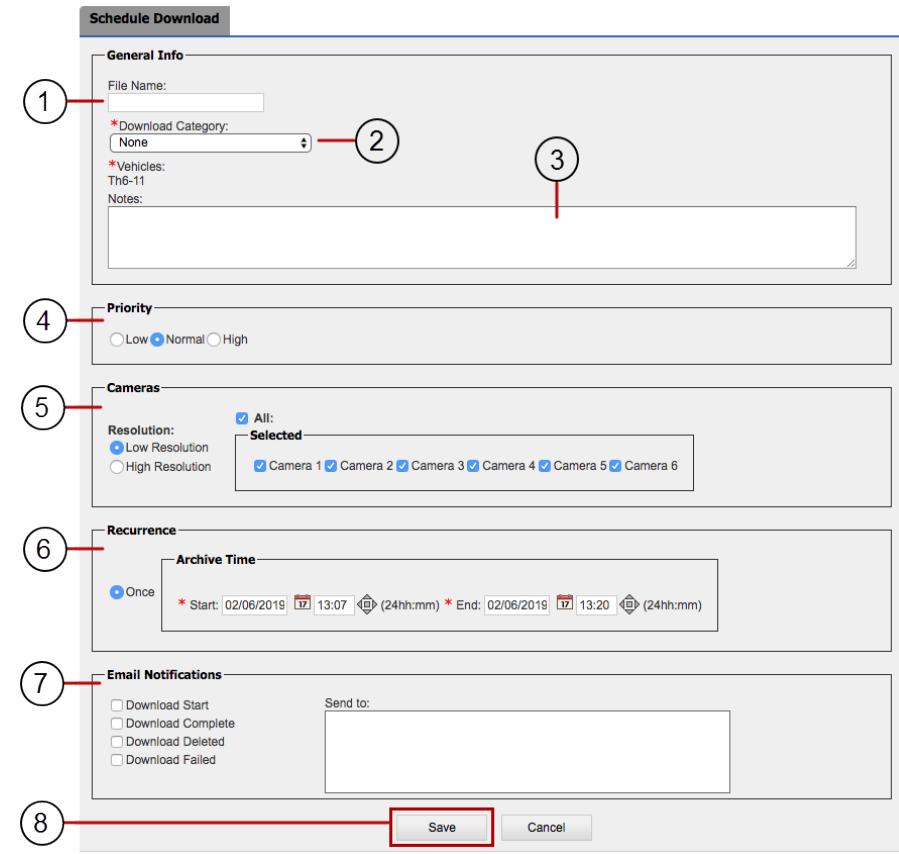

8. Click **Save** at the bottom of the menu. The Schedule Download will now show in the Archive Manager list if the file is meant to be downloaded only once, or in the Recurring Archive list, if the Recurrence is set to weekly or monthly.

### Recovering Deleted Video Downloads

A **Recovery** functionality included in the Archive Manager allows users to undelete those video files that were manually deleted or automatically moved to the recycle bin after their Retention period expired.

To recover video files from the recycle bin:

1. Click **Archive Manager** to access the tool.

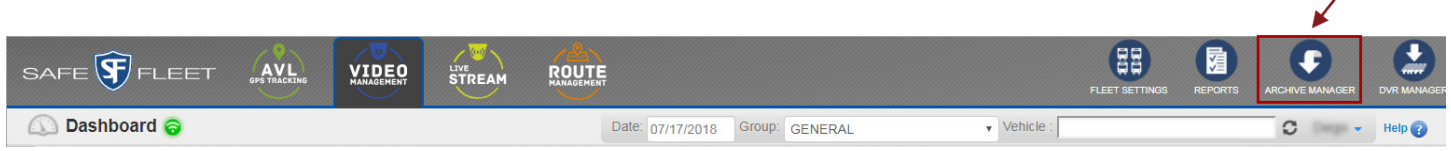

- 2. Click **Filter** at the bottom of the screen. The filter text fields display under each column header.
- 3. Select **Show Deleted** in the first cell of the **Action** column (far-right).
- 4. Find the **Status** column and select **Deleted** in the provided drop-down menu. The entry list is filtered and only deleted files are shown.
- 5. Click the **Undelete** icons next to the entries to be recovered.

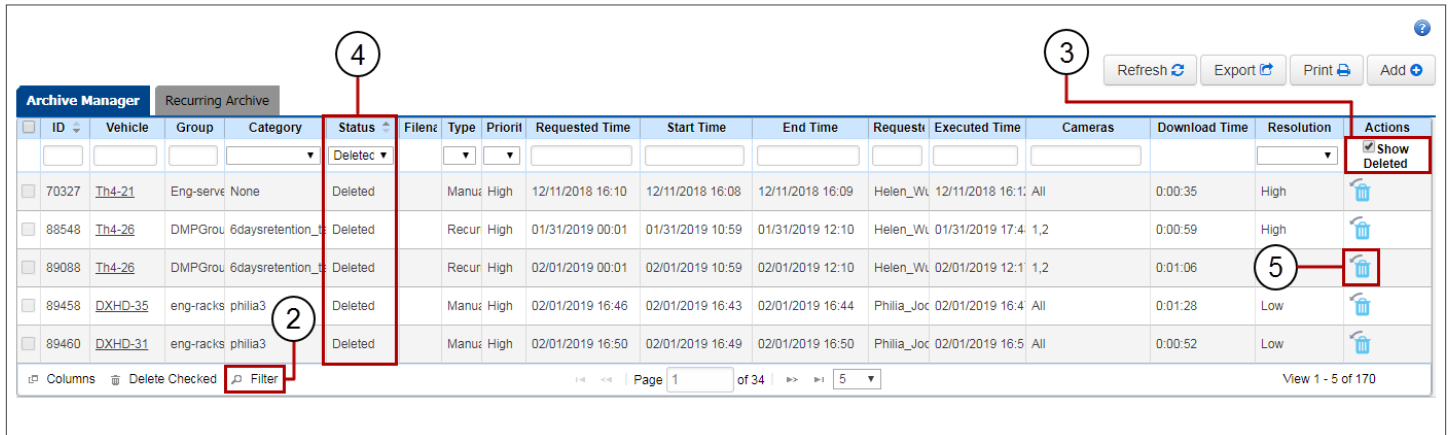

# Generating Reports

### Accessing the Reports Tool

The Reports tool allows users to create and schedule four Report Types containing different kinds of information: Health Status, Geofencing, Power Loss and Log Reports. See the following section for more details.

This tool can be accessed by clicking the **Reports** button located in the main toolbar of Commander. When opened, the Reports Module automatically displays the currently available Reports in a table that also includes **Status** and **Parameters** used to generate them. The list showing Available Reports is updated after creating new Reports.

Each Report type can be **Instant** or **Scheduled.** Instant Reports are immediately generated with information requested for a specific date and time range. Scheduled Reports gather the information for a specific time range daily, weekly, or monthly, for as long as required until the Report is finally generated.

The availability of the Reports varies depending on the recurrence specified during their creation: 1 day for Instant Reports, 3 days for Schedule Daily Reports, 1 week for Schedule Weekly Reports and 1 month for Schedule Monthly Reports.

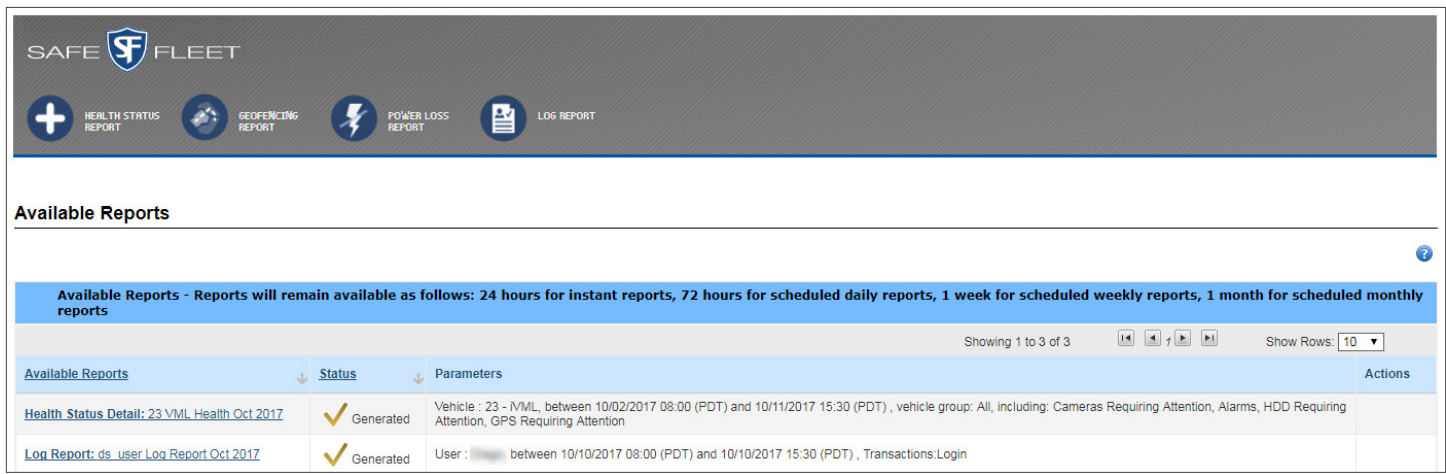

## Understanding Report Types

Commander offers four different types of reports that can be accessed from the Reports toolbar:

- **• Health Status Reports** show recorded alarms and devices requiring attention. In other words, they help users check the operating conditions of Cameras, Hard Drives and GPS instruments in Fleet vehicles.
- **• Geofencing Reports** monitor when Fleet Vehicles arrive at or depart from certain areas of interest such as schools, transit loops or even individual stops, based on the DVR's downloaded historical GPS data.
- **• Power Loss Reports** record power loss events whenever the DVR boots up after not shutting down correctly.
- **• Log Reports** track the activities that Commander users perform, including login attempts, login by Groups or Roles, DVR configuration or firmware updates, report requests, archive requests, and several other tasks.

### Generating Health Status Reports

#### INSTANT REPORT

To create a **Health Status Instant Report** in Commander:

- Click the **Reports** button on the Commander main toolbar.
- When the Reports Module opens, click **Health Status Report.** The Health Status Report tool displays the Instant Report menu by default.

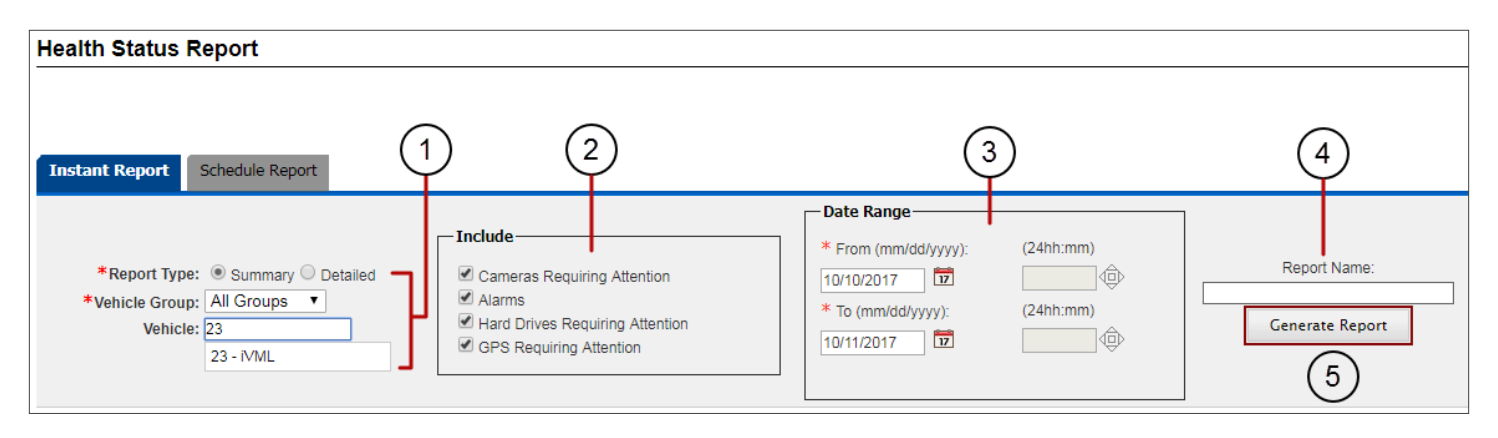

In the Instant Report menu:

1. Select the preferred Report Type. **Summary** report lists which vehicles had event occurrences and how many, and **Detailed** report identifies and specifies information about each event occurrence.

Select **Vehicle Group** from the drop-down menu. **All Groups** is displayed by default.

If you want the Report to be specific to a Vehicle, partially enter a Vehicle ID in the corresponding text box until the matching vehicles are disclosed and select the appropriate Vehicle.

- 2. Check the boxes of those devices you want to **Include** in the Report (Cameras, Alarms, Hard Drives or GPS).
- 3. Enter a **Date Range** manually (Start and End dates with a month/day/year format) or select it from the provided calendar. If you choose to create a **Detailed Report**, don't forget to enter **Start** and **End** times of the day on the right of the dates.
- 4. Enter a **Report Name**.
- 5. Click **Generate Report**. The Report is generated and presented in the Available Reports list within the Reports Module.

To see the newly generated Report, access the Available Reports list (just open the main Reports menu to have this visible) and click it.

The document shows Report Name, Date, Time and Search Criteria above the actual Report entries.

Two buttons on the upper row of the document allow you to **Print** and **Export** the Report to an .csv file.

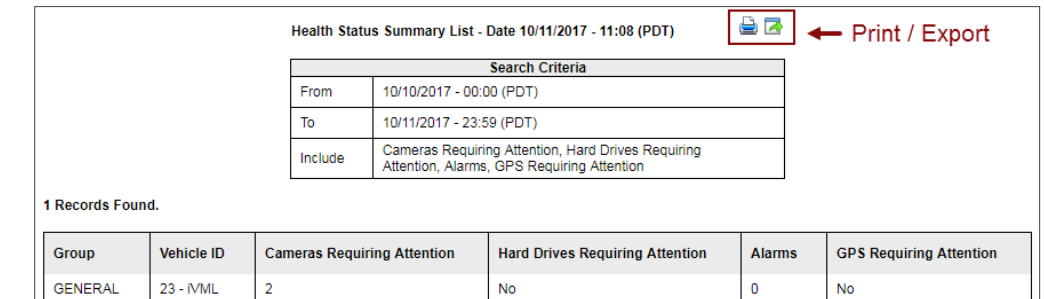

#### <span id="page-51-0"></span>SCHEDULE REPORT

To create a **Health Status Schedule Report** in Commander:

- Click the **Reports** button on the Commander main toolbar.
- When the Reports Module opens, click **Health Status Report.**
- Click the Schedule Report tab to display the Schedule Report menu.

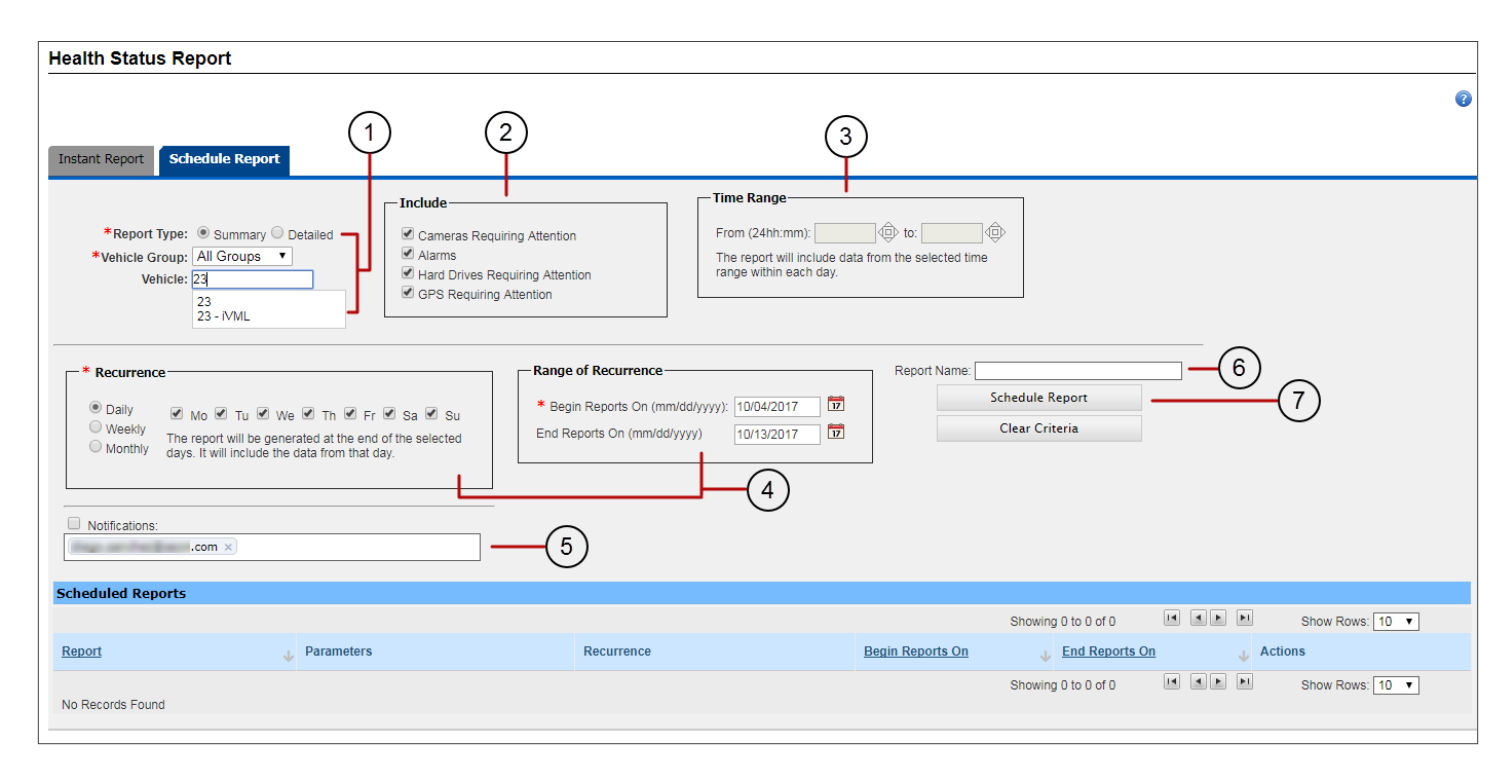

In the Schedule Report menu:

1. Select the preferred **Report Type**. Remember that **Summary** report lists which vehicles had event occurrences and how many, and **Detailed** report identifies and specifies information about each event occurrence.

Select **Vehicle Group** from the drop-down menu.

If you want the Report to be specific to a Vehicle, partially enter a **Vehicle ID** in the corresponding text box until the matching vehicles are disclosed, and select the appropriate Vehicle.

- 2. Check the boxes of the devices you want to **Include** in the Report (Cameras, Alarms, Hard Drives or GPS).
- 3. Enter a **Time Range** in hours and minutes.
- 4. Select the appropriate **Recurrence** and **Range of Recurrence**.

If **Daily**, select which days of the week. The Report will be generated at the end of the chosen days. It will include the data from those days.

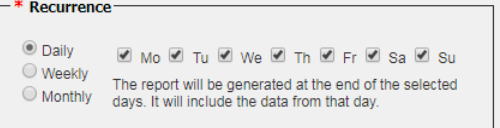

If **Weekly**, select one day of the week. The Report will be generated at the end of the chosen day. It will include the data from the last seven days.

If **Monthly**, the report will be generated at the end of every month. It will include the data from that month.

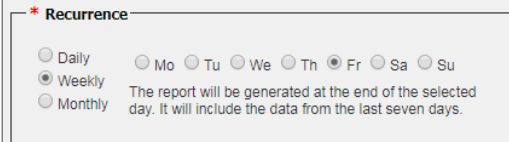

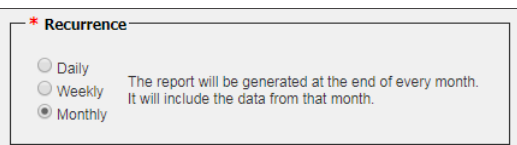

- 5. Enter an email address and check the corresponding box to receive **Notifications**.
- 6. Enter a **Report Name**.
- 7. Click **Schedule Report** (click **Clear Criteria** if you want to start over).

If the schedule criteria is correct, the system displays a confirmation message. Close it to move on to another task.

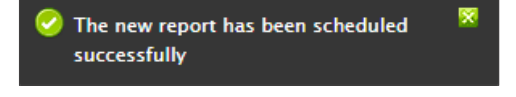

### TIP: Report Information display

The Schedule Report menu will now show the Report information, including Name, Parameters, Recurrence and Date Range, in the Schedule Reports list.

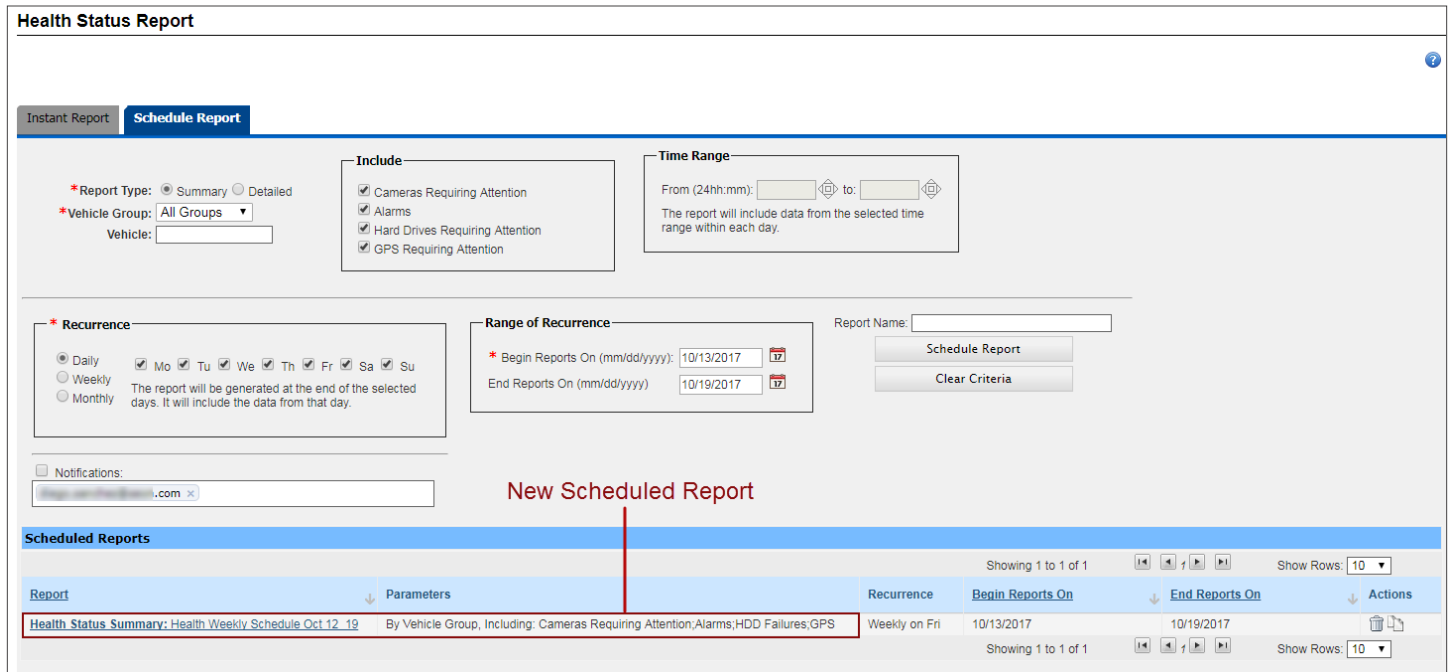

### Generating Geofencing Reports

#### INSTANT REPORT

To create a **Geofencing Instant Report** in Commander:

- Click the **Reports** button on the Commander main toolbar.
- When the Reports Module opens, click **Geofencing Report.** The Geofencing tool displays the Instant Report menu by default.

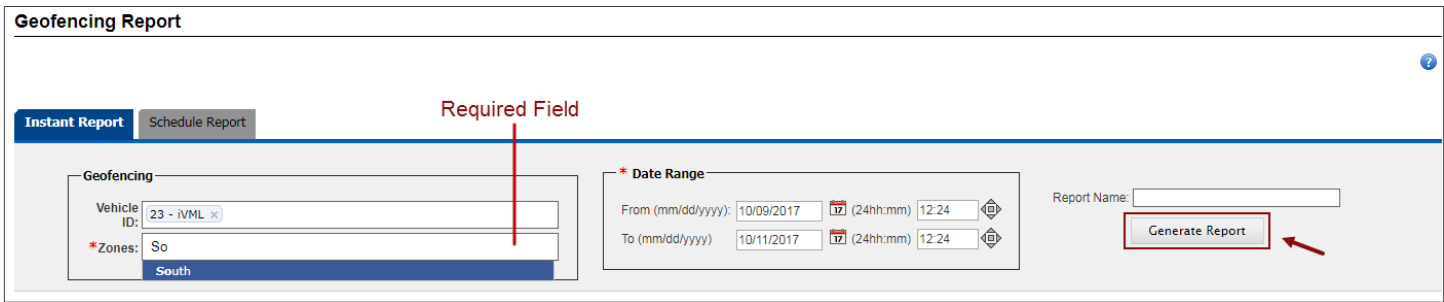

In the Instant Report menu:

- 1. If you want the Report to be specific to a Vehicle, partially enter a **Vehicle ID** in the corresponding text box until the matching vehicles are disclosed, and select the appropriate Vehicles (you can select one or more).
- 2. Select a **Zone** by partially entering a Zone ID until matching zones are disclosed and then selecting what is appropriate (required).
- 3. Enter a **Date Range.** You can manually enter Start and End dates (month/day/year format) or select it from the provided calendar. Then, enter **Start** and **End** Times (hours:minutes format) for each date.
- 4. Enter a **Report Name**.
- 5. Click **Generate Report**. The Report is generated and presented in the Available Reports table within the Reports Module.

To see the newly generated Report, access the Available Reports list (just open the main Reports menu to have this visible) and click it.

The document shows Report Name, Date, Time and Search Criteria above the actual Report entries.

Two buttons on the upper row of the document allow you to **Print** and **Export** the Report to an .csv file.

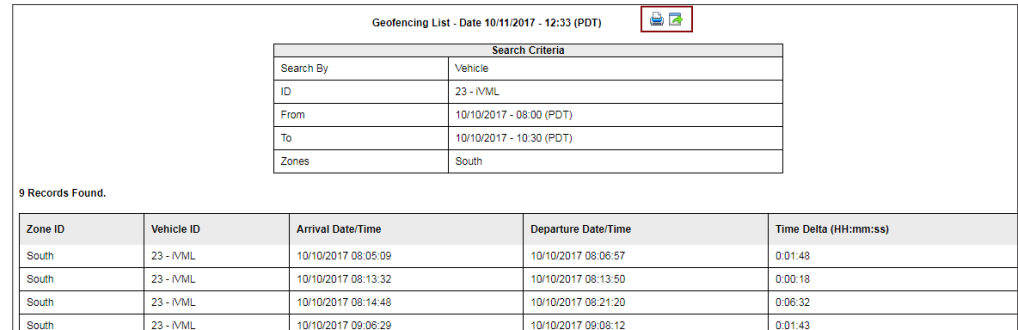

#### SCHEDULE REPORT

To create a **Geofencing Schedule Report** in Commander:

- Click the **Reports** button on the Commander main toolbar.
- When the Reports Module opens, click **Geofencing Report.**
- Click the **Schedule Report** tab to display the Schedule Report dialog.

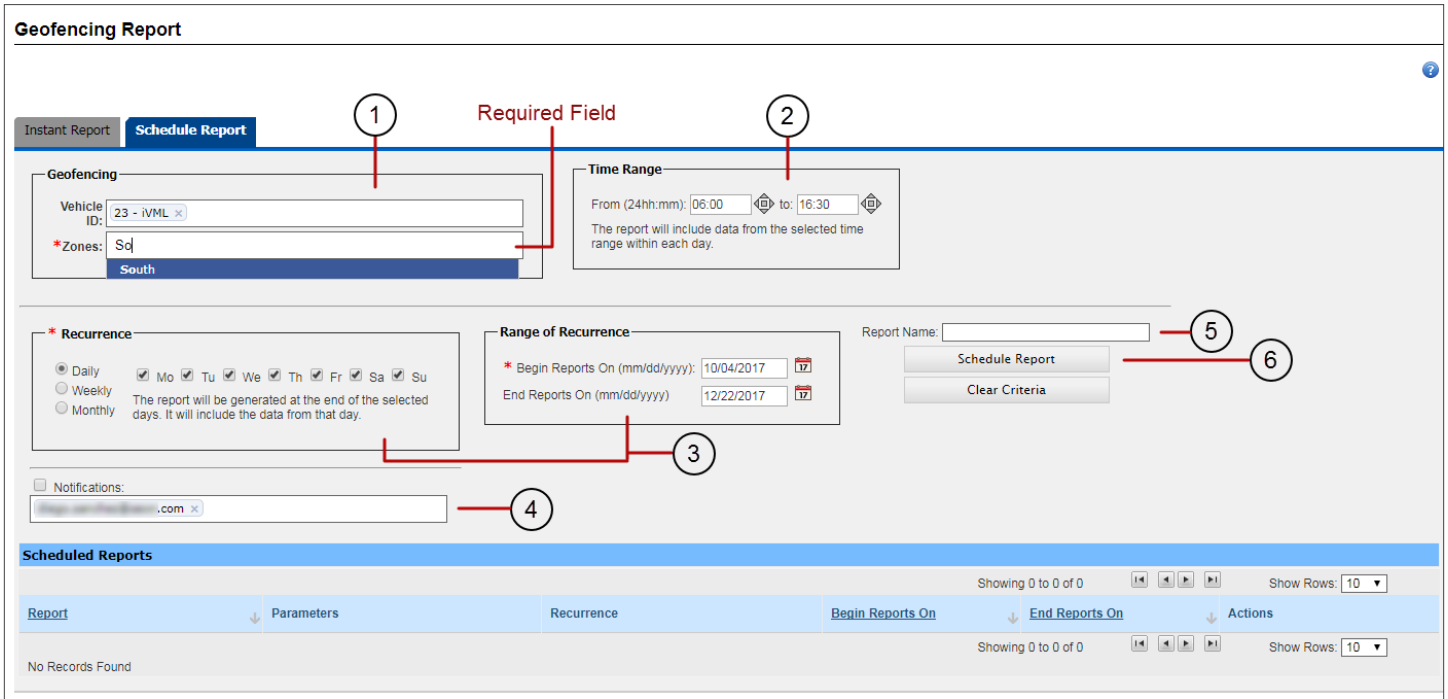

In the Schedule Report menu:

1. If you want the Report to be specific to a Vehicle, partially enter a **Vehicle ID** in the corresponding text box until the matching Vehicles are disclosed, and select the appropriate Vehicles (you can select one or more).

If no vehicles are specified, multiples zones can be selected. In that case, all vehicles in those zones during the corresponding Time Range will be reported.

- 2. Enter a **Time Range** in hours and minutes.
- 3. Follow the same procedure described for *[Health Status Schedule Reports](#page-51-0)* to enter Recurrence and Range of Recurrence.
- 4. Enter an email address and check the corresponding box to receive **Notifications**.
- 5. Enter a **Report Name**.
- 6. Click **Schedule Report** (click **Clear Criteria** if you want to start over).

If the schedule criteria is correct, the system displays a confirmation message. Close it to move on to another task.

The new report has been scheduled successfully

### TIP: Report Information display  $\mathbb {Q}$

The Schedule Report menu will now show the Report information, including Name, Parameters, Recurrence and Date Range, in the Schedule Reports list.

### Generating Power Loss Reports

Notice that Power Loss Reports are only enabled for admin users.

#### INSTANT REPORT

To create a **Power Loss Instant Report** in Commander:

- Click the **Reports** button on the Commander main toolbar.
- When the Reports Module opens, click **Log Report.** The Log tool displays the Instant Report menu by default.

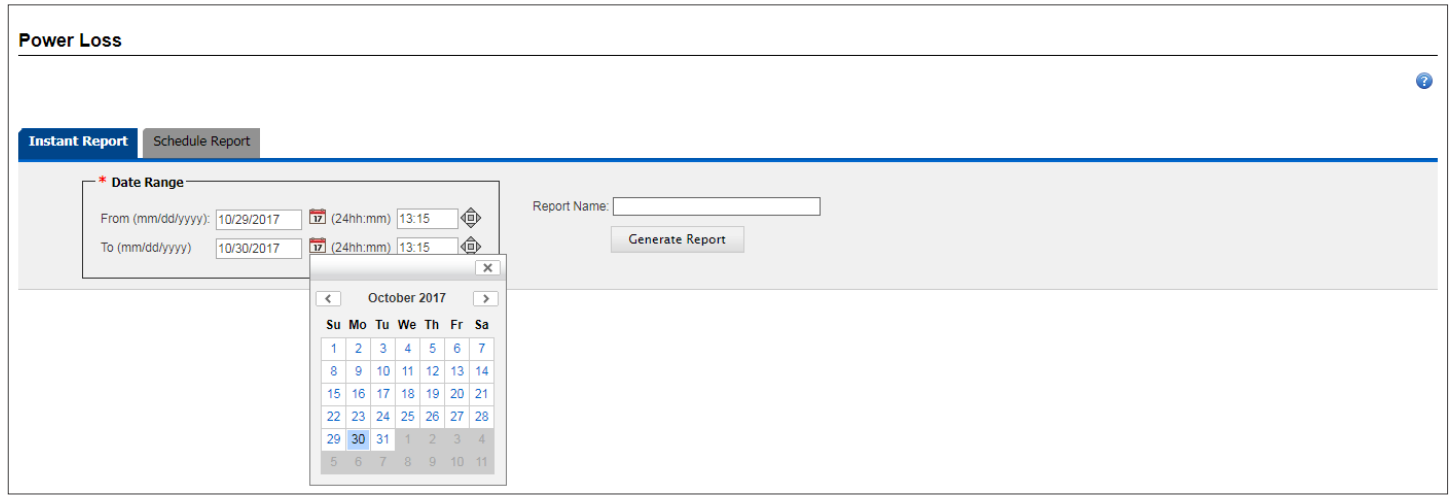

In the Instant Report menu:

- 1. Enter a **Date Range.** You can manually enter Start and End dates (month/day/year format) or select it from the provided calendar. Then, enter **Start** and **End** Times (hours:minutes format) for each date.
- 2. Enter a **Report Name**.
- 3. Click **Generate Report**. The Report is generated and presented in the Available Reports list within the Reports Module.

To see the newly generated Report, access the Available Reports list (just open the main Reports menu to have this visible) and click it.

The document shows Report Name, Date, Time and Search Criteria above the actual Report entries.

Two buttons on the upper row of the document allow you to **Print** and **Export** the Report to an .csv file.

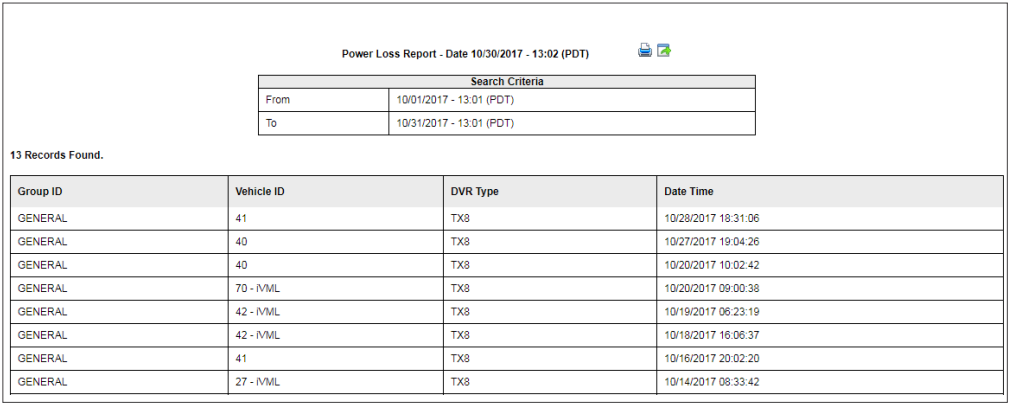

#### SCHEDULE REPORT

To create a **Power Loss Schedule Report** in Commander:

- Click the **Reports** button on the Commander main toolbar.
- When the Reports Module opens, click **Power Loss Report.**
- Click the **Schedule Report** tab to display the Schedule Report menu.

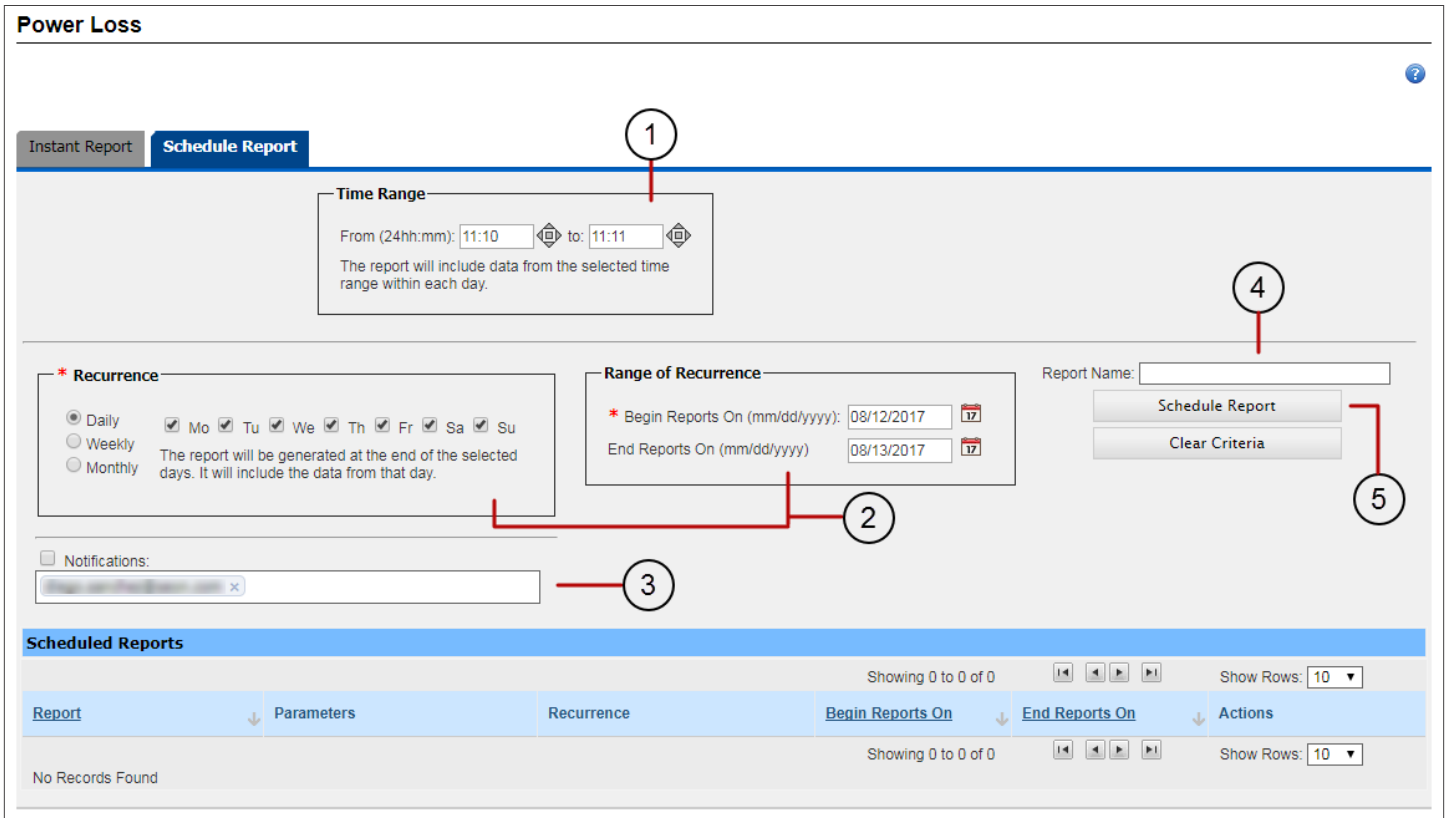

In the Schedule Report menu:

- 1. Enter a **Time Range** in hours and minutes.
- 2. Follow the same procedure described for *[Health Status Schedule Reports](#page-51-0)* to enter **Recurrence** and **Range of Recurrence**.
- 3. Enter an email address and check the corresponding box to receive **Notifications**.
- 4. Enter a **Report Name**.
- 5. Click **Schedule Report** (click **Clear Criteria** if you want to start over).

If the schedule criteria is correct, the system displays a confirmation message. Close it to move on to another task.

The new report has been scheduled successfully

### TIP: Report Information display

The Schedule Report menu will now show the Report information in the Schedule Reports list.

### Generating Log Reports

#### INSTANT REPORT

To create a **Log Instant Report** in Commander:

- Click the **Reports** button on the Commander main toolbar.
- When the Reports Module opens, click **Log Report.** The Log Report tool displays the Instant Report menu by default.

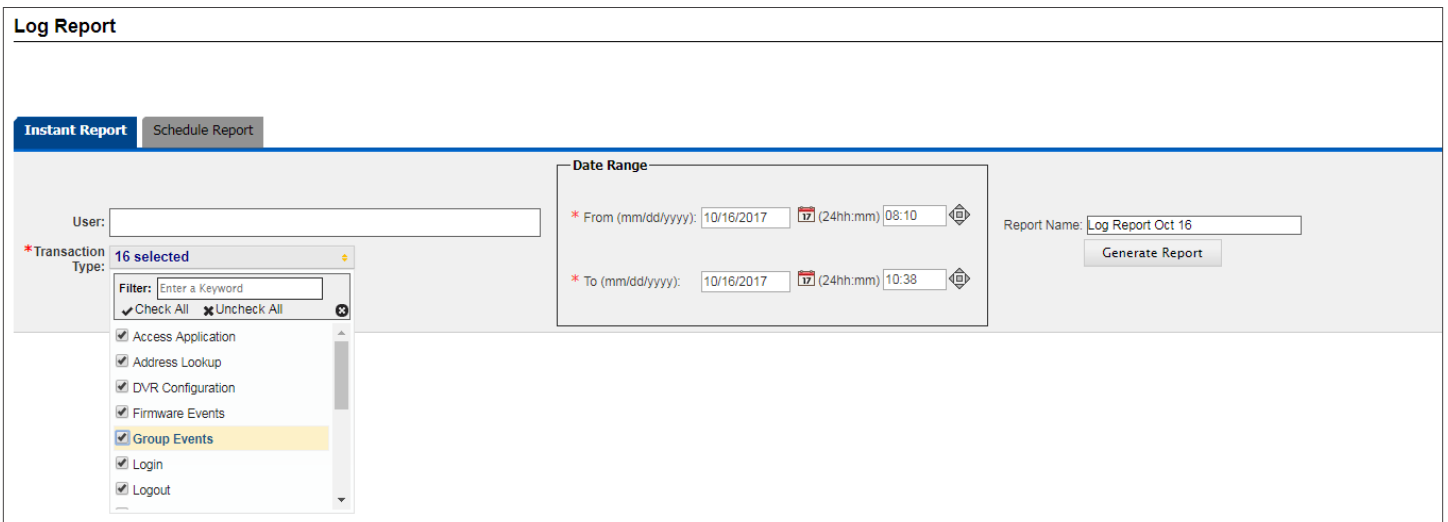

In the Instant Report menu:

- 1. Enter a **User** if needed (optional).
- 2. Select a **Transaction Type** from the drop-down menu (required). You can select one or more by checking their corresponding boxes or select them all by clicking **Check All**.
- 3. Enter a **Date Range.** You can manually enter Start and End dates (month/day/year format) or select it from the provided calendar. Then, enter **Start** and **End** Times (hours:minutes format) for each date.
- 4. Enter a **Report Name**.
- 5. Click **Generate Report**. The Report is generated and presented in the Available Reports list within the Reports Module.

To see the newly generated Report, access the Available Reports list (just open the main Reports screen to have this visible) and click it.

The document will show Report Name, Date, Time and Search Criteria above the actual Report entries.

Two buttons on the upper row of the document allow you to **Print** and **Export** the Report to an .csv file.

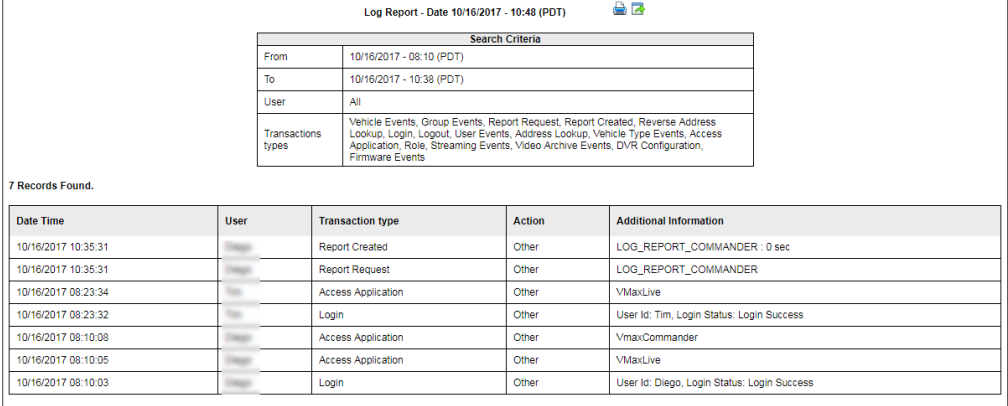

#### SCHEDULE REPORT

To create a **Log Schedule Report** in Commander:

- Click the **Reports** button on the Commander main toolbar.
- When the Reports Module opens, click **Log Report.**
- Click the **Schedule Report** tab to display the Schedule Report menu.

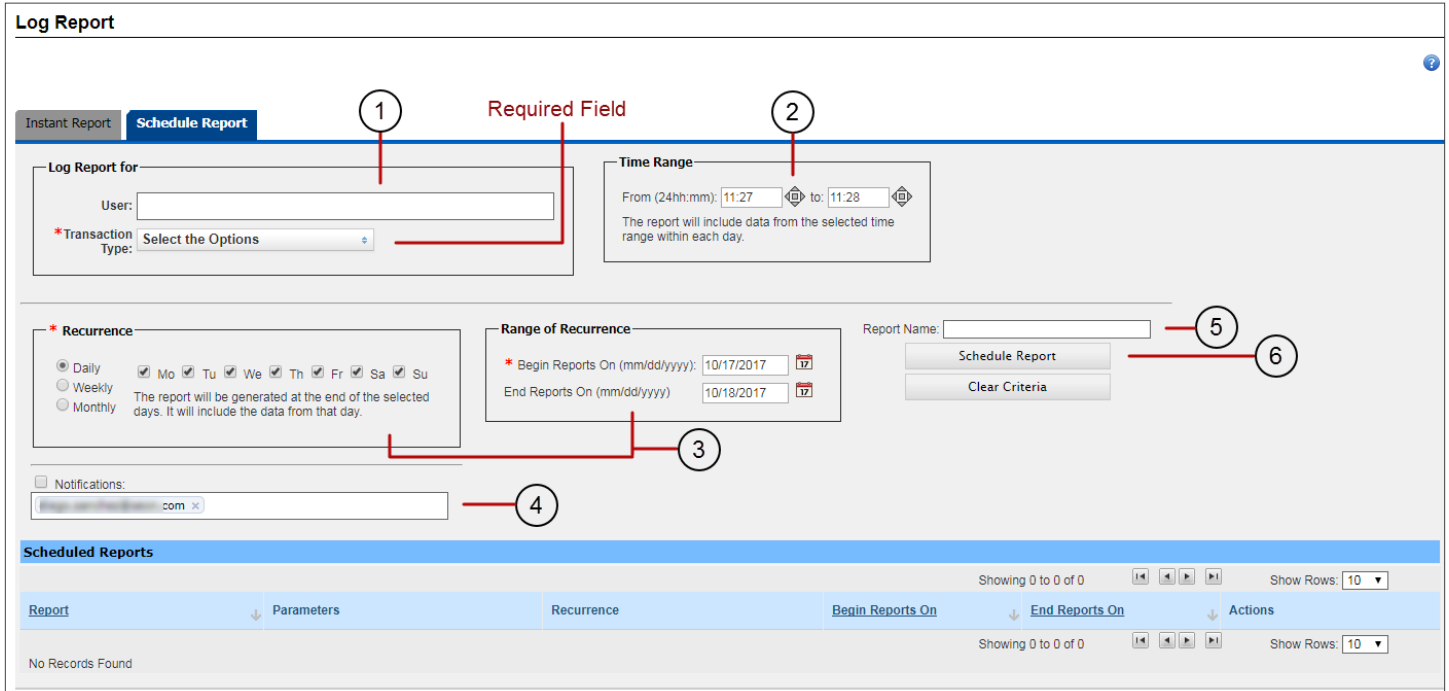

#### In the Schedule Report menu:

1. Enter a **User** in the text box (this is optional) unless you want all users to be reported, and select a **Transaction Type**  from the drop-down menu (required). You can select one or more transaction types by checking their corresponding boxes or select them all by clicking **Check All**.

- 2. Enter a **Time Range** in hours and minutes.
- 3. Follow the same procedure described for *[Health Status Schedule Reports](#page-51-0)* to enter Recurrence and Range of Recurrence .
- 4. Enter an email address and check the corresponding box to receive **Notifications**.
- 5. Enter a **Report Name**.
- 6. Click **Schedule Report** (click **Clear Criteria** if you want to start over).

If the schedule criteria is correct, the system displays a confirmation message. Close it to move on to another task.

 $\blacktriangleright$  The new report has been scheduled successfully

#### TIP: Report Information display

The Schedule Report menu will now show the Report information, including Name, Parameters, Recurrence and Date Range, in the Schedule Reports list.

**Vehicles Overdue** 

Vehicles Out of Service

# Managing Video Recorders

#### Accessing DVR Manager

Commander fleet administrators use the DVR Manager to update the firmware versions and menu configurations that are loaded on the vehicles' video reorders.

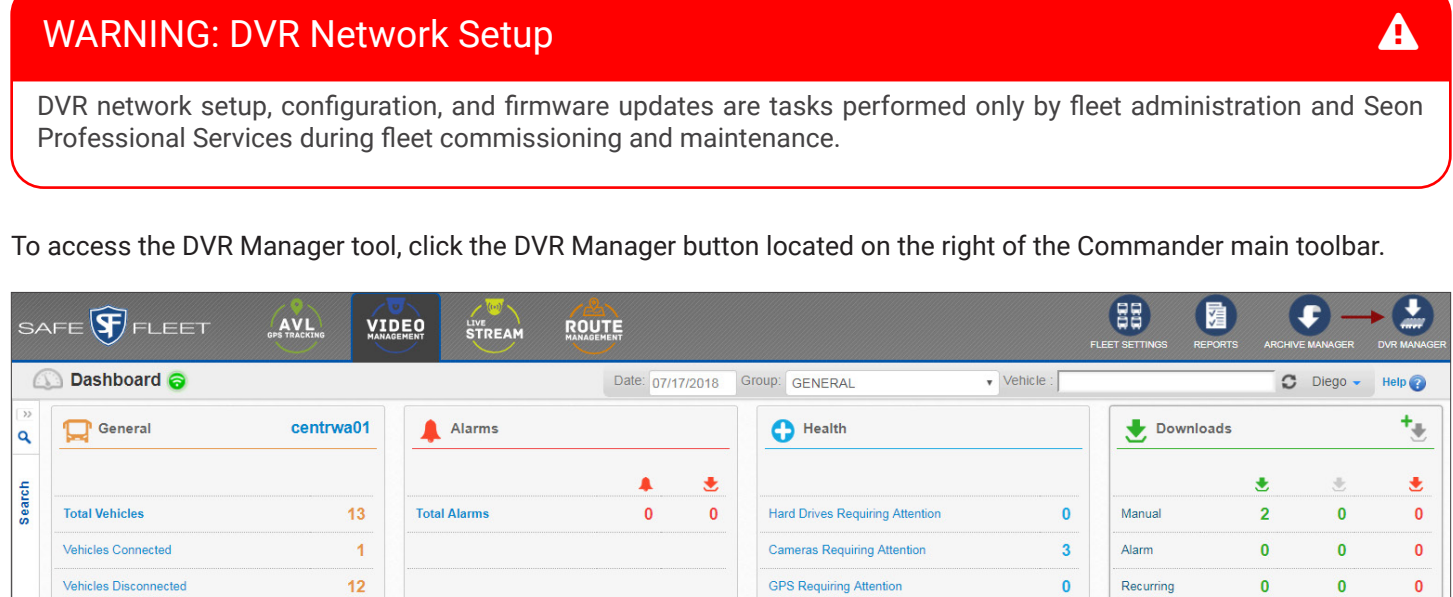

The DVR Manager tool displays three different tabs that give access to firmware management, DVR configuration and DVR configuration templates.

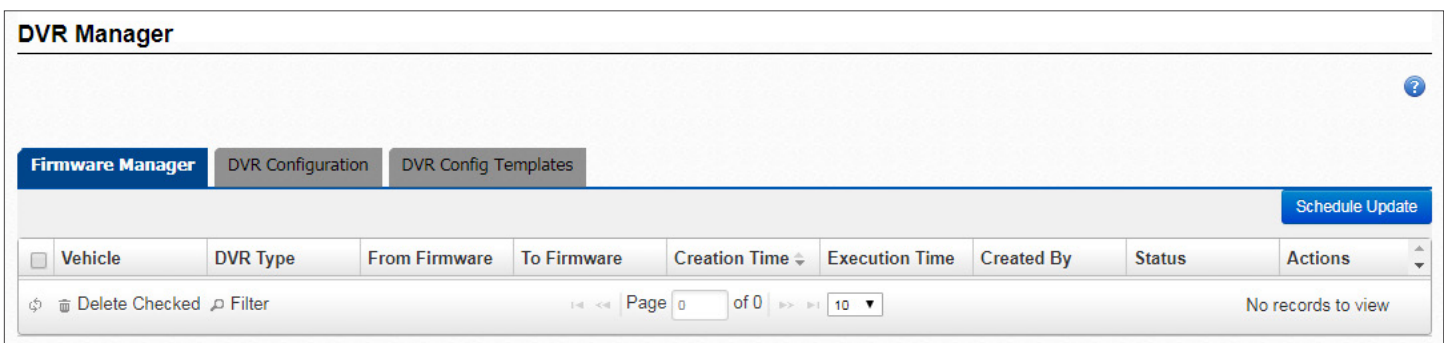

### Scheduling Firmware Upgrades

 $\pmb{0}$ 

 $\mathbf 0$ 

The Commander **Firmware Manager** tool allows administrators to remotely schedule firmware upgrades in Fleet vehicles.

Video Hours 0:45:00 0:00:00 0:00:00

Under the Firmware Manager tab, a table listing scheduled DVR firmware update requests is displayed. Each row shows the specific firmware upgrade that was created and executed, and includes information on the DVR **Firmware** version at that time, the **Firmware** version that was being uploaded, the **Vehicle**, **DVR Type** installed, the request **Creation Time** and user who **Created** it, the **Execution Time** and the **Status** of the upgrade (pending, uploaded or completed).

Firmware update **Status** can be:

- Pending Scheduled but waiting to contact DVR.
- In Progress Loading firmware after contacting DVR.
- Uploaded Firmware uploaded to DVR.
- Completed New firmware detected on DVR.
- Error Update failed.

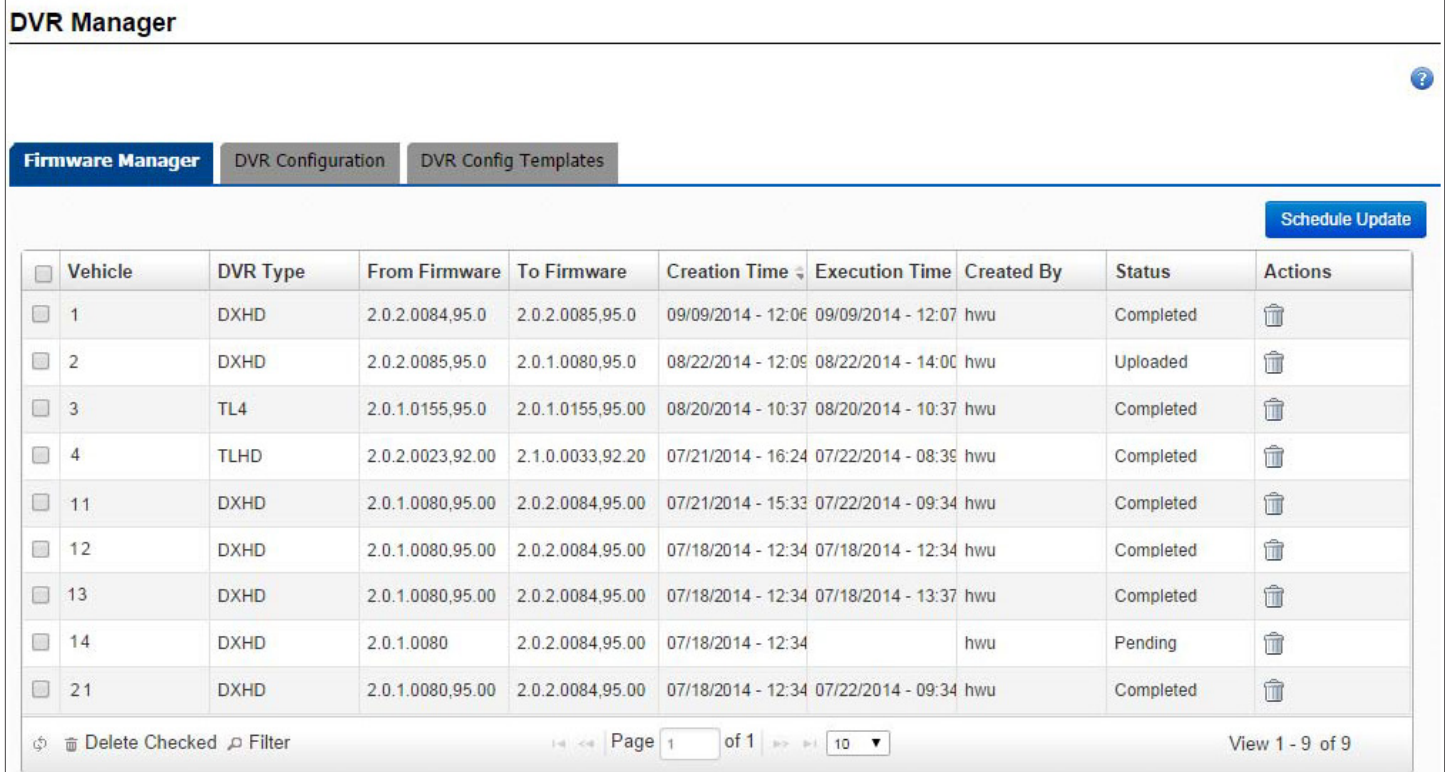

Similarly to how it works in Archive Manager and Fleet Settings, the Firmware Manager entry list can be sorted by clicking the column headers for a more convenient display of the information.

When searching for entries, these can also be filtered by using the corresponding **Filter** button at the bottom of the list. To do so:

- 1. Click the **Filter** button to enable the filter row. This new row holding empty text boxes appears under the column headers.
- 2. Enter the appropriate search values you want to use as filters in the corresponding text boxes or select from drop-down menus or calendars where provided. When the filter values are entered, the rows will be reorganized to show only the resulting filtered entries.

**Delete Checked** and various page navigation buttons are located at the bottom of the table.

The following sections show that, with the aid of the Firmware Manager tool, two different tasks are performed to upgrade DVR Firmware in Fleet Vehicles: Adding a new firmware version to the system and using that version to update a DVR's Firmware.

#### ADDING NEW FIRMWARE VERSION TO COMMANDER

To add new Firmware to Commander:

1. Click the **Schedule Update** button on the upper-right corner of the Firmware Manager menu.

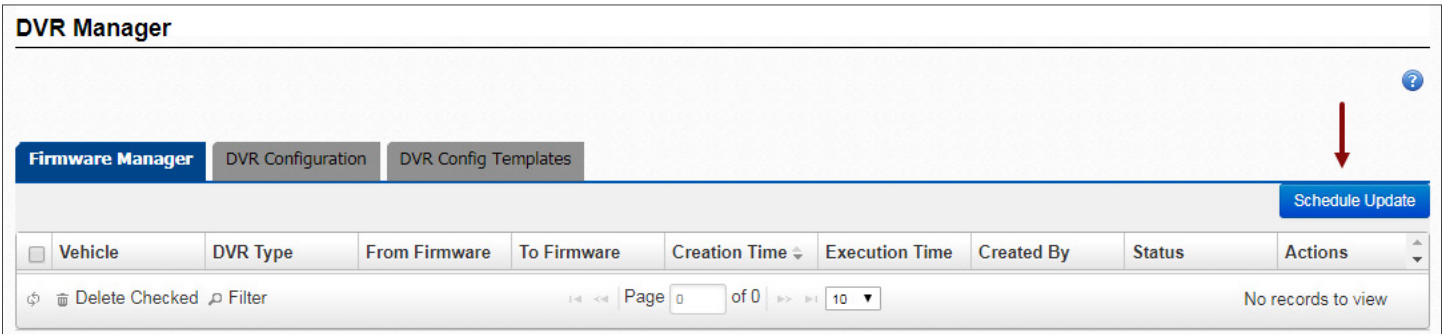

## WARNING: DVR Firmware Configuration **ALL 2008** Configuration

DVR Firmware upgrades should only be performed by fleet administrators. If you have questions about these procedures, contact Seon Engineering Services.

2. Click the cloud icon to open the **Add New Firmware**  window.

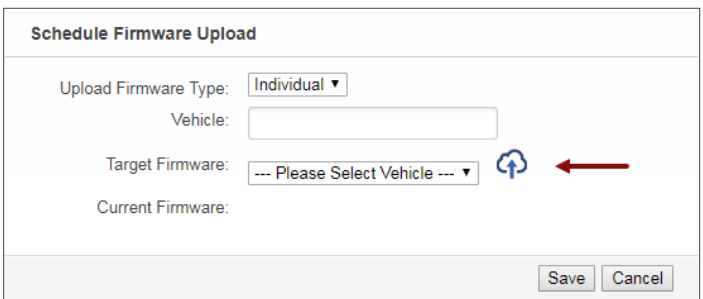

- 3. When the window opens, click **Browse** to find the location of the Firmware in your computer.
- 4. Find the \*.bin Firmware update file supplied by Safe Fleet and click **Open** in your Windows Open dialog.

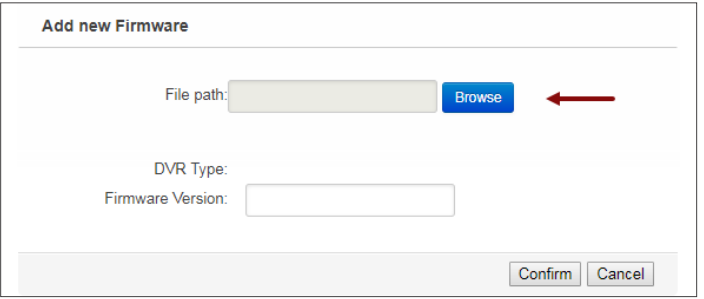

5. A progress bar shows while the Firmware uploads to Commander. After completion, a confirmation message displays. Click the green X to close it.

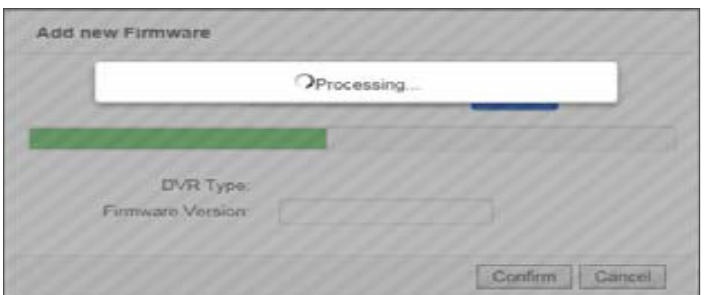

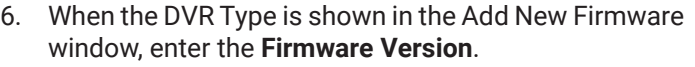

Make sure the Firmware Version name in the field matches the full name of the firmware uploaded.

7. Click **Confirm**.

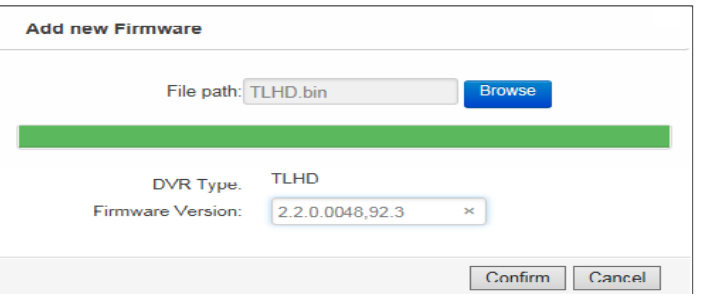

#### SCHEDULING FIRMWARE UPDATE TO A VEHICLE

After the new Firmware has been added to the system:

1. Click the **Schedule Update** button on the upper-right corner of the Firmware Manager menu.

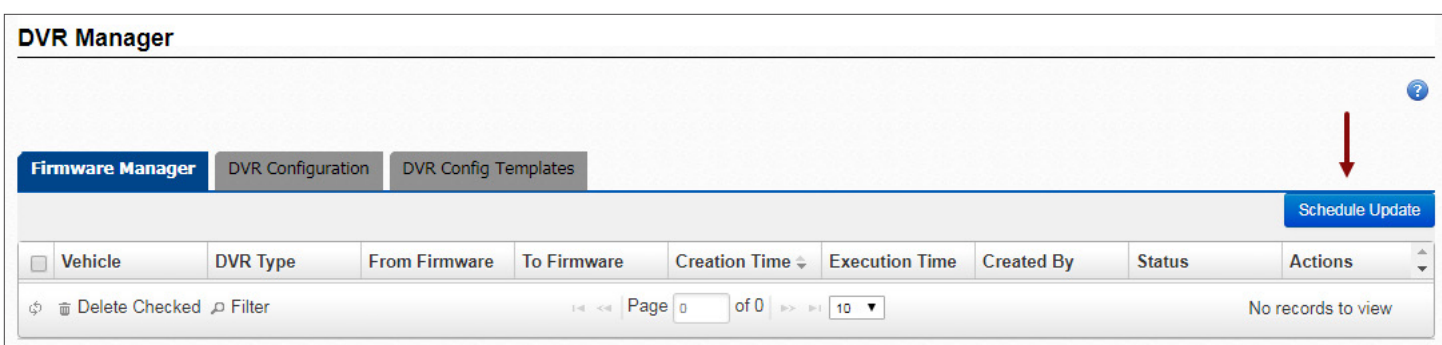

By default, the Schedule Firmware Upload window is displayed showing **Individual** in the Firmware Type field. Don't change it.

2. Enter a **Vehicle ID** by partially typing it and select it from the list when it is disclosed.

Once you select the Vehicle, the current DVR Firmware version is displayed below.

3. Select the **Target Firmware** to be uploaded from the drop-down menu. Then, click **Save**.

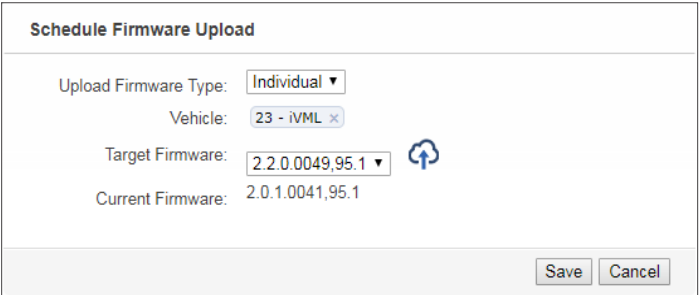

#### TIP: Firmware Upload Applicability

Remember that the new Firmware Version can be uploaded to individual or multiple selected vehicles with a specific compatible DVR Type.

#### SCHEDULING FIRMWARE UPDATE TO A SPECIFIC DVR TYPE

After the new Firmware has been added to the system:

1. Click the **Schedule Update** button on the upper-right corner of the Firmware Manager menu.

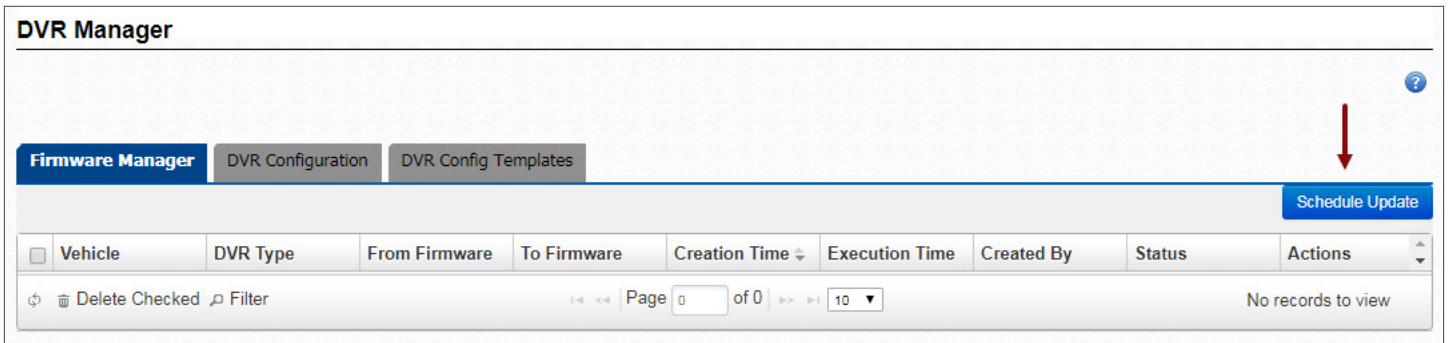

2. When the Schedule Firmware Upload window is displayed, select **Batch** in the **Upload Firmware Type**  drop-down menu.

The Vehicle field is replaced with **DVR Type** and a new **Vehicle IDs** drop-down list is added below.

- 3. Select the **DVR Type** the firmware upload will apply to.
- 4. Vehicles with that DVR type are automatically selected but you can filter the **Vehicles** displayed in the dropdown list by partially typing their ID.
- 5. You can then select those **Vehicles** whose DVR Configuration are to be updated from the drop-down menu by checking their boxes.

You have the option to **Check All** or **Uncheck All** at the same time by clicking the corresponding buttons.

6. When you have selected the appropriate Vehicle IDs, click **Save**.

The new upload requests will be listed in the Firmware Manager window with a **Pending** status.

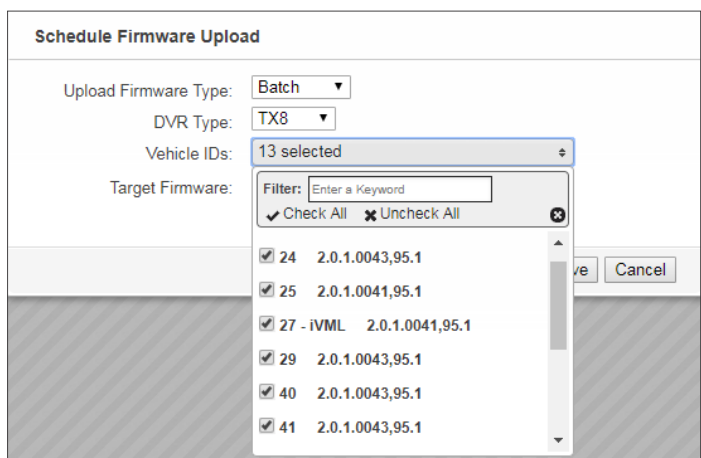

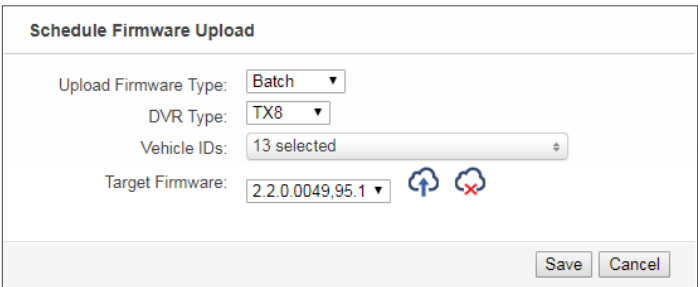

Notice that, when following this workflow, a new **Delete Firmware File** button is displayed on the right of the Add New Firmware icon. This button allows you to remove the selected firmware if desired.

### Updating DVR Configuration

The Commander **DVR Configuration** tool allows Fleet administrators to remotely update DVR Configuration in Fleet vehicles. This process can be based on DVR Type, affecting all DVRs of the same type in the Fleet, or scheduled for a specific vehicle.

The DVR Configuration tab shows a table listing scheduled DVR Configuration update requests. Entries show information on each specific DVR configuration that includes **Vehicle ID, DVR Type**, update **Schedule Time** and **Execution Time**, user who **Scheduled** the update, **Status** and **Template Name**.

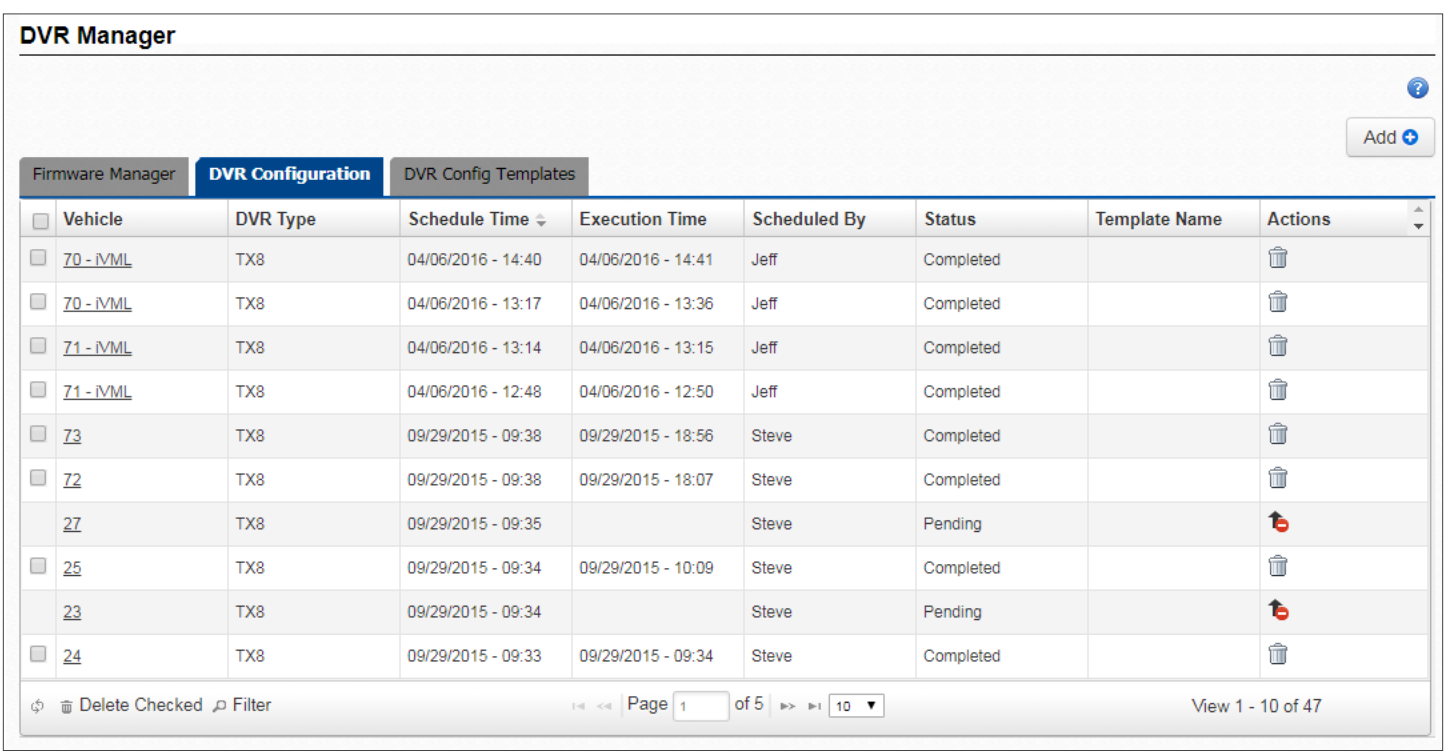

Notice that update **Status** can be:

- Pending Scheduled but waiting to contact DVR.
- In Progress Loading configuration after contacting DVR.
- Completed New configuration uploaded on DVR.
- Error Update failed.

The entry list in DVR Configuration can be sorted by clicking the column headers for a more convenient display of the information. When searching for entries, these can also be filtered by using the corresponding **Filter** button at the bottom of the list. To do so:

- 1. Click the **Filter** button to enable the filter row. This new row holding empty text boxes appears under the column headers.
- 2. Enter the appropriate search values you want to use as filters in the corresponding text boxes or select from drop-down menus or calendars where provided. When the filter values are entered, the rows will be reorganized to show only the resulting filtered entries.

**Delete Checked** and **Page** navigation buttons are located at the bottom of the table. Two Action buttons allow users to **Delete** a completed DVR Configuration or **Cancel** a pending Configuration Update.

### NOTE: Wireless Range and Remote Configuration **Configuration**

Remote Configuration updates can be scheduled for individual or multiple vehicles even if the vehicles are not within the wireless system range. Whenever a vehicle scheduled for an update connects to the network, the update will proceed.

#### SCHEDULING INDIVIDUAL CONFIGURATION UPDATES.

To Schedule Configuration Updates to a specific Vehicle:

1. Once in the DVR Configuration menu, click **Add** on the upper-right corner. The Schedule DVR Configuration Update window opens.

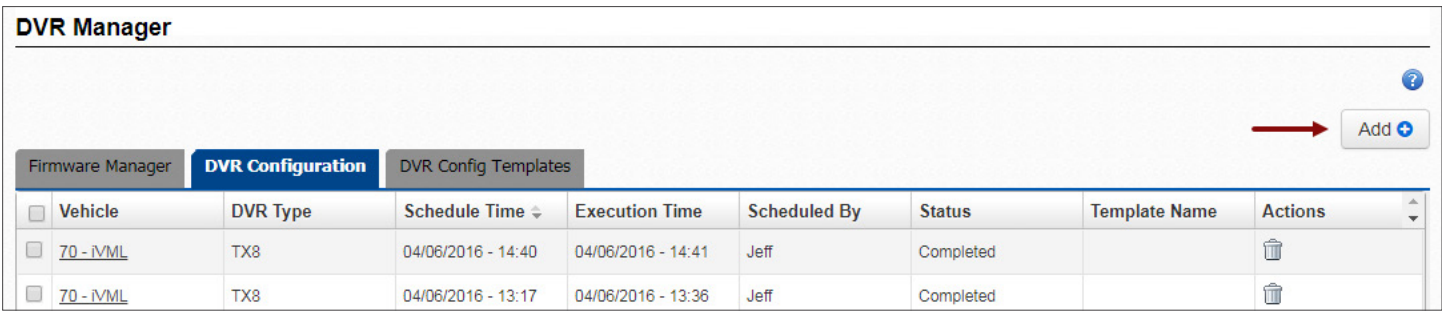

- 2. Select **Individual Configuration** from the drop-down menu (selected by default).
- 3. Partially enter **Vehicle** ID and select from the dropdown menu when matching vehicles are shown.

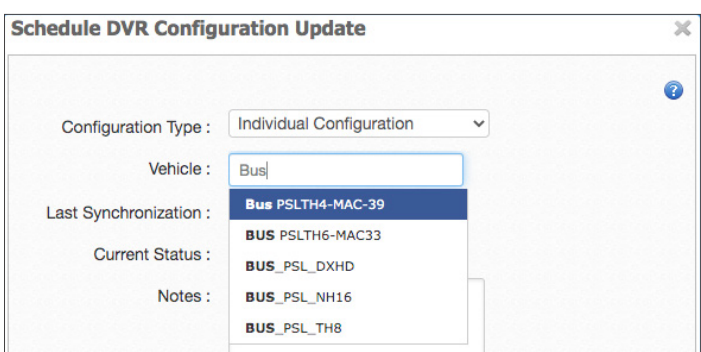

The window will disclose the Vehicle DVR last synchronization date and time, and the current status below.

4. Click the **DVR Configuration** editor button.

TIP: Upload DVR Configuration  $\mathbb Q$ 

You can also Upload a DVR Configuration Template file from your system with the button on the right.

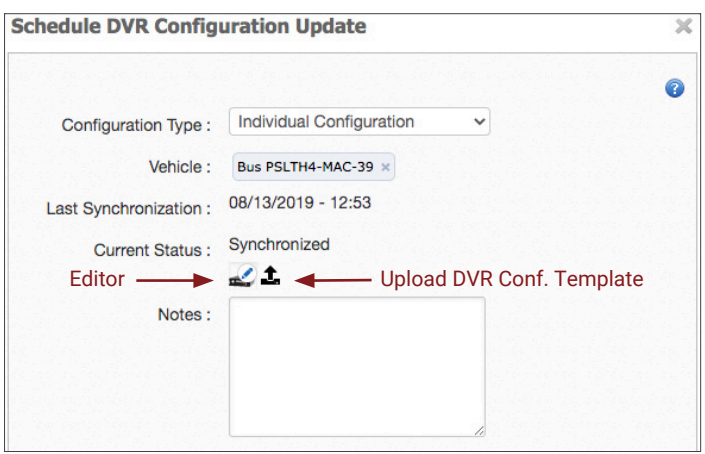

When the DVR Configuration editor dialog appears:

- 5. Select and edit the appropriate features, such as **Title and Display, Record, Alarm Signals, Network** or **System**, from the list on the left side of the window (see image below and the *Configuration Templates* section for more detailed information).
- 6. Click **Save** at the bottom when you finished editing. The DVR Configuration Editor window closes.

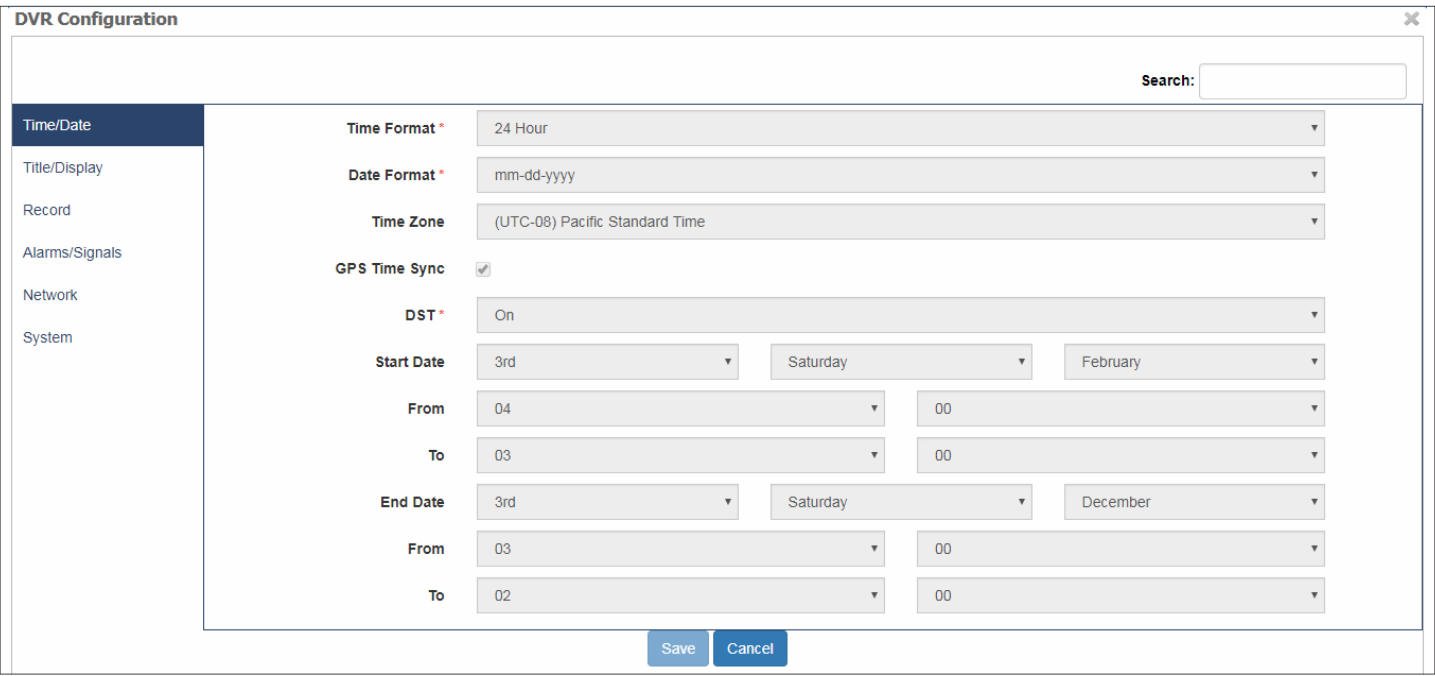

In the Schedule DVR Configuration Update window, the Current Status changes to **Modified,** and **Delete Configuration** and **Upload DVR Configuration** buttons are disclosed.

- 7. Click the **Upload DVR Configuration** button.
- 8. Close the dialog by clicking the **X** on the corner.

The new Configuration Update request will be listed in the DVR Configuration table with a Pending status.

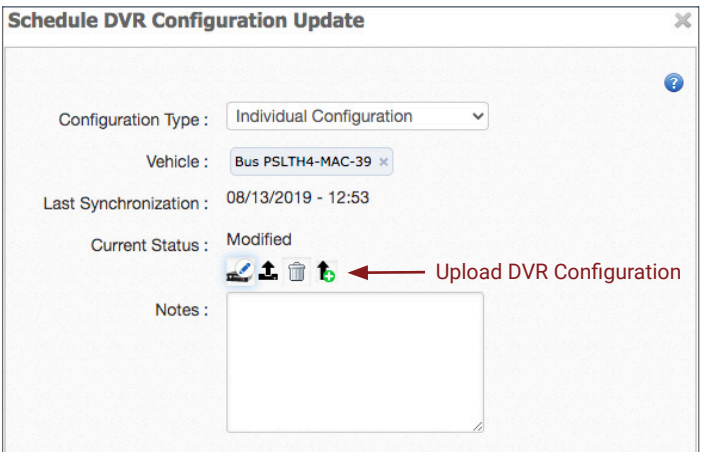

SCHEDULING MULTIPLE CONFIGURATION UPDATES.

To Schedule Configuration Updates for multiple Vehicles:

1. Click **Add** on the upper-right corner of the DVR Configuration menu. The Schedule DVR Configuration Update window opens.

- 2. Select **Batch Configuration** from the Configuration Type drop-down menu.
- 3. Select the appropriate **Vehicle Group**.
- 4. Select the **Vehicle Type**.
- 5. Select the **DVR Type**. The associated DVR Firmware is disclosed below.

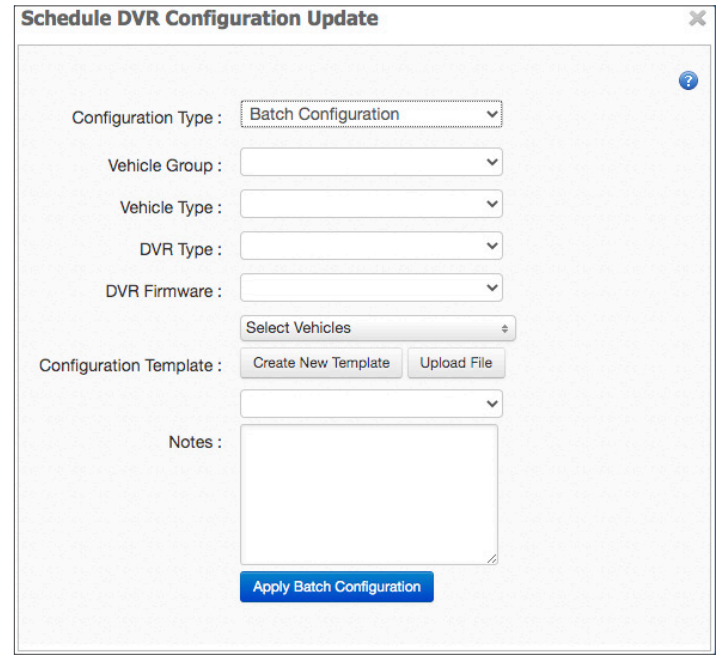

6. Select the preferred Vehicles in the **Select Vehicles** drop-down menu by checking their boxes. Notice that this menu will automatically list all Vehicles matching the previously selected options.

You can also **Check All** or **Uncheck All** the listed Vehicles at the same time for your convenience by clicking the corresponding buttons.

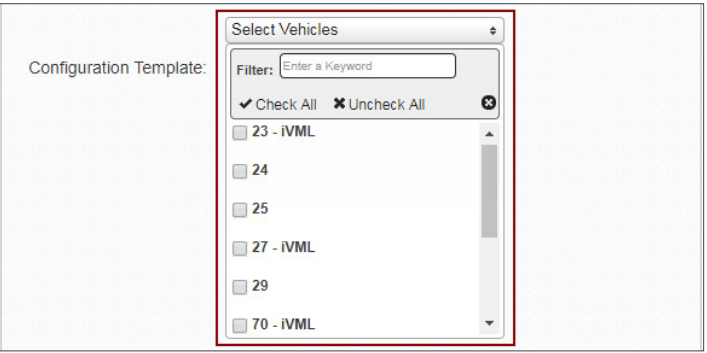

7. Select the appropriate **DVR Configuration Template** from the drop-down menu located under the Create Template button.

You will need to create new templates first if you haven't done so by clicking **Create New Template**.

To learn more about this topic, see the next section *[Using DVR Configuration Templates](#page-69-0)*.

- 8. Add **Notes** in the provided text box, if needed.
- 9. Click **Apply Batch Configuration.**

The Configuration Update request will be scheduled and listed in the DVR Configuration table with a Pending status.

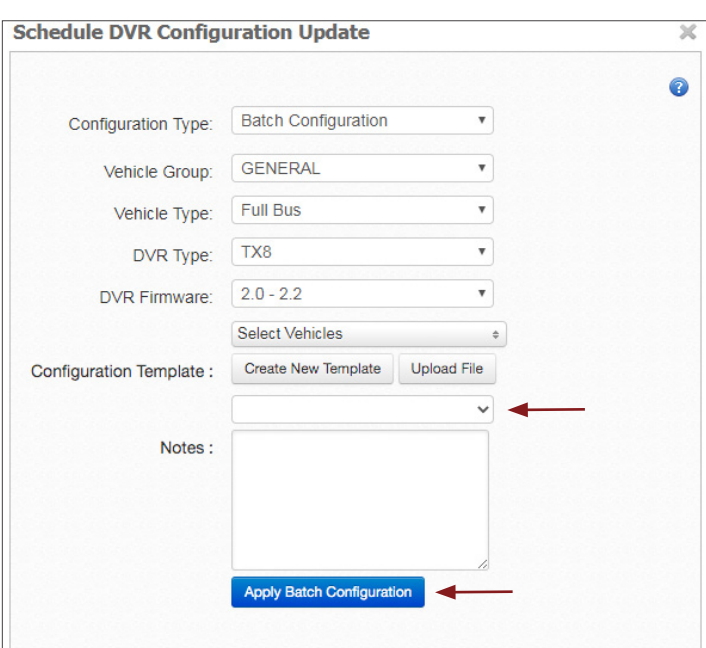

### <span id="page-69-0"></span>Using DVR Configuration Templates

The **DVR Configuration Templates** tool allows users to upload similar configurations to multiple DVRs determining the way these interact with Commander.

Configuration Templates can be created for each DVR Type in the Fleet based on the DVR Type common settings. These will later be available for batch updates to multiple DVRs.

Users must create Configuration Templates for their Fleet before these become available in the DVR Configuration Template entry list with the aid of provided empty templates. These empty Templates are specific to each DVR Type.

As an example, let's see to how to create a new Template for the TH4 DVR Type:

1. Click **Add** on the right of the DVR Configuration Template menu.

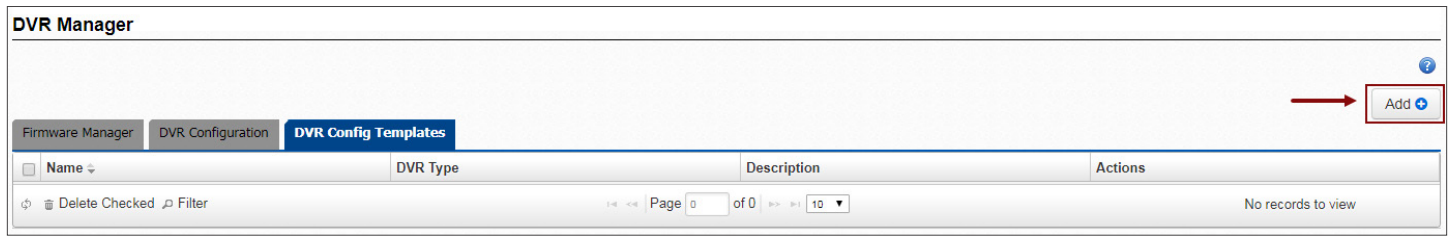

When the DVR Configuration window opens:

- 2. Select TH4 in the **DVR Type** drop-down menu. The corresponding DVR Firmware is disclosed next to it and an empty template displays the appropriate configuration menu.
- 3. Enter a **Name** (required field) and a **Description** (if needed) in the upper section.

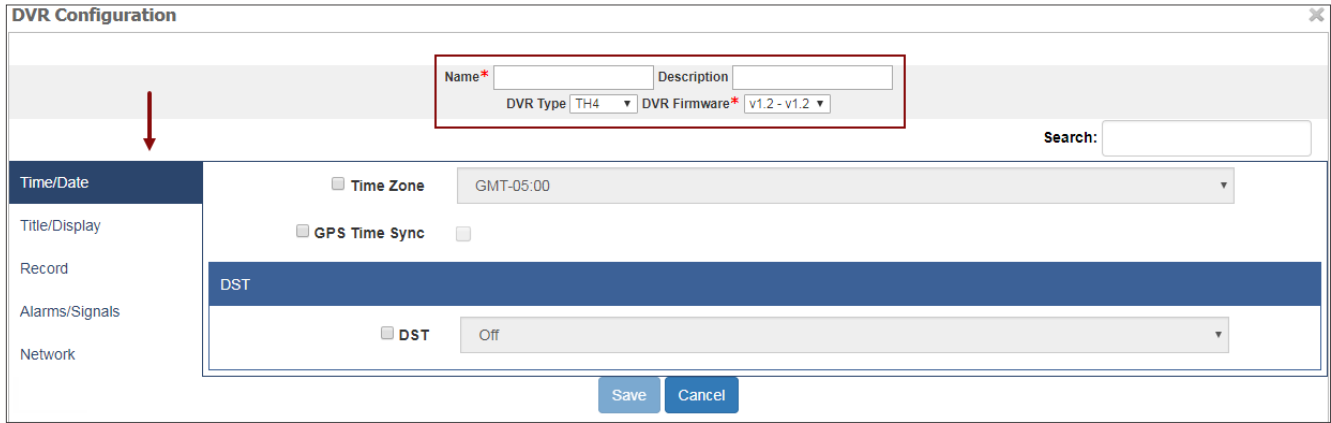

4. In the **Time/Date** menu (displayed by default), select those parameters you want to edit and enter the appropriate values. These can be: **Time Zone, GPS Time Synchronization** and **DTS**.

5. Click **Title/Display** on the left of the screen and select **Main Title Display** in the drop-down menu if you want to enable or disable this feature. When enabled (default), a title will be shown in the template.

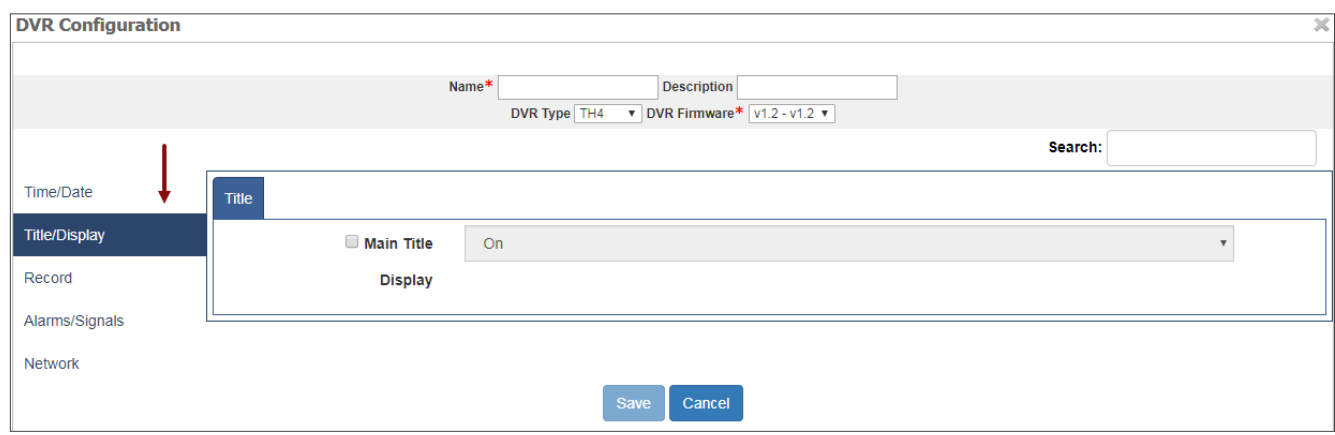

- 6. Click **Record** on the left of the screen and then on the **Record** tab.
- 7. Select the **Record** and **Power Delay** Times you want to enable/edit.
- 8. Select the appropriate values in their corresponding drop-down menus.

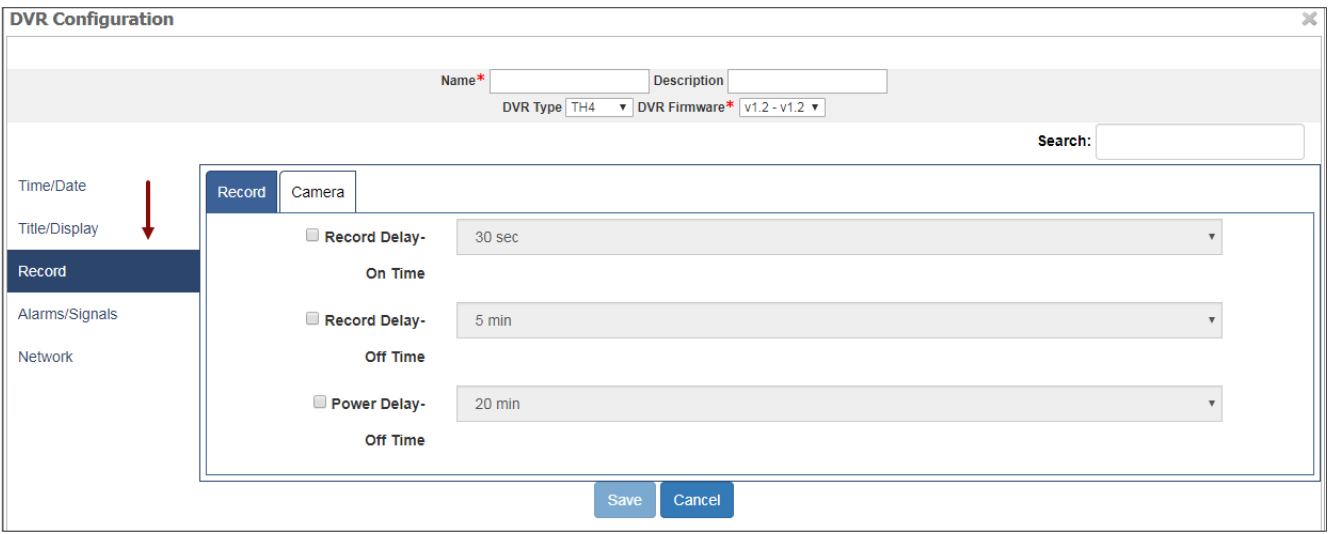

- 9. Click the **Camera** tab.
- 10. Select **Source, Camera Name, Speed** (in Frames Per Second), **Quality**, video **Resolution** or **Audio** as preferred, to enable/ edit these features.

Here, you have the option to enter the preferred parameters in the first row and then apply those parameters to all the cameras by clicking the corresponding button.

11. Click the **Alarms/Signals** tab. Within this menu, you can configure several **Alarms**, **Signals** and **G-Sensors** by following the same procedures.

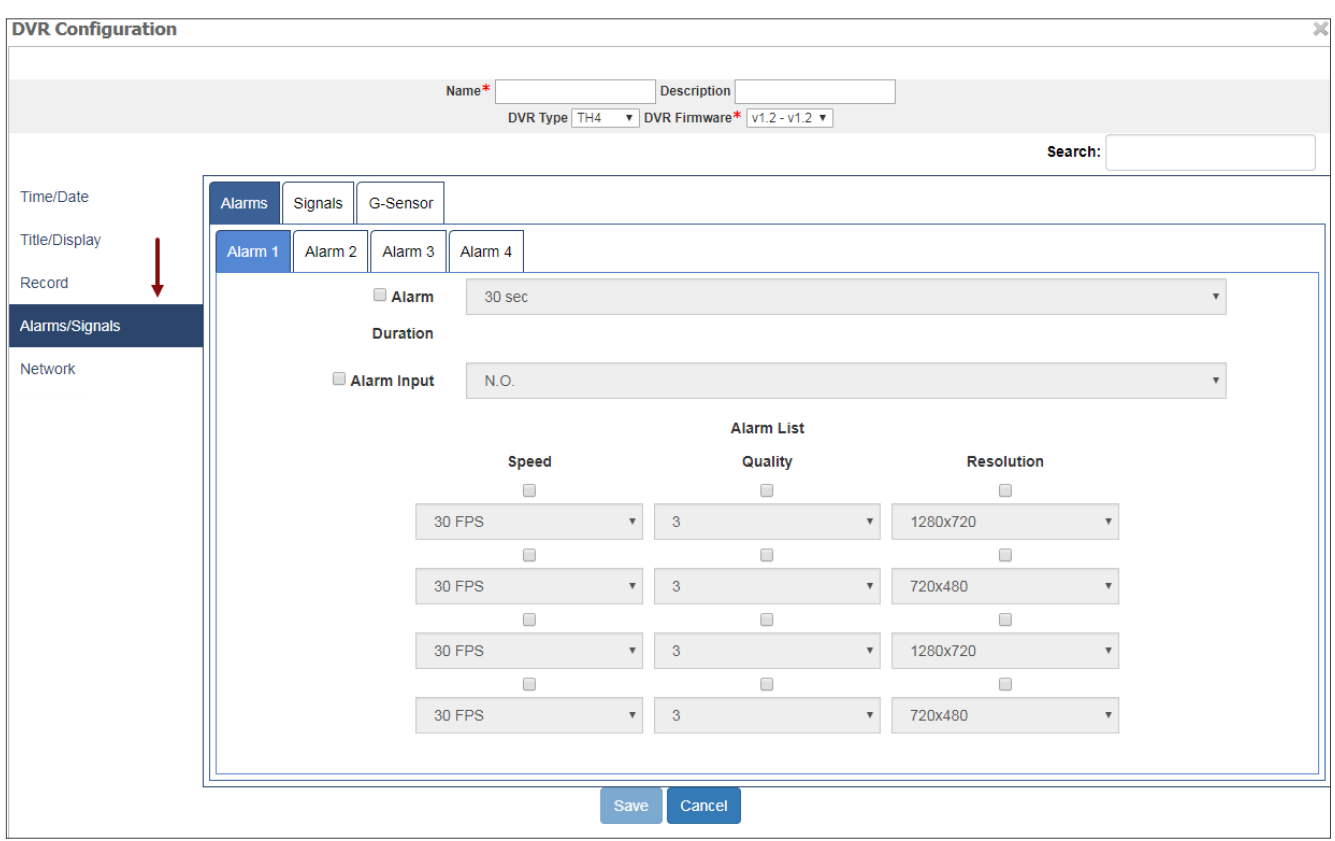

12. Finally, click the **Network** tab to set **User Levels** and **VMS Servers** parameters. Once finished, click **Save** below.

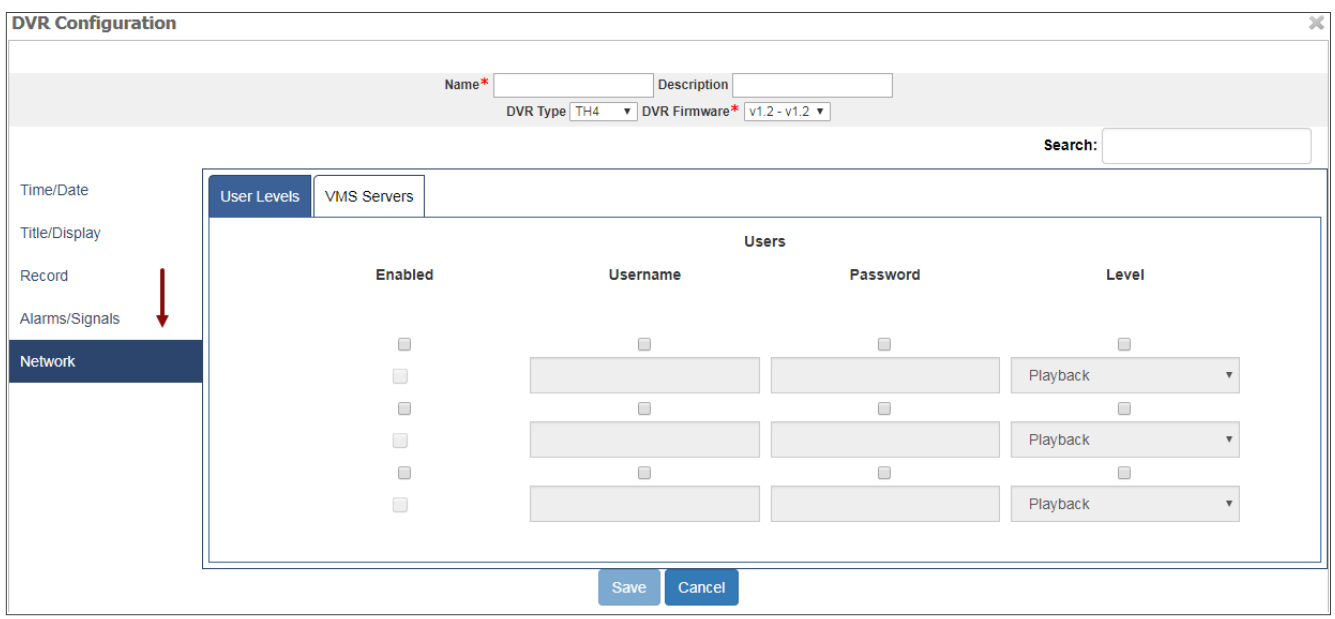
As it also applies to the other DVR Manager menus, the Configuration Templates entry list can be sorted by clicking the column headers for a more convenient display of the information. Entries in the table can also be filtered by using the corresponding **Filter** button at the bottom of the list. To do so:

- 1. Click the **Filter** button to enable the filter row. This new row holding empty text boxes appears under the column headers.
- 2. Enter the search values you want to use as filters in the Name or the Description text boxes, or select what is appropriate from DVR Type drop-down menu. When the filter values are entered, the rows will be reorganized to show only the resulting filtered entries.

**Delete Checked** and **Page** navigation buttons are located at the bottom of the table.

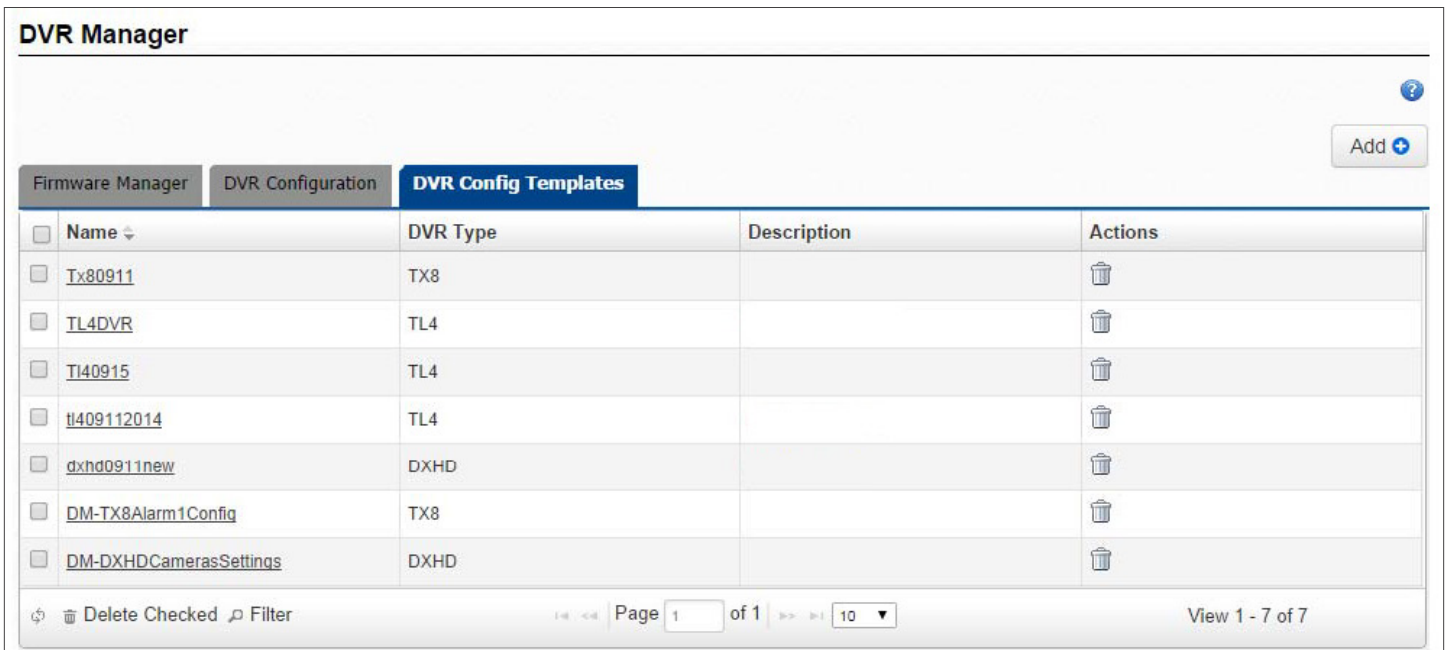

# **Stream**

Stream is a Software Service included in the Safe Fleet Cloud Application Suite that allows users to access video streaming captured by the cameras installed in their Vehicles.

## Accessing Stream

If you haven't already logged in to the Safe Fleet Cloud Application Suite and need to learn how to do it, visit the *[Commander's](#page-3-0) [Login](#page-3-0)* section. The login process is the same for any of the suite's components.

Otherwise, find and click the **Live Stream** button in the main toolbar to access the application.

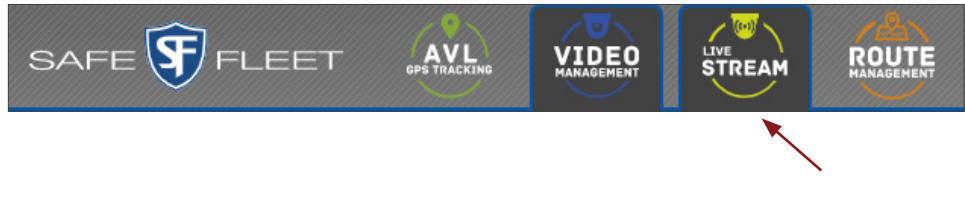

## Understanding Stream Interface

Once Stream is accessed, the main screen shows three different panels:

1.  The left panel holds access to **Vehicles** list, (where you can select vehicles for video streaming), **Close All Streams** button, **Fleet Settings** (see *[Setting Fleet Configuration](#page-25-0)* in Commander for more information), **My Settings** (see *[My Set](#page-7-0)[tings](#page-7-0)* in Commander to learn more) and **Log Out**.

This panel can be expanded or collapsed with the double arrow button located on the upper-right corner.

- 2. The center panel displays the Vehicle list and the tools to select, search and filter Vehicles.
- 3. The right panel plays video being streamed.

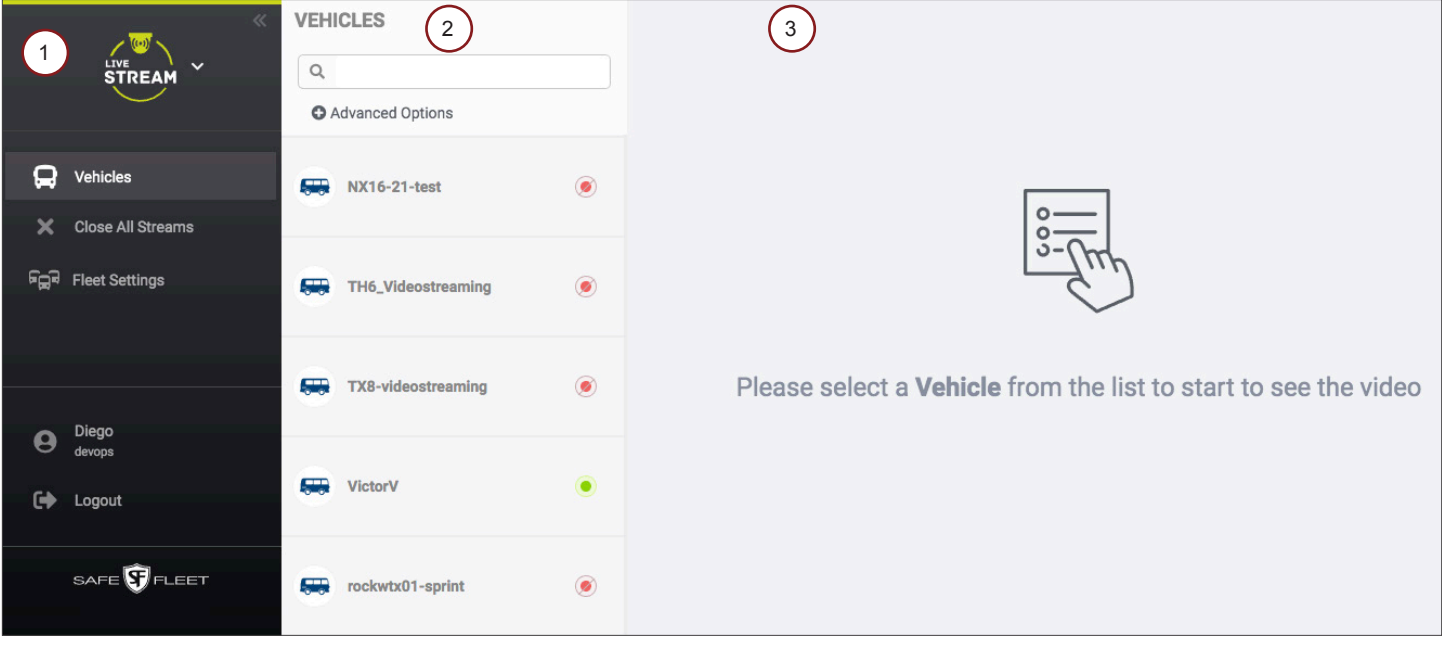

### Viewing Video with Stream

1.  Select the **Vehicle** you want to view video from by clicking the Vehicle ID in the panel list. Wait a few seconds until the video being captured by camera #1 is displayed.

The next figure shows that the selected Vehicle was equipped with an NX16 NVR. The camera was named **Front01** in a custom configuration. Observe that the icon next to the device ID indicates how good the connection signal is.

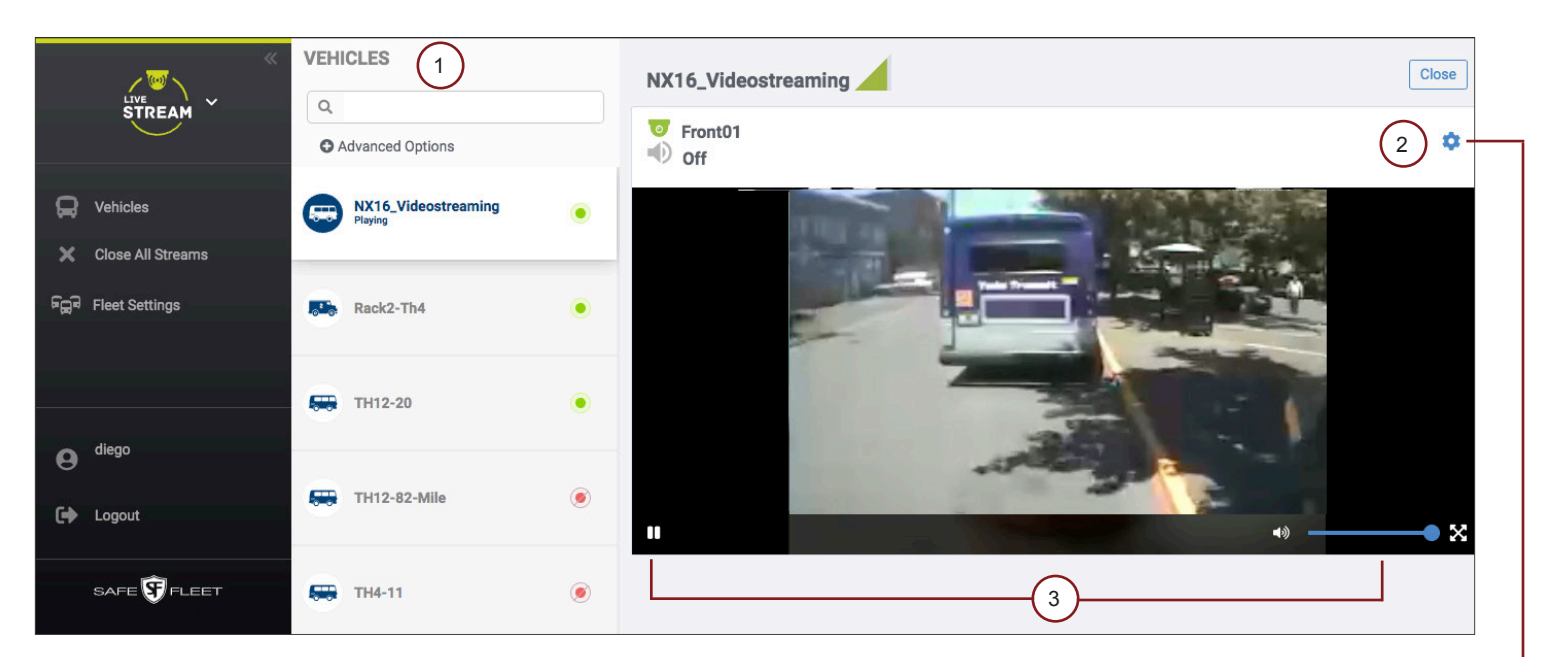

### TIP: Filter Vehicles

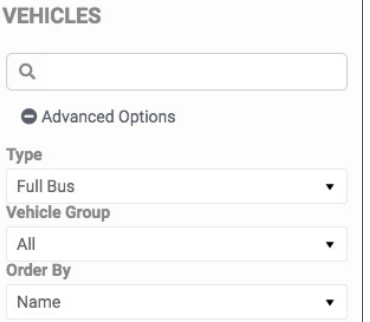

- When selecting Vehicles (1), you can directly select the Vehicles of interest from the list, use the search tool (magnifier icon) to partially enter a Vehicle's ID until matching Vehicles are displayed, or filter the entries with the **Advanced Options** tool.
- 2. Click the dented wheel button (image above) located on the upper-right corner of the streaming screen to display the **Switch video/audio dialog.** Then switch on and off the different camera views and/or audio as desired.
- 3.  If needed, play or pause streaming by clicking the corresponding button. You can also mute or extend the image size on the lower-right corner of the video display.

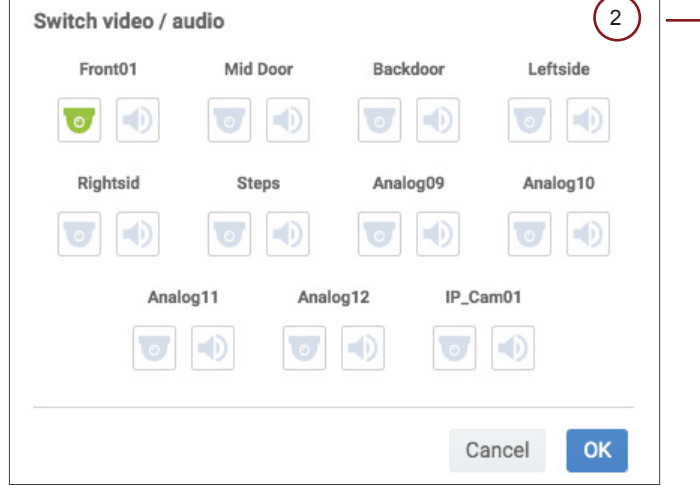

### NOTE: Multiple Vehicles

Stream has the ability to display video from multiple Vehicles at the same time when two or more Vehicles are selected in the Vehicles panel.

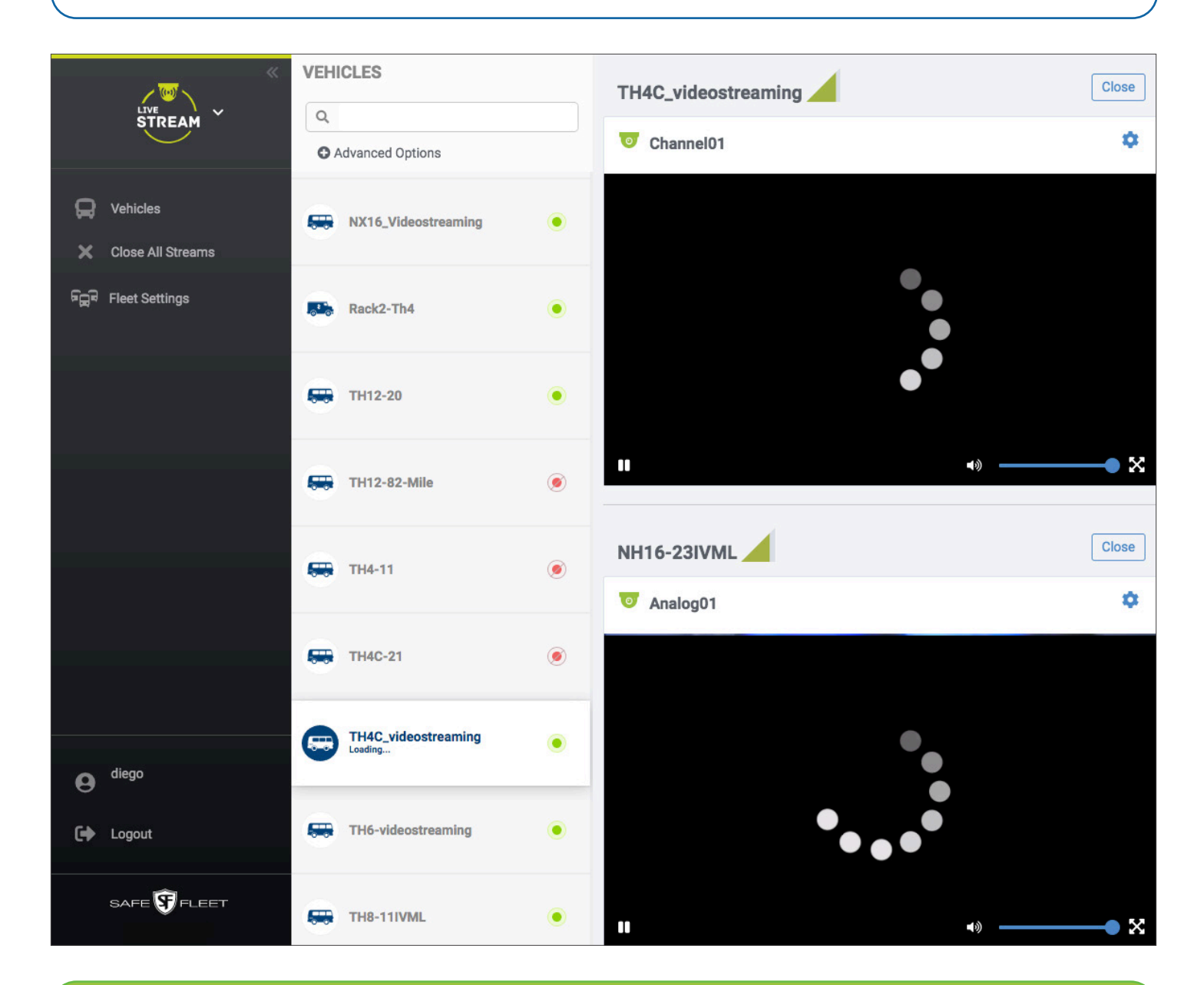

#### TIP: Cancel Stream

Use the **Close** button on the upper-right corner of each video display window to cancel unnecessary streaming.

# Service and Support

#### **Training**

To access a collection of Safe Fleet Cloud Application Suite (including Commander, Stream, Live+ and Path) training tutorials, visit the **[Product Training](https://community.safefleet.net/sfpt/training/)** page in our Safe Fleet Community Site.

#### Documentation and Warranty

Additional copies of this guide along with other documentation and product warranty can be found on the Safe Fleet Community website: [https://community.safefleet.net](https://community.safefleet.net/sfpt/)

#### Technical Support

- Email: [PTsupport@safefleet.net](mailto:PTsupport%40safefleet.net?subject=)
- Phone: 1.844.899.7366